# de Software-Handbuch

# KNX/SMI-Aktor

Wichtige Informationen für:

• den Monteur / • die Elektrofachkraft / • den Benutzer

Bitte entsprechend weiterleiten!

Diese Originalanleitung ist vom Benutzer aufzubewahren.

### 4002 630 010 0 10.03.2020

Becker-Antriebe GmbH Friedrich-Ebert-Straße 2-4 35764 Sinn/Germany www.becker-antriebe.com

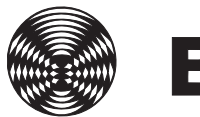

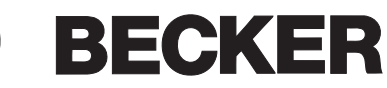

# Allgemeine Hinweise

Mit Herausgabe dieser Unterlage verlieren alle früheren entsprechenden Unterlagen ihre Gültigkeit. Änderungen, die der technischen Verbesserung dienen, sind vorbehalten. Text- und Grafikteil dieser Unterlage wurden mit besonderer Sorgfalt erstellt. Für möglicherweise trotzdem vorhandene Fehler und deren Auswirkungen kann keine Haftung übernommen werden.

# Rechtliche Hinweise

- Bedienungsanleitungen, Handbücher und Software sind urheberrechtlich geschützt.
- ▶ Die Rechte an der Software sind in den mitgelieferten Lizenzbestimmungen festgelegt.
- Alle aufgeführten Marken- oder Produktnamen sind eingetragene Marken der jeweiligen Inhaber.

# Kontakt

### Becker-Antriebe GmbH

Friedrich-Ebert-Straße 2-4 35764 Sinn/Germany

[www.becker-antriebe.com](http://www.becker-antriebe.com)

# **Inhalt**

# **Inhalts**verzeichnis

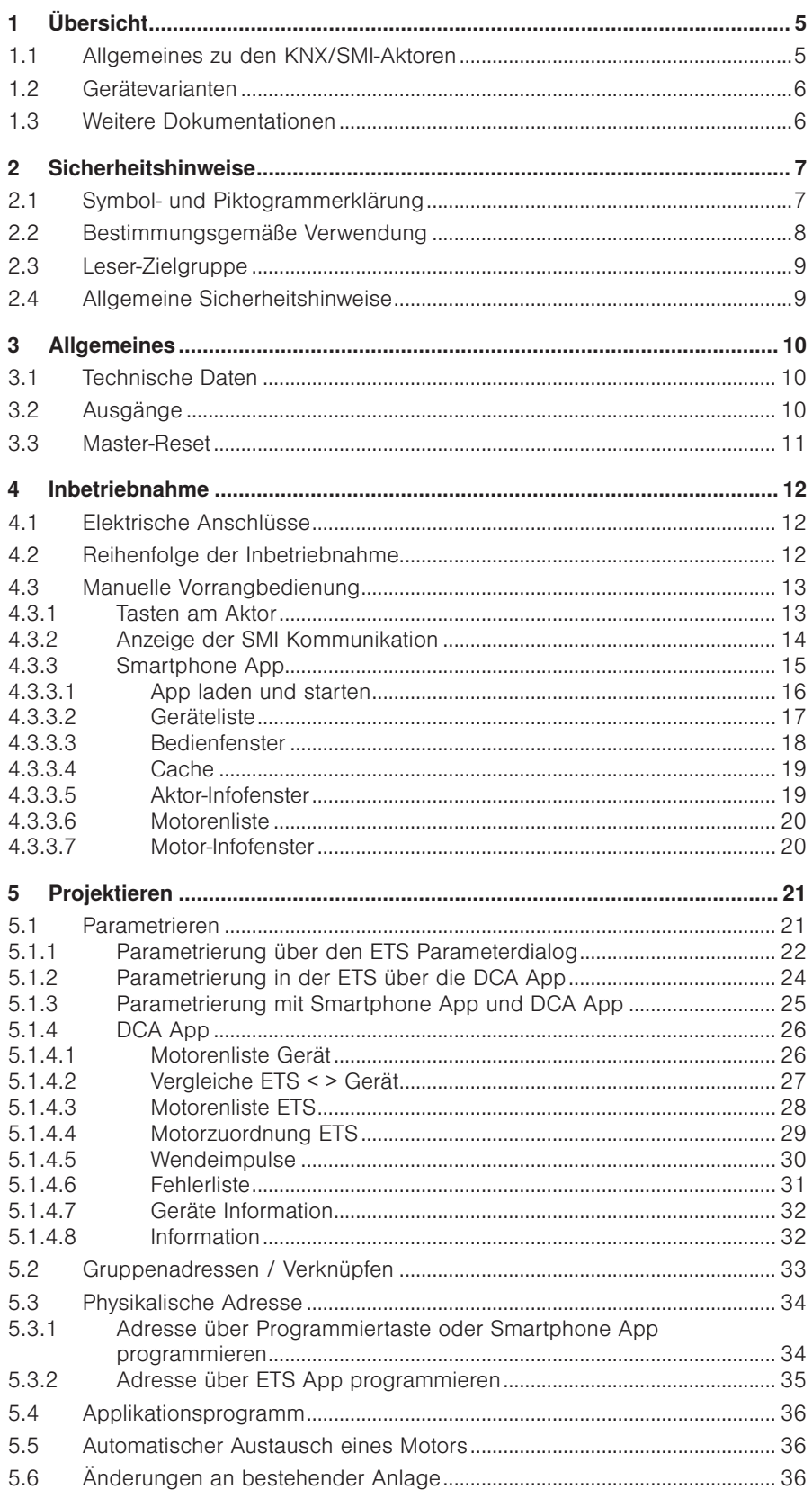

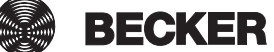

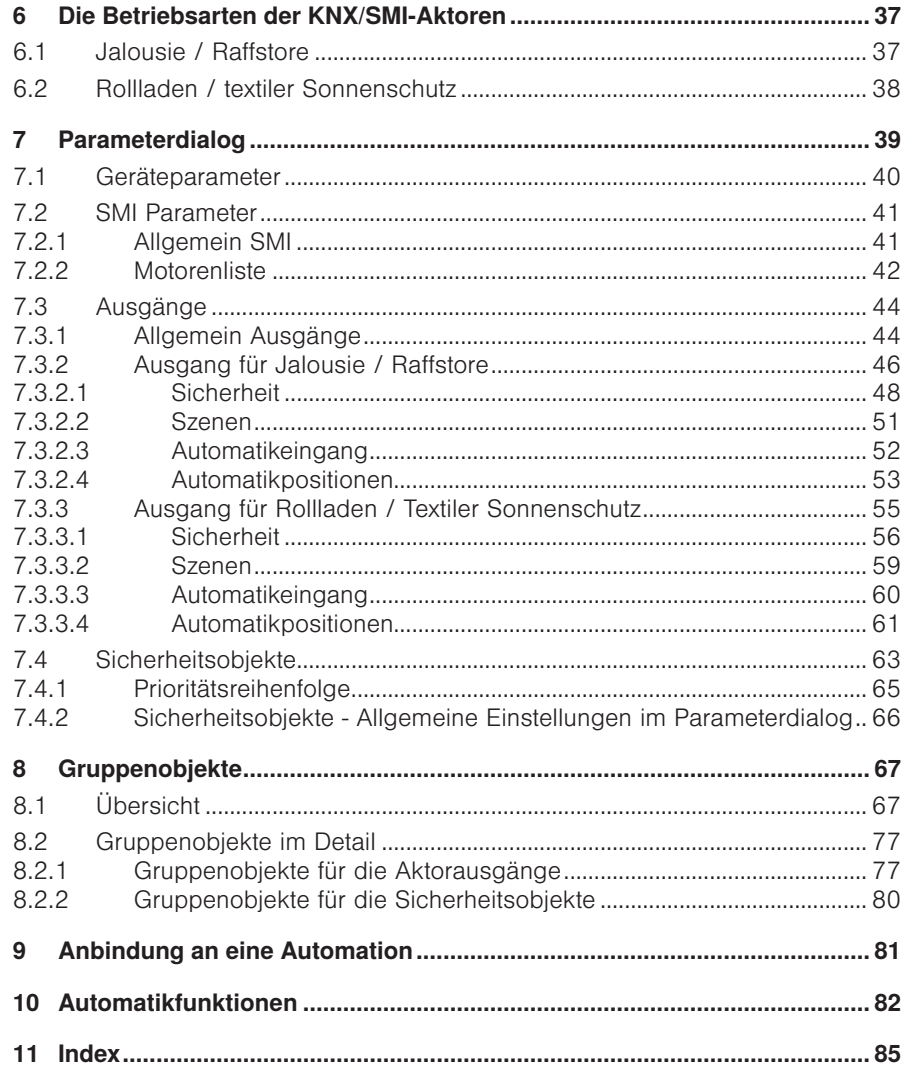

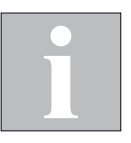

# <span id="page-4-0"></span>1 Übersicht

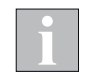

Dieses Handbuch beschreibt die Funktionen aller KNX/SMI-Aktoren. Beachten Sie die entsprechenden Hinweise am Kapitelanfang, welche Funktionen für ihre Gerätevariante zur Verfügung stehen.

In den Abbildungen können die Bezeichnungen und die Anzahl der angezeigten Objekte je nach Gerät und Softwarestand abweichen.

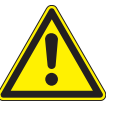

### VORSICHT

Die KNX/SMI-Aktoren positionieren die Sonnenschutzantriebe mit hoher Genauigkeit. Nach längerem Betrieb der Geräte kann es jedoch zu Abweichungen in der Positionierung kommen. Um eine einwandfreie Funktion zu gewährleisten, ist es deshalb erforderlich, einmal pro Woche eine Referenzfahrt der Sonnenschutzantriebe durchzuführen.

# 1.1 Allgemeines zu den KNX/SMI-Aktoren

Die KNX/SMI-Aktoren dienen zum direkten Positionieren von voneinander unabhängigen Antrieben für Jalousien, Raffstoren, Markisen und weiteren Sonnenschutzeinrichtungen.

Den 16 verfügbaren SMI Kanälen können bis zu 16 SMI Antriebe zugeordnet werden. Bei Bedarf kann jeder Antrieb einzeln angesteuert werden.

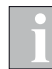

Für die Inbetriebnahme des Gerätes gibt es verschiedene Möglichkeiten. Beachten Sie hierzu *Kapitel [5.1 auf Seite 21](#page-20-1)*.

### SMI (STANDARD MOTOR INTERFACE)

Das STANDARD MOTOR INTERFACE hat die Abkürzung SMI und ist eine einheitliche Schnittstelle für elektrische Antriebe. SMI wurde für den Anschluss von Antrieben mit integrierter, elektronischer Schaltung für Anwendungen in Rollladen und Sonnenschutzanlagen entwickelt. Damit ist es möglich, Telegramme über die einheitliche Schnittstelle, von der Steuerung zum Antrieb und umgekehrt, auszutauschen.

Durch SMI sind Antriebe und Steuerungen verschiedener Hersteller untereinander kompatibel. Jetzt ist es für Rollladen- und Sonnenschutzhersteller, Steuerungshersteller und Planer möglich, Produkte unterschiedlicher Hersteller miteinander zu kombinieren. Die Schnittstelle SMI liefert hochwertige Problemlösungen. Die Anwendungen für Rollladen und Sonnenschutz stellen hohe Anforderungen an Robustheit und Wirtschaftlichkeit.

Die SMI Schnittstelle ist für diese Anforderungen entwickelt worden.

(Auszug aus dem SMI Handbuch, weitere Informationen über die Schnittstelle unter [www.smi-group.com\)](http://www.smi-group.com)

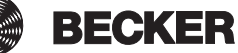

<span id="page-5-0"></span>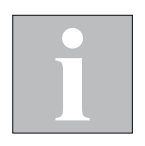

# 1.2 Gerätevarianten

BECKER bietet die KNX/SMI-Aktoren als Reiheneinbaugeräte (REG) an.

### Alle Geräte verfügen über folgende Ausstattungsmerkmale:

- **Tasten für Notbedienung und Inbetriebnahme**
- Bluetooth-Modul für Notbedienung und Inbetriebnahme per Smartphone App (iOS oder Android)
- LEDs für die Anzeige der SMI Kommunikation

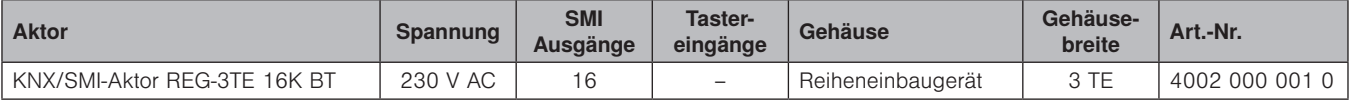

Die detaillierten Maßangaben finden Sie in der jeweiligen Installationsanleitung der Geräte.

# 1.3 Weitere Dokumentationen

Weitere Informationen zu Installation und Inbetriebnahme der KNX/SMI-Aktoren finden Sie in den zugehörigen Installationsanleitungen.

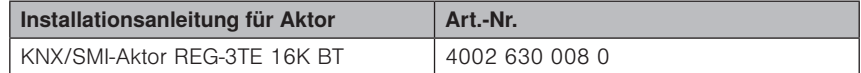

Allgemeine Informationen zu SMI stehen unter [www.smi-group.com](http://www.smi-group.com) zur Verfügung.

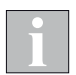

Im Weiteren werden Gruppenobjekte mit *GO* abgekürzt.

# Sicherheit

# <span id="page-6-0"></span>2 Sicherheitshinweise

Wir haben die KNX/SMI-Aktoren unter Beachtung der grundlegenden Sicherheitsanforderungen entwickelt und geprüft. Trotzdem bestehen Restrisiken.

- Lesen Sie deshalb dieses Handbuch, bevor Sie die Steuerung in Betrieb nehmen und bedienen.
- Beachten Sie unbedingt die hier aufgeführten Sicherheitshinweise und die Warnhinweise in diesem Handbuch. Ansonsten erlischt jeglicher Gewährleistungsanspruch seitens des Herstellers.
- Bewahren Sie dieses Handbuch für künftige Verwendung auf.

# 2.1 Symbol- und Piktogrammerklärung

Die Sicherheitshinweise in dieser Anleitung sind mit Warnsymbolen gekennzeichnet. Sie sind nach dem jeweiligen Gefährdungspotenzial hierarchisch folgendermaßen abgestuft:

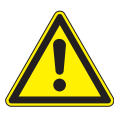

### **GEFAHR**

warnt vor einer unmittelbar drohenden gefährlichen Situation. Die möglichen Folgen können schwere Verletzungen bis hin zum Tod (Personenschäden), Sach- oder Umweltschäden sein.

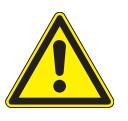

#### WARNUNG

warnt vor einer möglichen gefährlichen Situation. Die möglichen Folgen können leichte oder schwere Verletzungen bis hin zum Tod (Personenschäden), Sach- oder Umweltschäden sein.

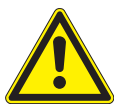

#### VORSICHT

mahnt zu vorsichtigem Handeln. Die möglichen Folgen einer Nichtbeachtung können Sachschäden sein.

An der Steuerung selbst, oder an den angeschlossenen Geräten können folgende Piktogramme und Symbole angebracht sein, die Sie auf bestimmte Gefahrenpotenziale aufmerksam machen sollen:

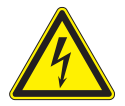

#### WARNUNG

vor gefährlicher elektrischer Spannung.

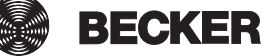

# <span id="page-7-0"></span>**Sicherheit**

# KNX/SMI-Aktor REG-3TE 16K BT

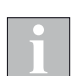

Das i-Symbol kennzeichnet wichtige Hinweise und hilfreiche Tipps.

Beispiel Der Begriff Beispiel kennzeichnet ein Beispiel.

- Das Quadrat kennzeichnet eine Anweisung oder eine Handlungsaufforderung. Führen Sie diesen Handlungsschritt aus.
- Das Dreieck kennzeichnet ein Ereignis oder ein Resultat einer vorangegangenen Handlung.
- ▶ Das schwarze Dreieck ist das Aufzählungszeichen für Listen oder Auswahlen.

### 2.2 Bestimmungsgemäße Verwendung

Die KNX/SMI-Aktoren dienen zum direkten Positionieren von voneinander unabhängigen Antrieben für Jalousien, Raffstoren, Markisen und weiteren Sonnenschutzeinrichtungen.

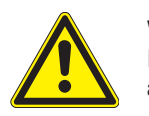

#### WARNUNG

Bei Fragen zum Anschluss von Geräten, die nicht in dieser Anleitung aufgeführt sind, ist die Genehmigung des Herstellers einzuholen!

Alle Geräte der Steuerung sind, falls nicht anders beschrieben, zur Montage in Innenräumen vorgesehen.

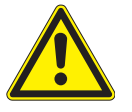

#### WARNUNG

Bei Einsatz außerhalb des hier aufgeführten Verwendungszweckes ist die Genehmigung des Herstellers einzuholen! Die Folgen einer nicht bestimmungsgemäßen Verwendung können Personenschäden des Bedieners oder Dritter sowie Sachschäden an der Steuerung selbst, den angeschlossenen Geräten oder den beweglichen mechanischen Teilen der gesamten Anlage sein.

Setzen Sie unser Produkt daher nur bestimmungsgemäß ein!

# Sicherheit

# <span id="page-8-0"></span>2.3 Leser-Zielgruppe

Diese Anleitung wendet sich an Personen, welche eine Sonnenschutzanlage in KNX Technologie in Betrieb nehmen sowie an geschultes Fachpersonal. Kenntnisse der KNX Technologie sind hierzu erforderlich.

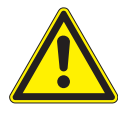

#### WARNUNG

Inbetriebnahme oder Bedienung durch nicht ausreichend qualifizierte und informierte Personen kann schwere Schäden an der Anlage oder sogar Personenschäden verursachen.

- Die Inbetriebnahme darf deshalb nur durch jeweils entsprechend geschultes Fachpersonal erfolgen. Dieses Personal muss in der Lage sein, Gefahren, welche durch die mechanische, elektrische oder elektronische Ausrüstung verursacht werden können, zu erkennen.
- Personen, welche die Anlage in Betrieb nehmen, müssen den Inhalt der vorliegenden Anleitung kennen und verstanden haben.

# 2.4 Allgemeine Sicherheitshinweise

Die Steuerung steuert den Sonnenschutz automatisch, hierzu müssen Sie die folgenden Sicherheitshinweise beachten:

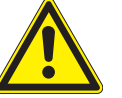

### WARNUNG

Eine automatisch gesteuerte Mechanik kann sich unerwartet in Bewegung setzen.

- Stellen oder legen Sie deshalb nie irgendwelche Gegenstände im Bereich einer automatisch gesteuerten Mechanik ab. Stellen Sie sicher, dass sich während der Inbetriebnahme keine Personen im Bewegungsbereich automatisch gesteuerter Sonnenschutzbehänge aufhalten.
- Sind Mess- oder Prüfarbeiten an der aktiven Anlage notwendig, müssen bestehende Unfallverhütungsvorschriften unbedingt eingehalten werden.

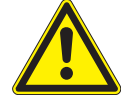

#### VORSICHT

Bei einem Stromausfall ist die komplette Anlage nicht funktionsfähig. Fahren Sie daher Ihren Sonnenschutz bei einem drohenden Unwetter rechtzeitig in eine sichere Position. Das Verändern einzelner Parameter kann die Sicherheit der Anlage beeinträchtigen oder deren Wirkungsgrad herabsetzen. Wenn Sie sich nicht sicher über die Auswirkungen einer Veränderung sind, ziehen Sie besser einen Fachmann zu Rate.

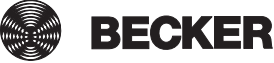

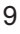

# <span id="page-9-0"></span>3 Allgemeines

# 3.1 Technische Daten

Technischen Daten, Anschlusspläne und Spezifikationen zu elektrischen Leitungen und anschließbaren Geräten finden Sie in den Installationsanleitungen zu den jeweiligen Aktoren.

### 3.2 Ausgänge

Das Gerät verfügt über ein SMI Interface (Die SMI I+ und SMI I- Anschlussklemmen sind auf den Geräten mehrmals vorhanden.).

Es können bis zu 16 SMI Motoren den 16 verfügbaren Ausgängen zugeordnet werden, dadurch ist es möglich, bei Bedarf jeden Antrieb einzeln anzusteuern.

Beispiel Die Antriebe mit der Adressen 1, 2, 3, 4, 13, 14, 15 und 16 sind dem Ausgang 1, die Antriebe mit den Adressen 5, 6, 7, 9, 10, 11 und 12 dem Ausgang 2 zugeordnet. Der Antrieb mit Adresse 8 wird über Ausgang 3 einzeln angesteuert.

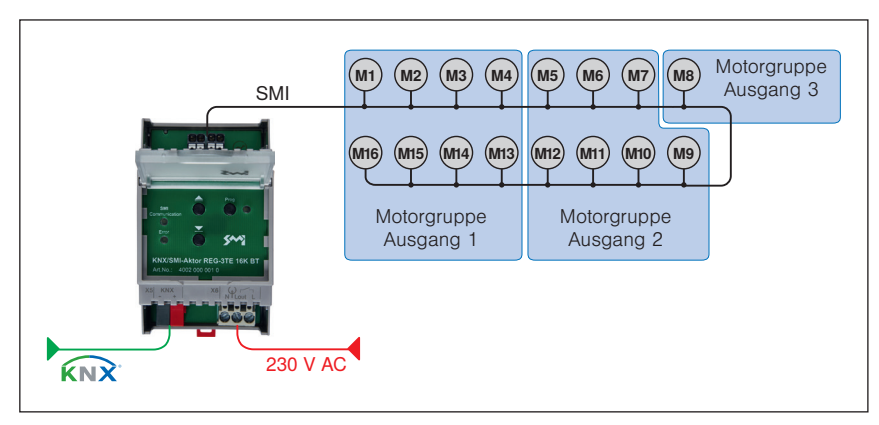

Abb. 1 Zuordnung der Antriebe zu den Ausgängen (z. B. KNX/SMI-Aktor REG-3TE 16K BT)

# <span id="page-10-0"></span>3.3 Master-Reset

Der Master-Reset versetzt den KNX/SMI-Aktor in den Auslieferungszustand. Es werden im Gerät alle Gruppenadressen gelöscht, alle Parameter auf Standardwerte gesetzt und die physikalische Adresse auf 15.15.255 eingestellt.

#### Der Master-Reset wird in folgenden Schritten durchgeführt:

- 1. Versorgungsspannung ausschalten
- 2. Programmiertaste drücken und gedrückt halten
- 3. Versorgungsspannung einschalten
- 4. warten bis Programmier-LED zu blinken beginnt bzw. nach etwa 3 Sekunden loslassen
- 5. warten, bis Programmier-LED erlischt
- 6. Versorgungsspannung ausschalten
- 7. Master-Reset beendet

Nach dem Master-Reset ist eine erneute Inbetriebnahme des Aktors erforderlich.

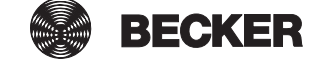

# <span id="page-11-0"></span>4 Inbetriebnahme

Die KNX/SMI-Aktoren werden mit Hilfe der Engineering Tool Software (mindestens ETS 5) in Betrieb genommen.

Bringen Sie vor Erstinbetriebnahme des KNX/SMI-Aktors alle angeschlossenen Sonnenschutzeinrichtungen in eine sichere Lage, z.B. Raffstoren in obere Endlage.

# 4.1 Elektrische Anschlüsse

Technischen Daten, Anschlusspläne und Spezifikationen zu elektrischen Leitungen und anschließbaren Geräten finden Sie in den Installationsanleitungen zu den jeweiligen Aktoren.

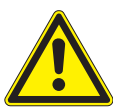

### VORSICHT

Schließen Sie nur Sonnenschutzprodukte mit korrekt eingestellten Endschaltern an, um Schäden bei der Inbetriebnahme zu vermeiden.

### 4.2 Reihenfolge der Inbetriebnahme

### Die Inbetriebnahme wird in folgenden Schritten durchgeführt:

- 1. Versorgungsspannung einschalten
- 2. Busspannung einschalten
- 3. Programmiertaste am Gerät drücken (Programmier-LED leuchtet)
- 4. von der ETS aus die physikalische Adresse und die Applikation in das Gerät laden
- 5. warten, bis Programmier-LED erlischt
- 6. Funktion des Geräts prüfen

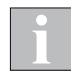

Nach der Inbetriebnahme oder nach Spannungswiederkehr kennt der KNX/ SMI-Aktor die Position der angeschlossenen Sonnenschutzprodukte nicht. Beim erstmaligen Ausführen eines Fahrbefehls führen deshalb die angesteuerten Sonnenschutzprodukte unter Umständen zunächst eine Referenzfahrt durch.

# <span id="page-12-0"></span>4.3 Manuelle Vorrangbedienung

Zur Inbetriebnahme können die KNX/SMI-Aktoren manuell bedient werden. Die Bedienung kann über die zwei Tasten am Gerät oder über die Smartphone App erfolgen.

Sobald die physikalische Adresse in den Aktor geladen wurde, kann auch über die ETS DCA App bedient werden.

### 4.3.1 Tasten am Aktor

Die KNX/SMI-Aktoren REG sind mit einem Tastenfeld ausgestattet.

- Die AUF/AB-Tasten des Tastenfelds wirken wie folgt: Stopp bei kurzem Tastendruck, Fahren auf Endlage bei langem Tastendruck.
- Die Tasten wirken direkt auf alle angeschlossenen SMI Motoren (über SMI Broadcast Telegramme).
- Die Tastenbedienung hat die höchste Priorität. Eine gerade aktive Sicherheitsfunktion wird durch die Tastenbedienung am Aktor übersteuert.
- Nach der Inbetriebnahme wirken die Tasten weiterhin auf alle an der SMI Schnittstelle angeschlossenen Motoren.

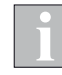

Die Tasten am Aktor gewährleisten die Bedienbarkeit der angeschlossenen Geräte während der Inbetriebnahmephase und in Fehlersituationen wie z. B. Ausfall der Busspannung. Sie dienen nicht zum Ersatz von externen Tastern oder anderen Bedienelementen.

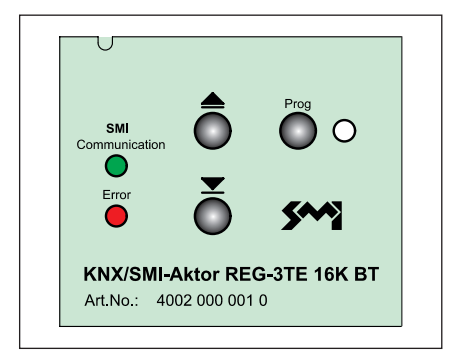

Abb. 2 Tasten am Aktor

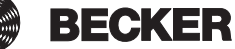

# <span id="page-13-0"></span>4.3.2 Anzeige der SMI Kommunikation

Auf der Abdeckplatte befinden sich zwei LEDs zur Anzeige der Kommunikation über die SMI Schnittstelle.

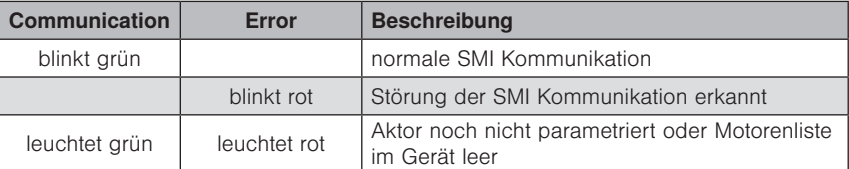

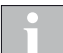

Bei der Motorsuche und der SMI-Businitialisierung ist die rote LED deaktiviert.

### <span id="page-14-2"></span><span id="page-14-0"></span>4.3.3 Smartphone App

Die KNX/SMI-Aktoren sind mit einem Bluetooth-Modul ausgestattet. Dies ermöglicht die Bedienung per Smartphone App. Die Kommunikation zwischen Smartphone und den KNX-Geräten erfolgt via Bluetooth LE (Low Energy).

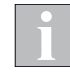

Die App gewährleistet die Bedienbarkeit der angeschlossenen Geräte während der Inbetriebnahmephase und in Fehlersituationen wie z. B. Ausfall der Busspannung. Sie dient nicht zum Ersatz von Tastern.

Zum Schutz vor Bedienung durch Unbefugte ist der Zugriff per App mit einem Passwort (Bluetooth Login Key) geschützt. Beim ersten Laden mittels ETS wird im Aktor das Passwort des Auslieferungszustandes mit dem in der ETS voreingestellten Passwort (*siehe [Abb. 3](#page-14-1)*) überschrieben. Dieses ist dann zur Bedienung des Aktors per App erforderlich.

Bei Bedarf können Sie in der ETS das Passwort im Bereich von 0 bis 9999 beliebig ändern. Vergessen Sie nicht, die Änderung zu dokumentieren, falls später noch einmal eine Bedienung per App nötig sein sollte.

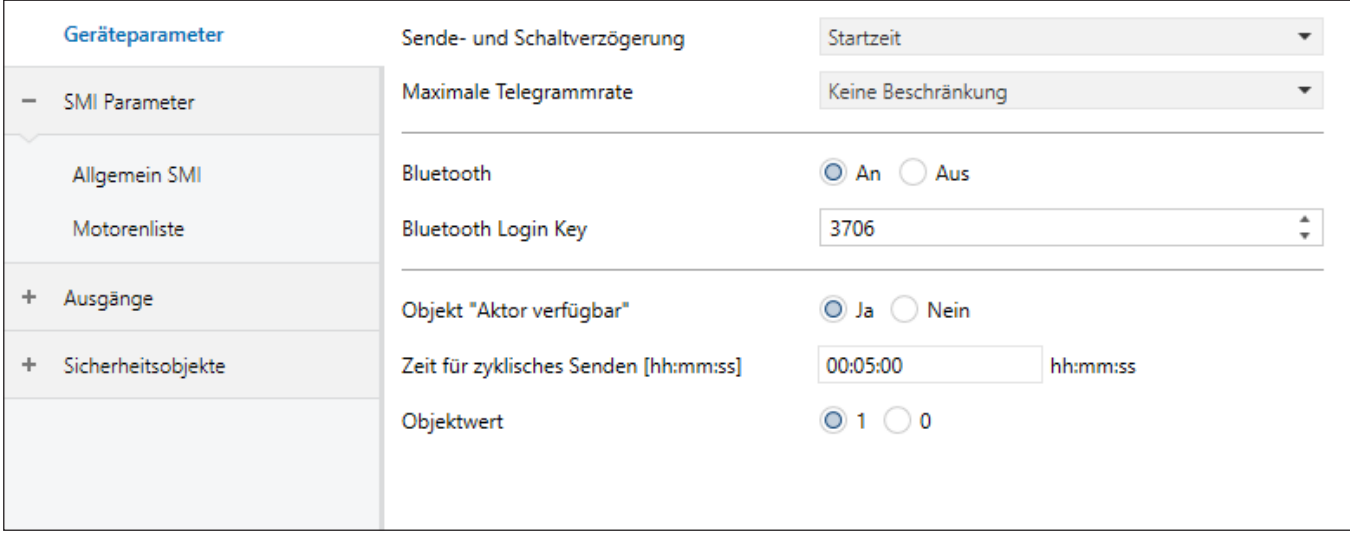

<span id="page-14-1"></span>Abb. 3 Parameterdialog: Geräteparameter

Alternativ kann bei der Parametrierung über die ETS die Bluetooth-Funktion des Aktors auch komplett abgeschaltet werden (werkseitig voreingestellt ist die Funktion immer "An").

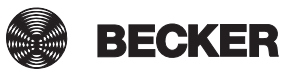

15

### <span id="page-15-0"></span>4.3.3.1 App laden und starten

- **Laden Sie sich die BECKER App zur Bedienung der KNX/SMI-Aktoren aus** dem für Ihr Smartphone passenden Store herunter.
- Starten Sie die App.
- Es wird eine Minute lang automatisch im Umkreis nach BECKER KNX/SMI-Aktoren gescannt.
- Alle gefundenen Aktoren werden im Display angezeigt.

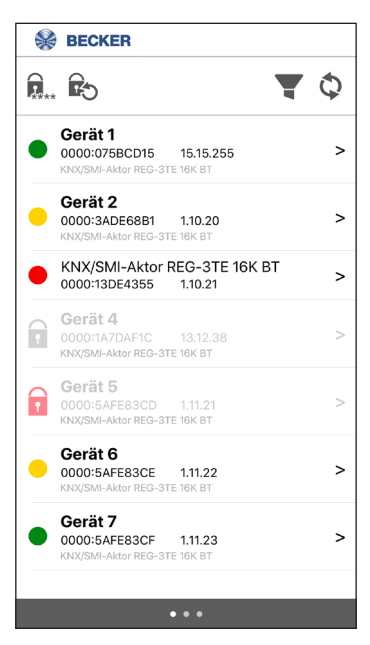

Abb. 4 Bluetooth App

#### <span id="page-16-0"></span>4.3.3.2 Geräteliste

**BECKER** 

Gerät<sub>2</sub>

Gerät 4

Gerät 5

Gerät 6

Gerät 7  $\bullet$ 

**R. B** Gerät 1

 $\bullet$ 

f e

Ħ

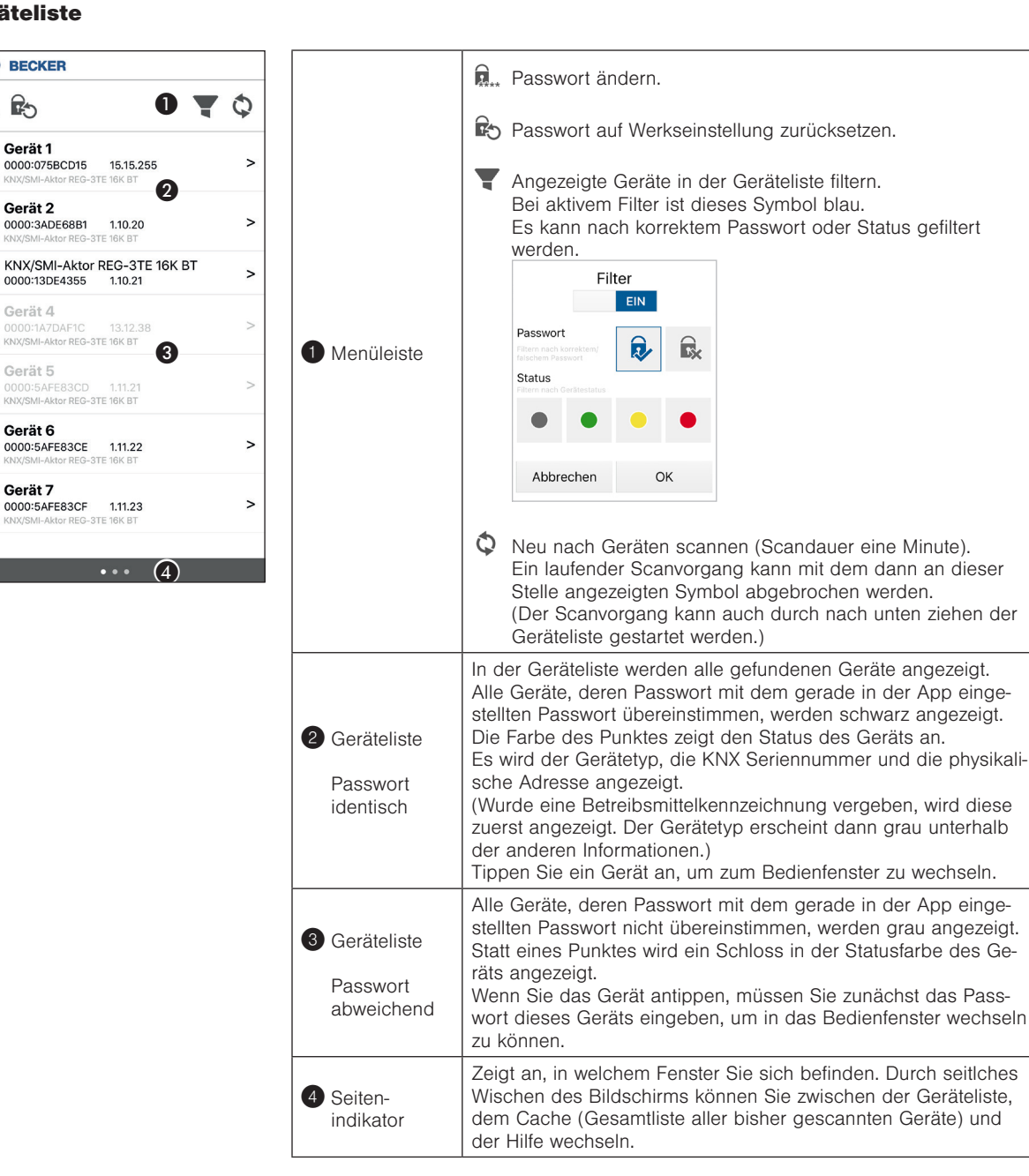

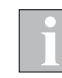

Der KNX/SMI-Aktor kann immer nur eine Bluetooth-Verbindung aufbauen. Sobald sie in der Geräteliste einen Aktor auswählen (Bedienfenster öffnet sich), bleibt dieser mit dem Smartphone verbunden, bis sie einen anderen Aktor auswählen. Wenn Sie neu scannen oder die App komplett beenden, wird eine bestehende Verbindung getrennt.

Solange ein KNX/SMI-Aktor noch mit einem Smartphone verbunden ist, wird er von anderen, gleichzeitig benutzen Smartphones beim Scannen nicht gefunden.

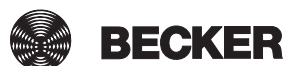

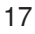

### <span id="page-17-0"></span>4.3.3.3 Bedienfenster

Die Bedienung von Motorgruppen per App hat die gleiche Priorität wie die manuelle Bedienung über Gruppenobjekte. Eine gerade aktive Sicherheitsfunktion kann die Bedienung per App verhindern.

Der SMI Broadcast wirkt beim Bedienen auf alle angeschlossenen Motoren, aktive Sicherheitsobjekte werden ignoriert.

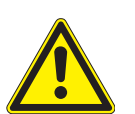

r

### WARNUNG

Bedienen Sie niemals wahllos Tasten auf der App ohne Sichtkontakt zum Sonnenschutz!

 $\overline{\phantom{0}}$ 

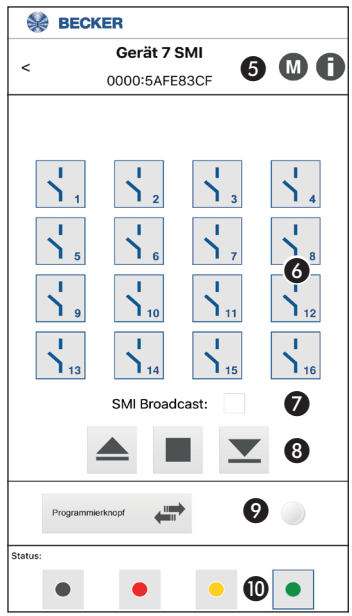

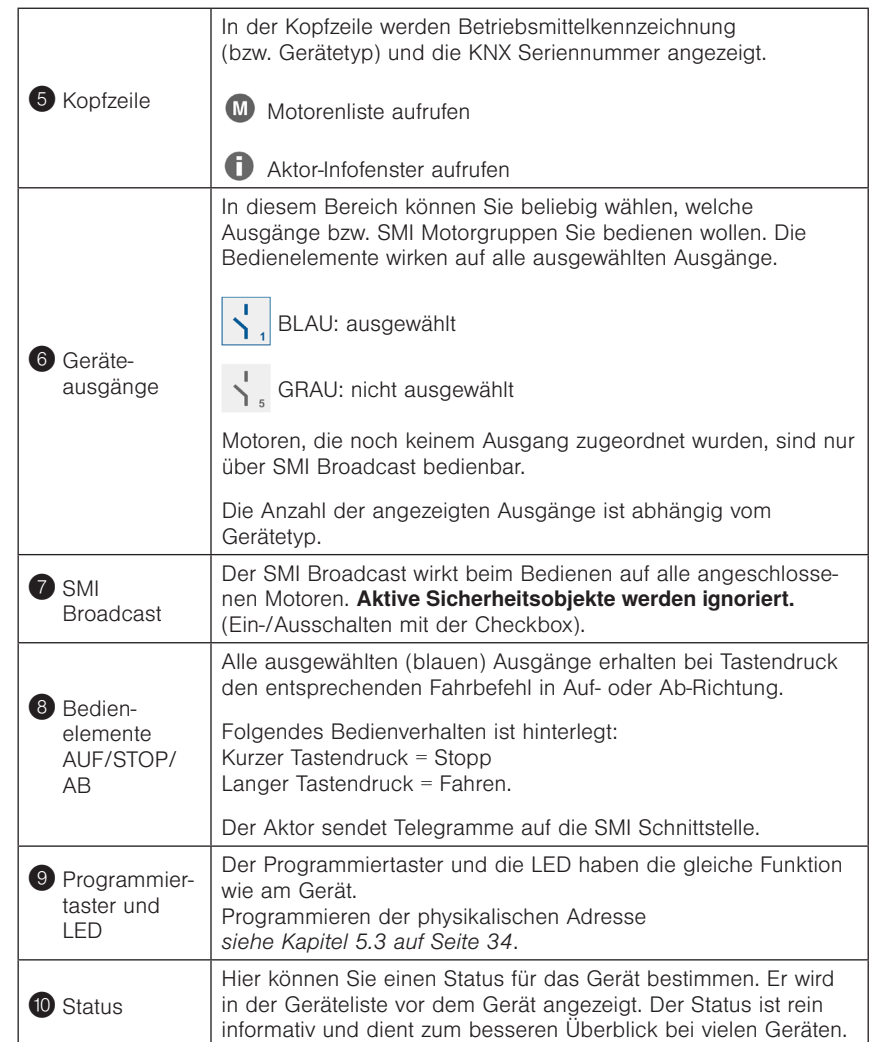

### <span id="page-18-0"></span>4.3.3.4 Cache

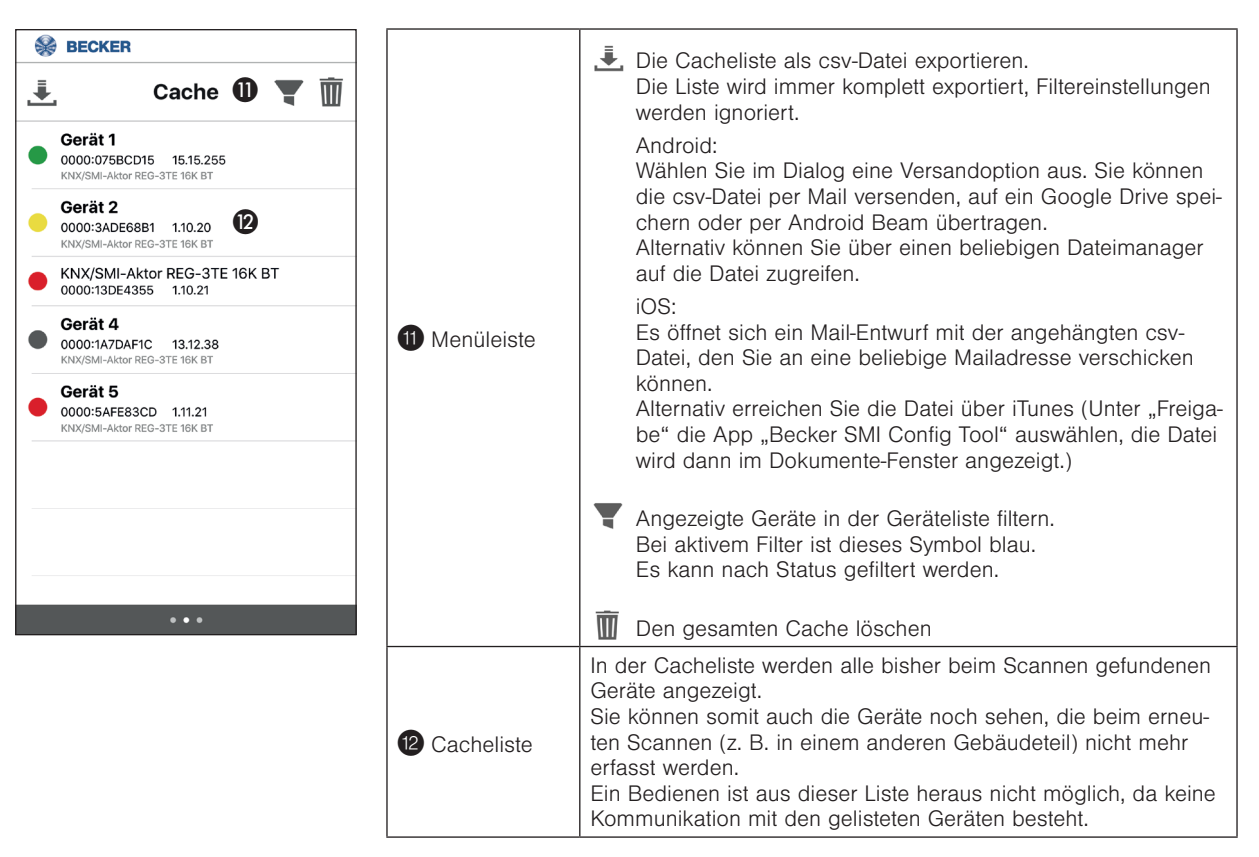

#### 4.3.3.5 Aktor-Infofenster

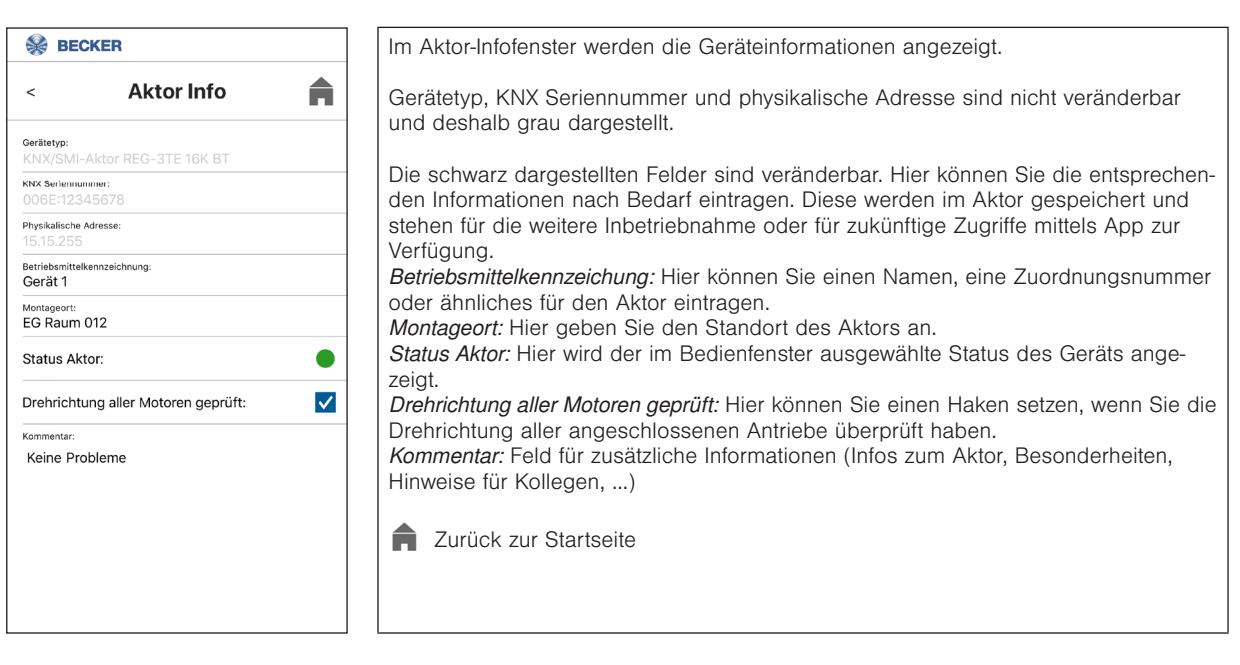

**BECKER** 

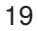

### <span id="page-19-0"></span>4.3.3.6 Motorenliste

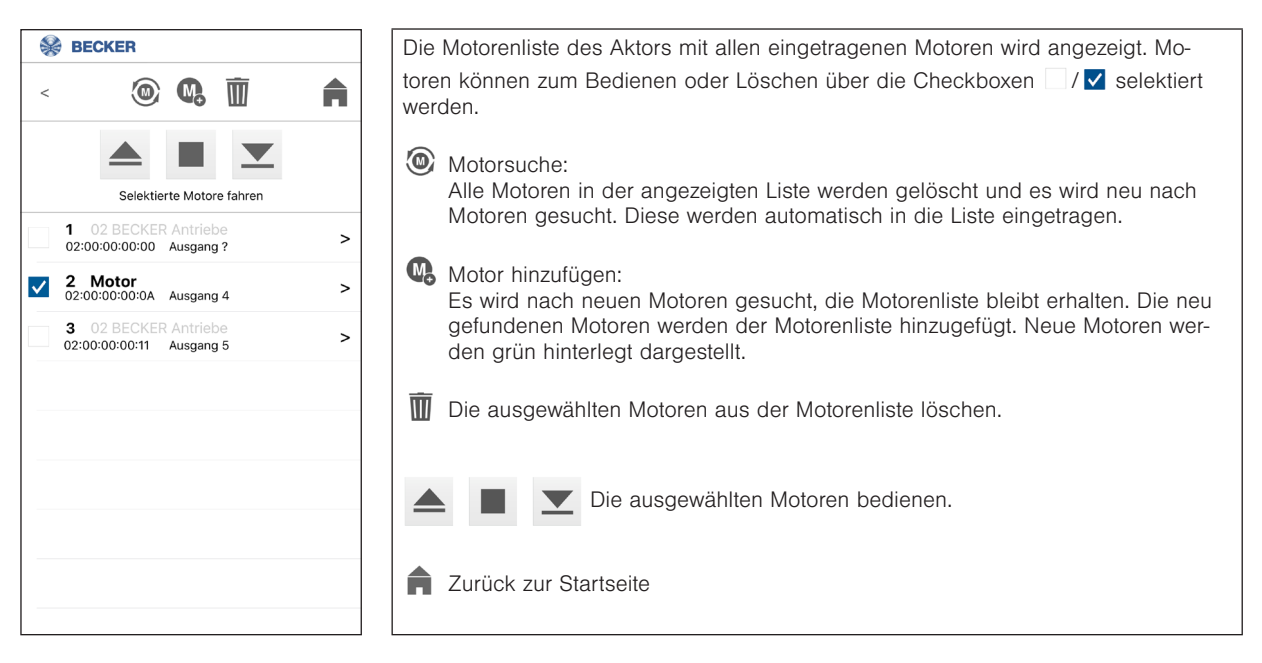

#### 4.3.3.7 Motor-Infofenster

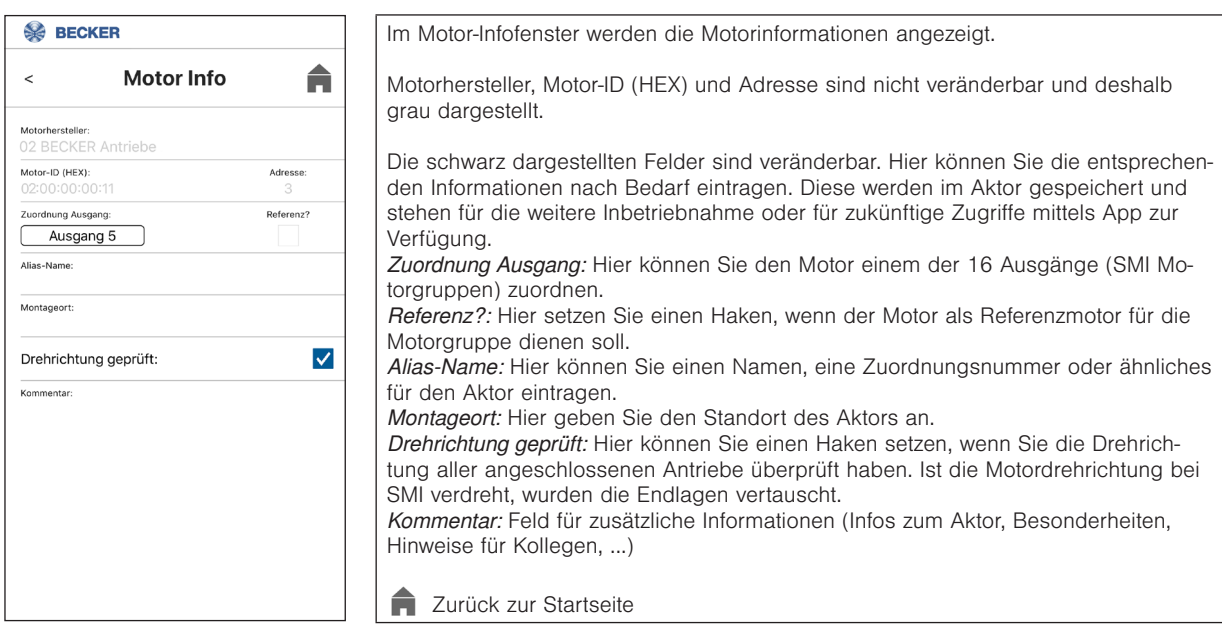

# <span id="page-20-0"></span>5 Projektieren

Die KNX/SMI-Aktoren werden mit Hilfe der Engineering Tool Software (mindestens ETS 5) in Betrieb genommen. Die hierzu erforderliche Produktdatenbank (.knxprod) finden Sie im Online Katalog der ETS oder im Internet unter [http://www.becker-antriebe.com/](http://www.becker-antriebe.com/downloads) [downloads](http://www.becker-antriebe.com/downloads).

### <span id="page-20-1"></span>5.1 Parametrieren

Die Parametrierung der SMI Motoren kann auf drei Arten erfolgen:

- 1. Parametrierung nur über den ETS Parameterdialog. Die Herstellerkennung und die Key-ID der Motoren müssen bekannt sein. Die Informationen werden in den Parameterdialog der ETS eingegeben. Den Ausgängen werden die Motoren zugeordnet
- 2. Parametrierung über die ETS DCA App. Sind die Herstellerkennung und die Key-ID der Motoren bekannt können diese in der DCA App eingegeben werden. Es ist auch möglich die Motoren über die DCA App suchen zu lassen. Die Motoren können dann den Ausgängen zugeordnet werden.
- 3. Parametrierung über die Smartphone App und die DCA App. Im ersten Schritt können die Motoren über die Smartphone App gesucht werden. Die Motoren können in der Smartphone App Ausgängen zugeordnet werden. Im zweiten Schritt werden in der DCA App die durch die Smartphone App vorgenommenen zuordnungen aus dem Gerät ausgelesen.

Detaillierte Erläuterungen zu allen Parametern enthält das *Kapitel [7 Parameterdialog auf Seite 39](#page-38-1)*.

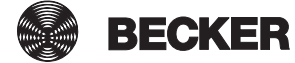

### <span id="page-21-0"></span>5.1.1 Parametrierung über den ETS Parameterdialog

Die Aktoren werden über den Parameterdialog der ETS parametriert. Zur besseren Übersichtlichkeit werden dort die Parameter in Parametergruppen dargestellt.

Die Parametrierung kann in folgender Reihenfolge durchgeführt werden:

- 1. Betriebsart der Ausgänge 1 16 wählen (für alle gleich oder separat)
- 2. Sicherheitsobjekte aktivieren/deaktivieren und parametrieren
- 3. Ausgänge parametrieren
- 4. SMI Motorenliste parametrieren (Die Hersteller-ID und die Key-IDs der Motoren müssen in dezimaler Schreibweise bekannt sein, z. B. Barcodeaufkleber auf den Motoren beachten) und die Motoren den Ausgängen zuordnen.

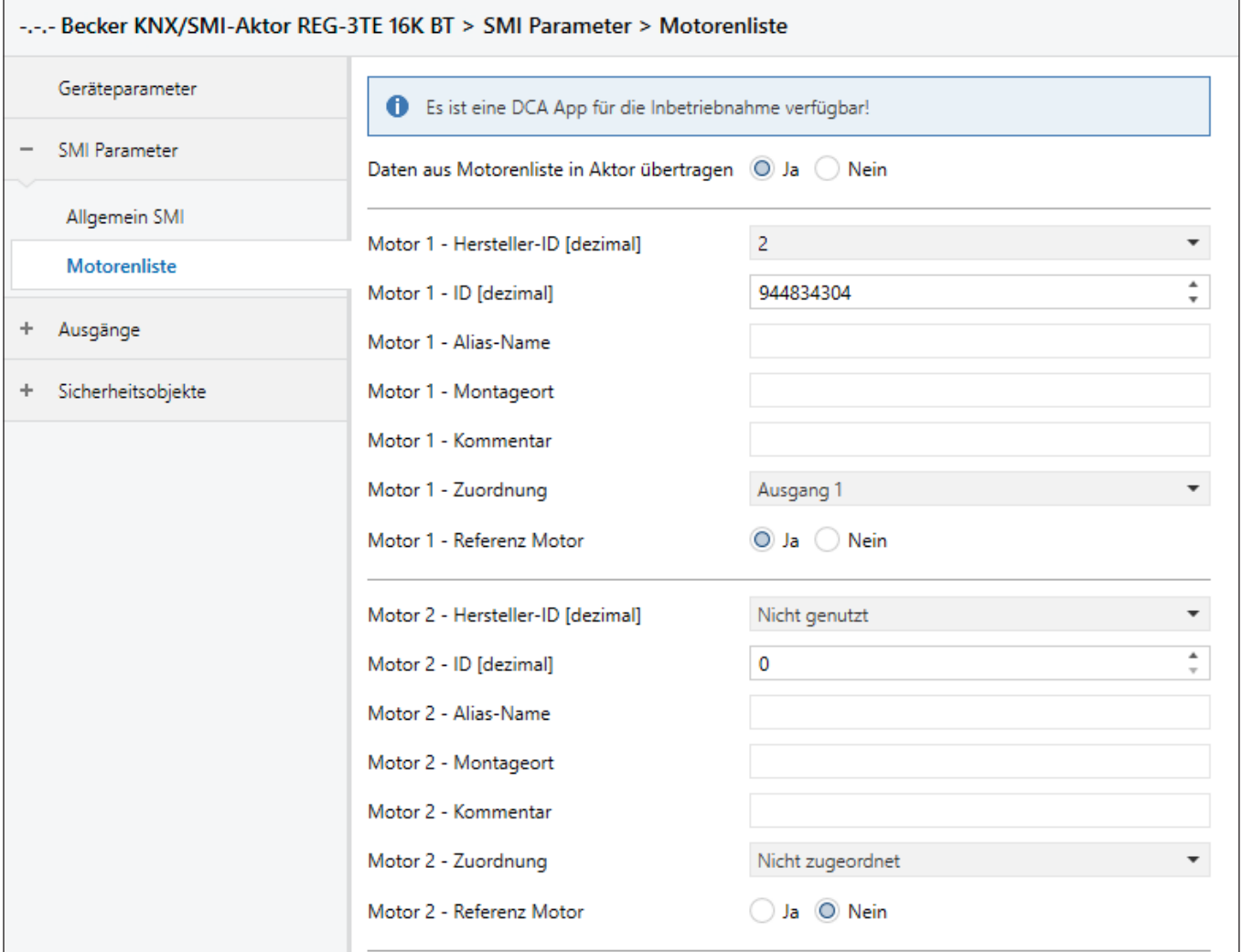

Abb. 5 SMI Parameter - Motorenliste

### 5. Übertragen der Motorenliste in den Aktor auf *Ja* parametrieren

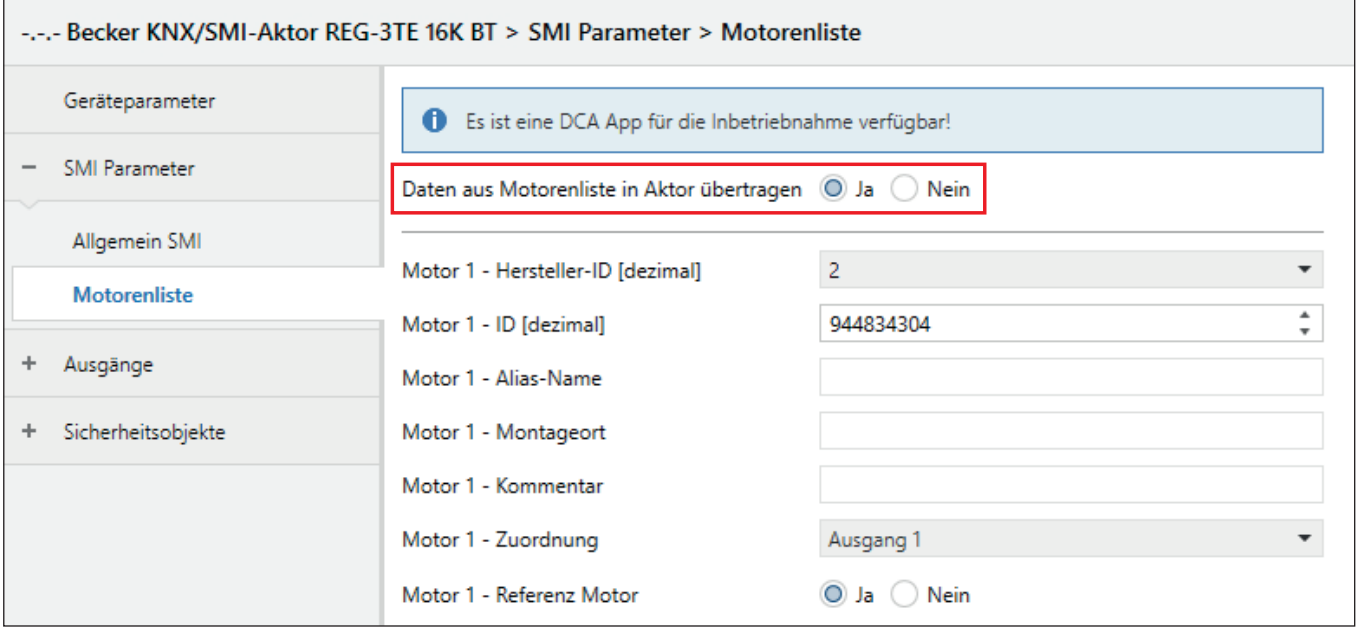

<span id="page-22-0"></span>Abb. 6 SMI Parameter - Motorenliste

6. Applikationsprogramm mit der ETS in den Aktor laden

Detaillierte Erläuterungen zu allen Parametern enthält das *Kapitel [7 Parameterdialog auf Seite 39](#page-38-1)*.

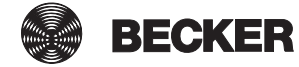

### <span id="page-23-0"></span>5.1.2 Parametrierung in der ETS über die DCA App

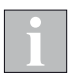

Um den vollen Umfang der DCA App nutzen zu können, muss der Aktor über den KNX Bus erreichbar sein.

#### im ETS Parameterdialog:

- 1. Betriebsart der Ausgänge 1 16 wählen (für alle gleich oder separat)
- 2. Sicherheitsobjekte aktivieren/deaktivieren und parametrieren
- 3. Ausgänge parametrieren

### weiter mit der DCA App:

Eine ausführliche Beschreibung der DCA App finden Sie im *Kapitel [5.1.4 DCA App auf Seite 26](#page-25-1)*.

- 4. Motorenliste Gerät → Alle Motoren suchen Es werden alle Motoren gesucht und nach erfolgreicher Motorsuche aufgelistet.
- 5. Motorenliste Gerät → Identifizieren der Motoren durch Fahren über die Pfeiltasten Alias-Namen für den Motor vergeben, um spätere Zuordnung zu erleichtern.
	-
- 6. Vergleich ETS <> Gerät Übernehmen der Motordaten aus dem Gerät in die ETS Parameter
- 7. Motorzuordnung ETS Zuordnung der Motoren zu den Ausgängen durch Drag-and-Drop. Der Alias Name wird in der Bezeichnung der Spalten angezeigt.

### weiter im ETS Parameterdialog:

8. Applikationsprogramm mit der ETS in den Aktor laden

### <span id="page-24-0"></span>5.1.3 Parametrierung mit Smartphone App und DCA App

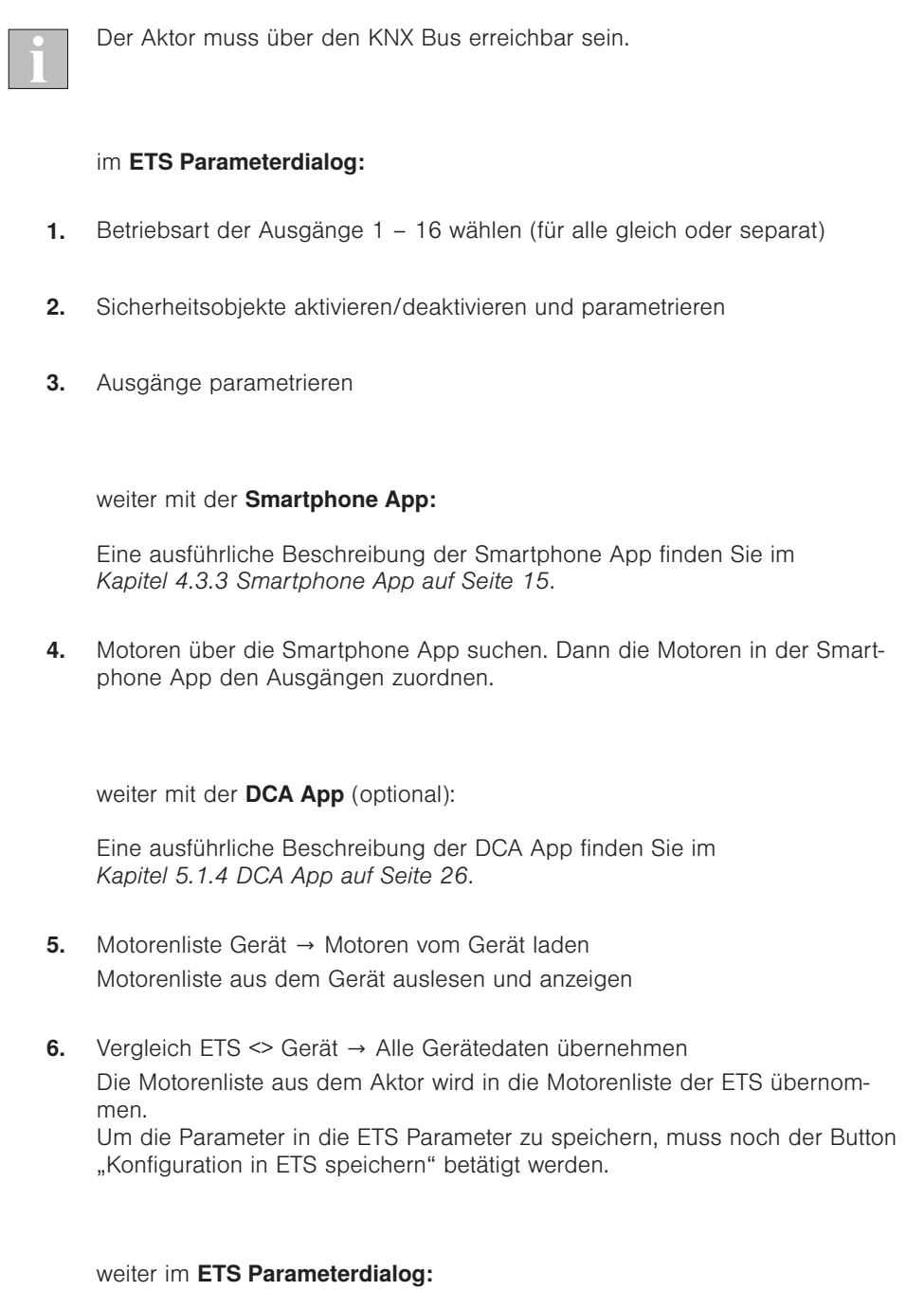

7. Applikationsprogramm mit der ETS in den Aktor laden Wurde die Zuordnung der Smartphone App nicht ausgelesen, den Parameter *Daten aus Motorenliste in Aktor übertragen* auf "Nein" stellen (*vgl. [Abb. 6](#page-22-0)*)

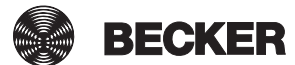

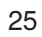

# <span id="page-25-1"></span><span id="page-25-0"></span>5.1.4 DCA App

Die DCA App steht im KNX Online Shop zum kostenlosen Download zur Verfügung und kann ab der ETS5 installiert werden. Nach der Installation steht die App unter dem Menüpunkt DCA zur Verfügung.

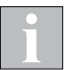

Um den vollen Umfang der DCA App nutzen zu können, muss der Aktor über den KNX Bus erreichbar sein.

### 5.1.4.1 Motorenliste Gerät

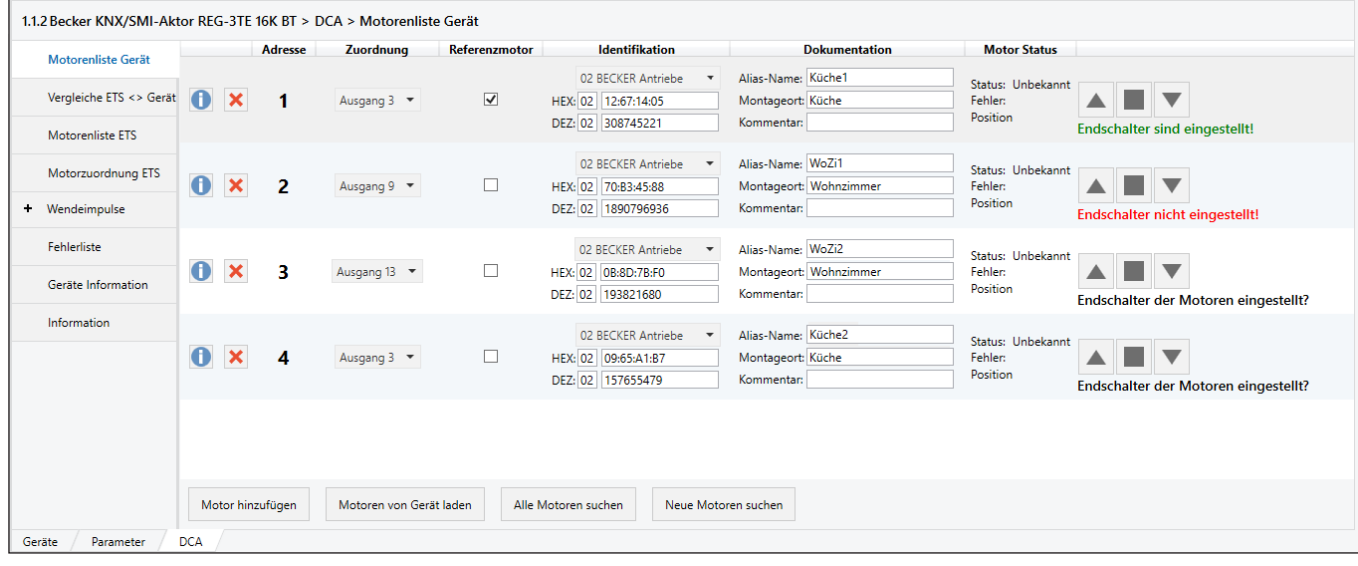

Abb. 7 DCA App: Motorenliste Gerät

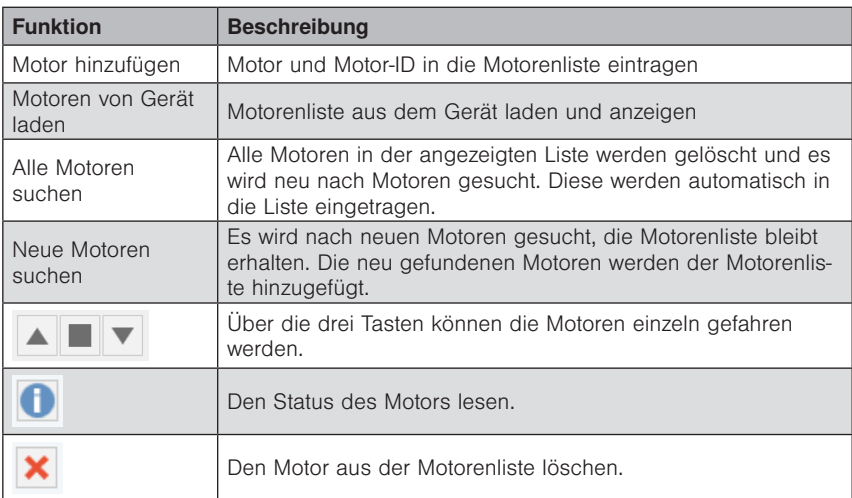

### <span id="page-26-0"></span>5.1.4.2 Vergleiche ETS < > Gerät

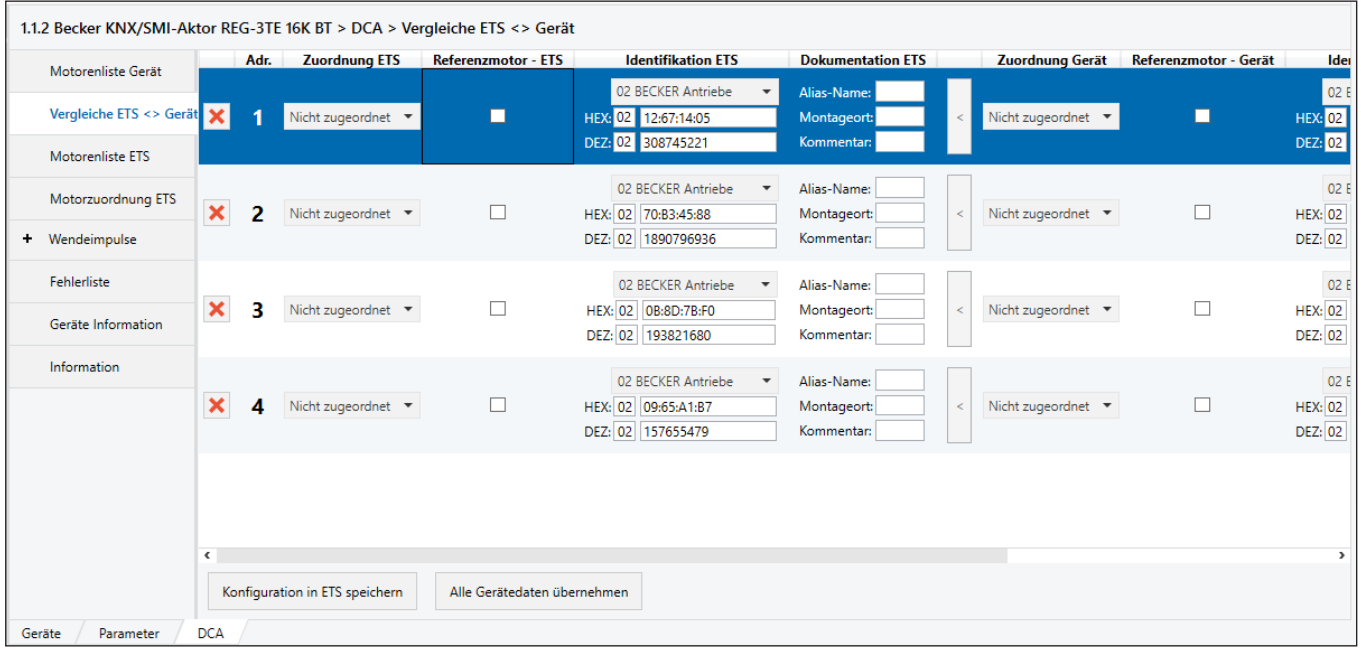

Abb. 8 DCA App: Vergleiche ETS < > Gerät

Die Parameter in der ETS werden mit den aus dem Aktor geladenen Parametern verglichen. Alle Unterschiede werden orange markiert.

Mit dem Button | können die Parameter für einen einzelnen Motor in die ETS übernommen werden. *Alle Gerätedaten übernehmen* übernimmt sofort die Parameter für alle Motoren.

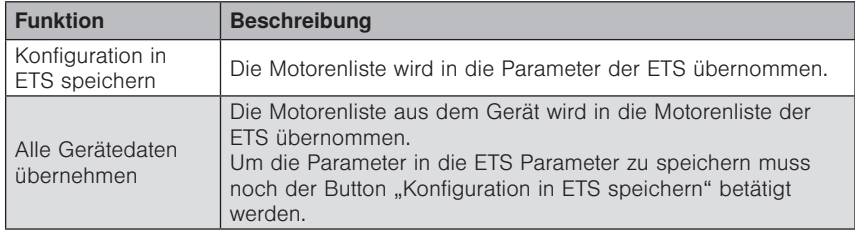

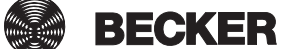

27

### <span id="page-27-0"></span>5.1.4.3 Motorenliste ETS

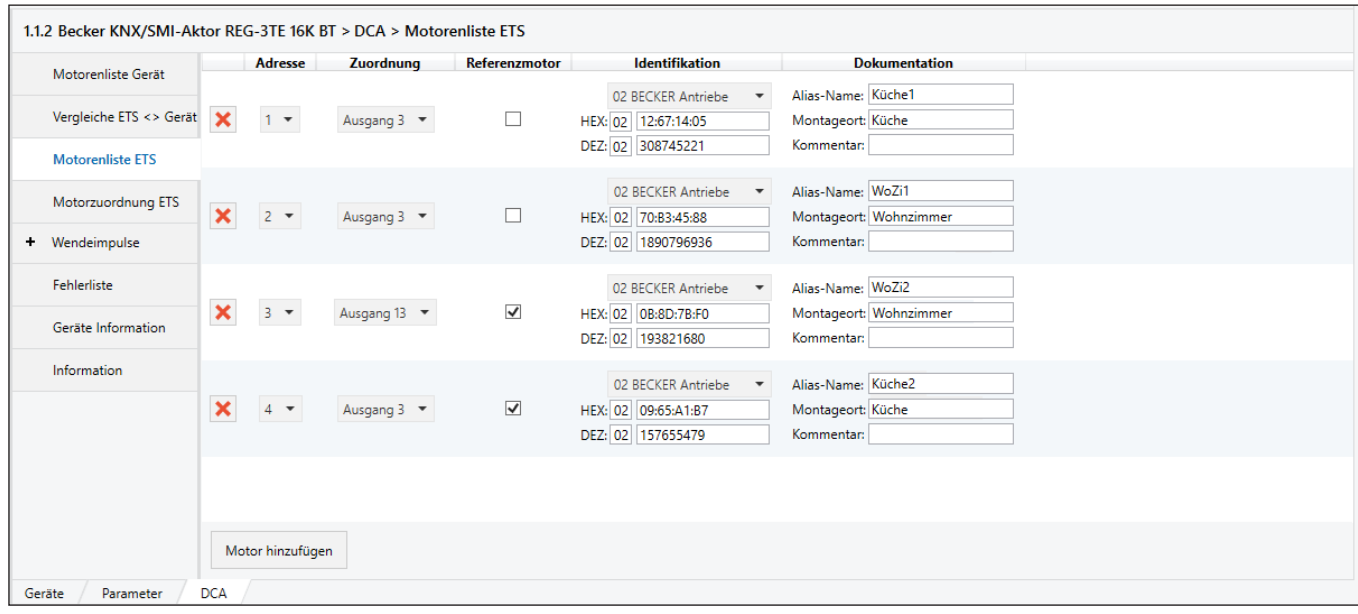

Abb. 9 DCA App: Motorenliste ETS

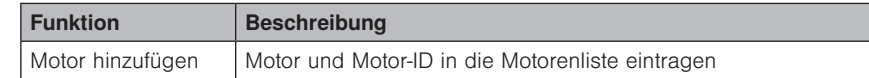

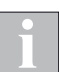

Die Angaben der Motorhersteller auf den Motoren sind nicht einheitlich.

Teilweise wird die Motor-ID in dezimaler, manchmal aber auch in hexadezimaler Schreibweise angegeben. Teilweise wird bei hexadezimaler Schreibweise die Kennung des Herstellers vorne angestellt, teilweise nicht.

Wir die Motor ID hexadezimal angegeben und besteht diese ID nur aus 4 Byte (12:67:14:05) ist die Herstellerkennung nicht enthalten und der Hersteller muss noch zusätzlich parametriert werden.

Wir die Motor ID hexadezimal angegeben und besteht diese ID nur aus 5 Byte (02:0D:08:94:88) ist die Herstellerkennung enthalten und der Hersteller wird automatisch richtig erkannt.

Wird die Motor ID dezimal angegeben prüft die DCA App ob die Herstellerkennung enthalten ist. Ist dies der Fall wird der Hersteller automatisch erkannt, andernfalls muss der Hersteller noch zusätzlich parametriert werden.

### <span id="page-28-0"></span>5.1.4.4 Motorzuordnung ETS

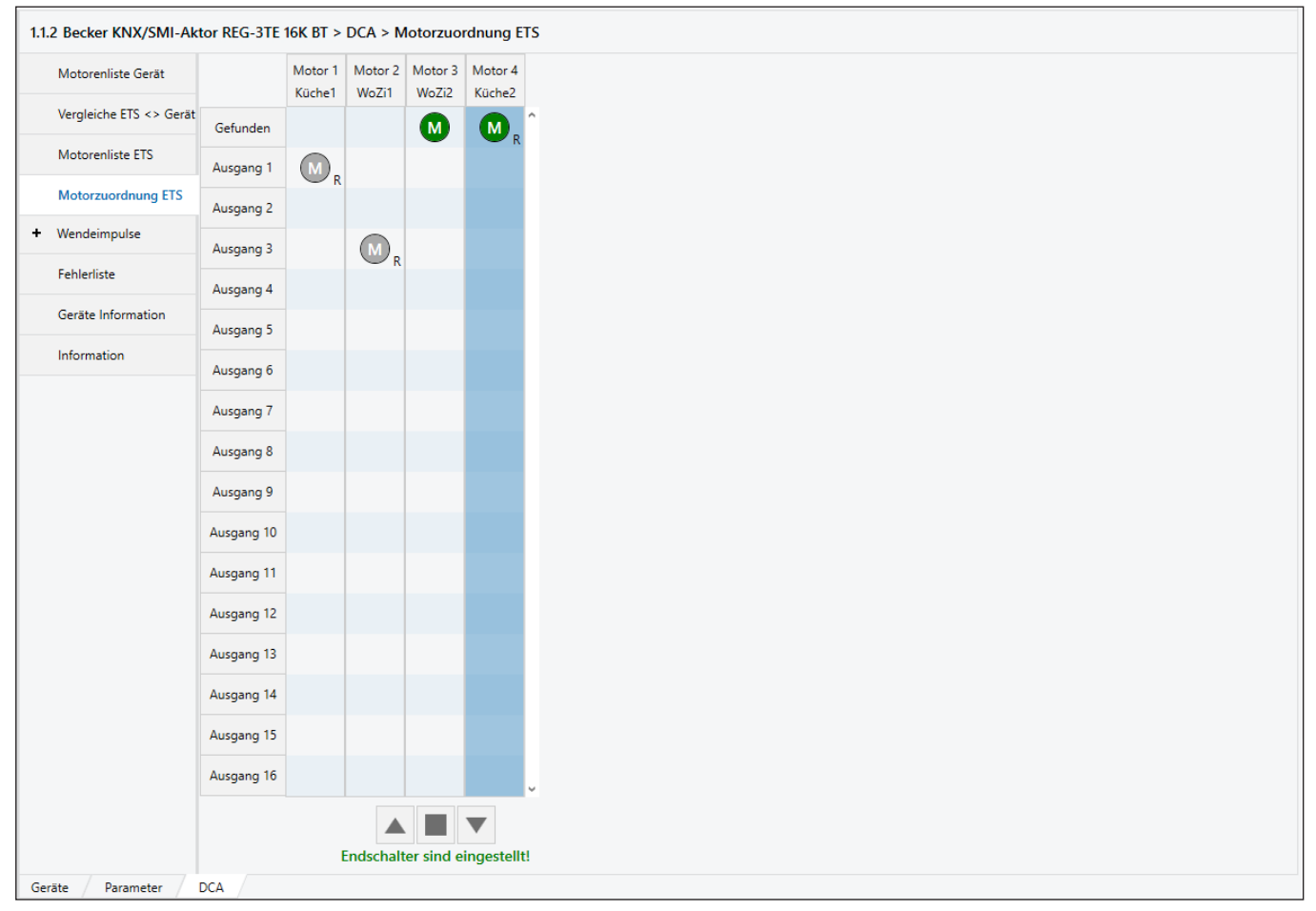

Abb. 10 DCA App: Motorzuordnung ETS

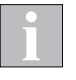

Wird in der Ansicht *Motorenliste ETS* die Reihenfolge der Adressen geändert, dann ändert sich die Reihenfolge der Motoren auch in der Ansicht *Motorzuordnung ETS*.

#### Motoren einem Ausgang zuordnen

Alle gefundenen Motoren werden in der obersten Zeile der Tabelle grün dargestellt.

Per Drag&Drop die Motoren den gewünschten Ausgängen zuordnen. Der zuerst einem Ausgang zugeordnete Motor wird automatisch als Referenzmotor für diesen Ausgang angelegt.

Wird ein Motor zugeordnet, der bereits anderweitig als Referenzmotor bestimmt wurde, so wird dieser der neue Referenzmotor für die Gruppe. Mit Rechtsklick auf einen beliebigen Motor kann dieser zum Referenzmotor bestimmt werden.

#### Motoren fahren

Wählen Sie eine Tabellenzeile oder Tabellenspalte aus. Fahren Sie die Motoren mit den drei Bedientasten unter der Tabelle.

Spalte markiert: Der Motor in dieser Spalte kann einzeln gefahren werden.

Zeile markiert: Alle diesem Ausgang zugeordneten Motoren werden gemeinsam gefahren.

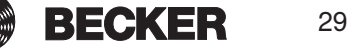

### <span id="page-29-0"></span>5.1.4.5 Wendeimpulse

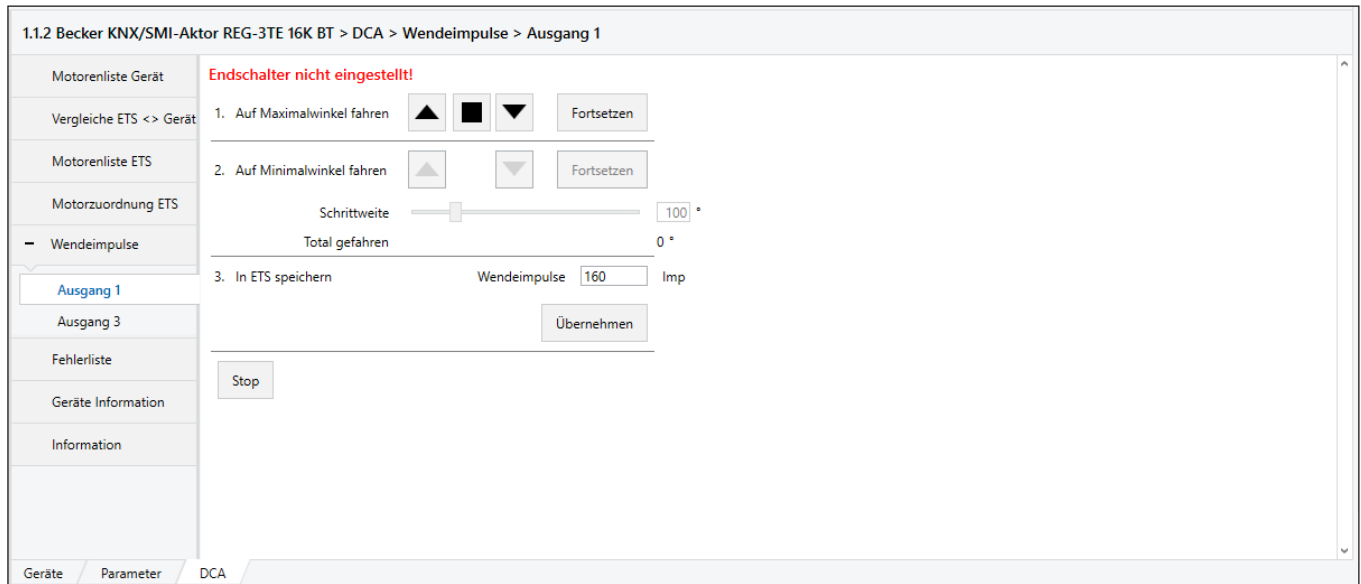

Abb. 11 DCA App: Wendeimpulse

#### Wendeimpulse ermitteln

Einen Ausgang auswählen. Das oben gezeigte Fenster erscheint.

- 1. Lamellenprodukt mit den Bedientasten auf den Maximalwinkel (geöffnet) fahren. Mit *Fortsetzen* weiter zum nächsten Schritt.
- 2. Lamellenprodukt mit den Bedientasten auf den Minimalwinkel (geschlossen) fahren. Bei jedem Tastendruck werden die Lamellen um den unter *Schrittweite* eingestellten Wert gewendet. Mit *Fortsetzen* weiter zum nächsten Schritt.
- 3. Die Anzahl der Wendeimpulse für eine komplette Wendung wird angezeigt. Mit *Übernehmen* wird dieser Wert automatisch in den ETS Parameter für diesen Ausgang übertragen.

Der komplette Vorgang kann jederzeit mit der Taste *Stop* abgebrochen werden. Er muss dann neu mit Schritt 1 begonnen werden.

### <span id="page-30-0"></span>5.1.4.6 Fehlerliste

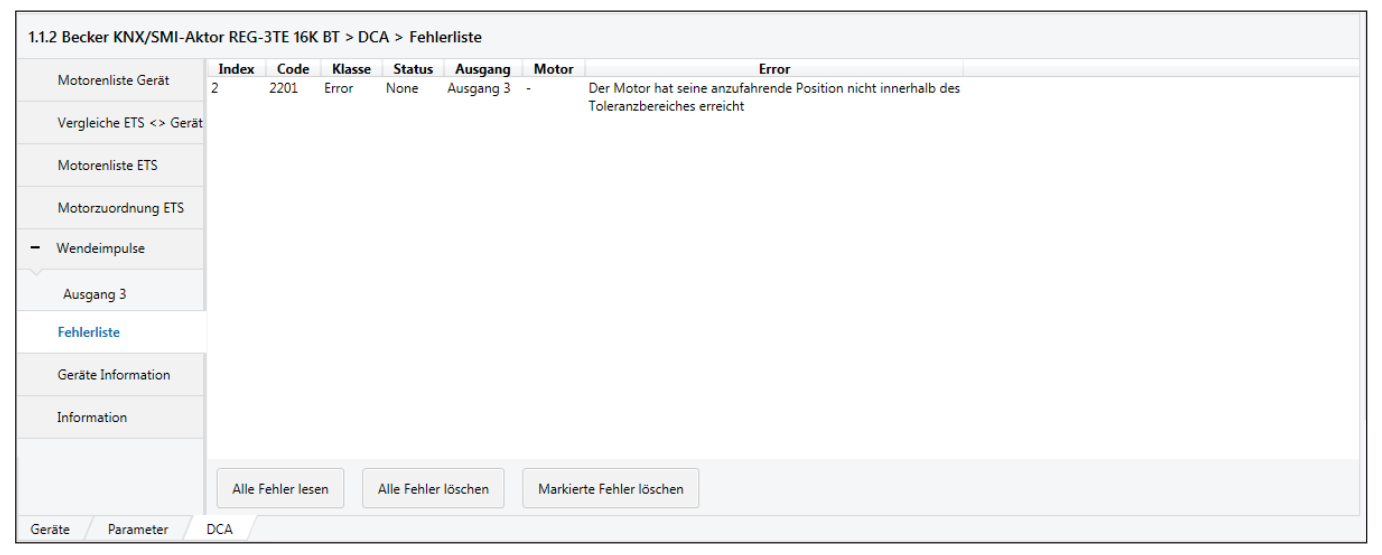

Abb. 12 DCA App: Fehlerliste

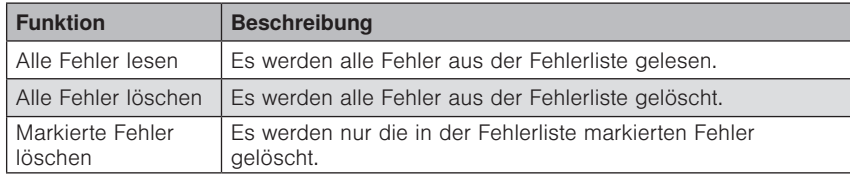

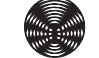

# <span id="page-31-0"></span>5.1.4.7 Geräte Information

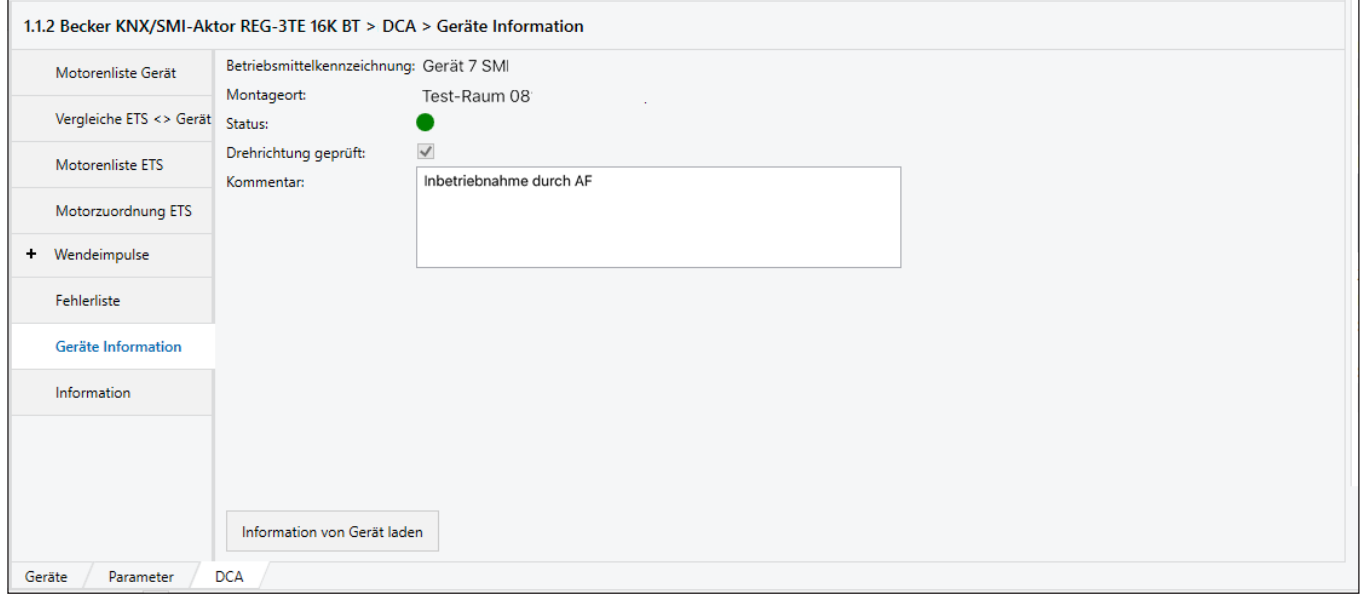

Abb. 13 DCA App: Geräte Information

Hier werden die im Aktor gespeicherten Informationen angezeigt, die mit der Smartphone App dort eingetragen wurden.

Mit dem Button *Information von Gerät laden* können die Daten bei bestehender KNX Busverbindung aus dem Aktor ausgelesen werden.

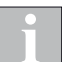

Änderungen an den Einträgen können im Tab *Motorenliste Gerät* vorgenommen werden.

### 5.1.4.8 Information

Anzeige der Versionsinformationen zur DCA App.

# <span id="page-32-0"></span>5.2 Gruppenadressen / Verknüpfen

Während der Parametrierung werden die Betriebsarten der Ausgänge eingestellt. Für jede gewählte Betriebsart ist nur ein bestimmter Satz von Gruppenobjekten (GO) in der ETS erforderlich. Nicht erforderliche Gruppenobjekte werden automatisch durch ETS ausgeblendet. Es werden gegebenenfalls beim Wechsel der Betriebsart bereits projektierte Verknüpfungen aus dem ETS-Projekt gelöscht.

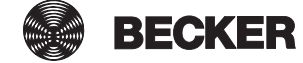

# <span id="page-33-1"></span><span id="page-33-0"></span>5.3 Physikalische Adresse

Die physikalische Adresse dient zur eindeutigen Identifizierung eines Gerätes.

### 5.3.1 Adresse über Programmiertaste oder Smartphone App programmieren

Den Programmiervorgang können Sie entweder in der App oder direkt am Aktor auslösen. Hierfür steht sowohl in der App als auch am Aktor eine Prog-Taste zur Programmierung und eine Anzeige-LED zur Verfügung.

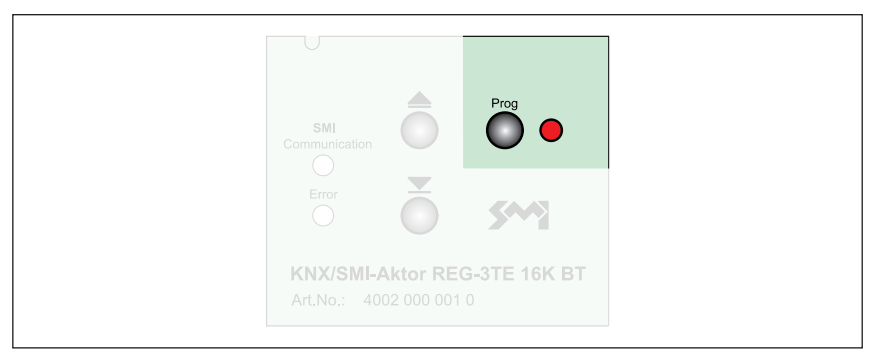

Abb. 14 **REG:** Programmiertaste auf dem Tastenfeld

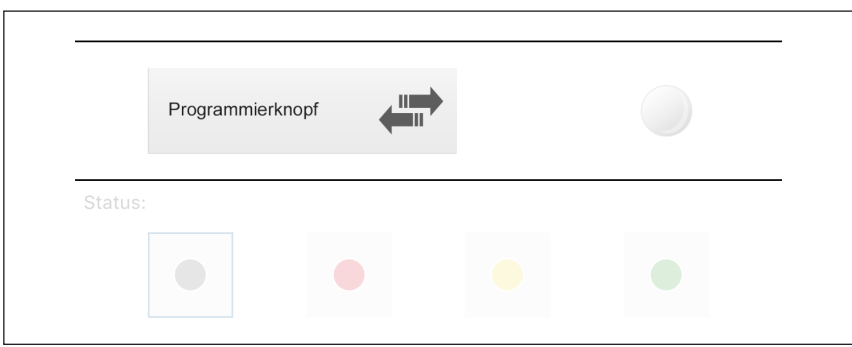

Abb. 15 **AP:** Programmiertaste in der Smartphone App. Der Aktor verfügt ebenfalls über eine Programmiertaste.

Die Vorgehensweise ist dabei grundsätzlich identisch:

- Starten Sie den Programmiervorgang in der ETS mit [Physikalische Adresse programmieren].
- Drücken Sie die Programmiertaste in der App oder am Aktor, um den Aktor in den Programmiermodus zu versetzen.
- Bei aktiviertem Programmiermodus leuchtet die rote LED. Die Programmierung durch die ETS startet. Der Programmiermodus wird automatisch beendet und die rote LED erlischt.

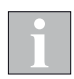

Soll der Programmiermodus vorzeitig beendet werden, drücken Sie die Programmiertaste nochmals. Die rote LED erlischt.

Nach Programmierung der physikalischen Adresse bleibt der KNX/SMI-Aktor über das Tastenfeld bzw. die Smartphone App bedienbar.

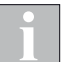

Im Auslieferungszustand ist die physikalische Adresse 15.15.255 vergeben.

### <span id="page-34-0"></span>5.3.2 Adresse über ETS App programmieren

Um eine Inbetriebnahme der Geräte durch die ETS über die KNX Seriennummer zu ermöglichen, ist auf dem Gerät ein zweigeteilter Aufkleber angebracht. Jeder Teil des Aufklebers enthält die KNX Seriennummer des Gerätes als Barcode und im Klartext. Ein Teil des Aufklebers kann vom Installateur abgezogen und auf dem Grundrissplan des Gebäudes angebracht werden.

Durch die frei verfügbare ETS App SIEMENS Address by ID der Firma Siemens ist es möglich, die Geräte in Betrieb zu nehmen, ohne die Programmiertaste drücken zu müssen.

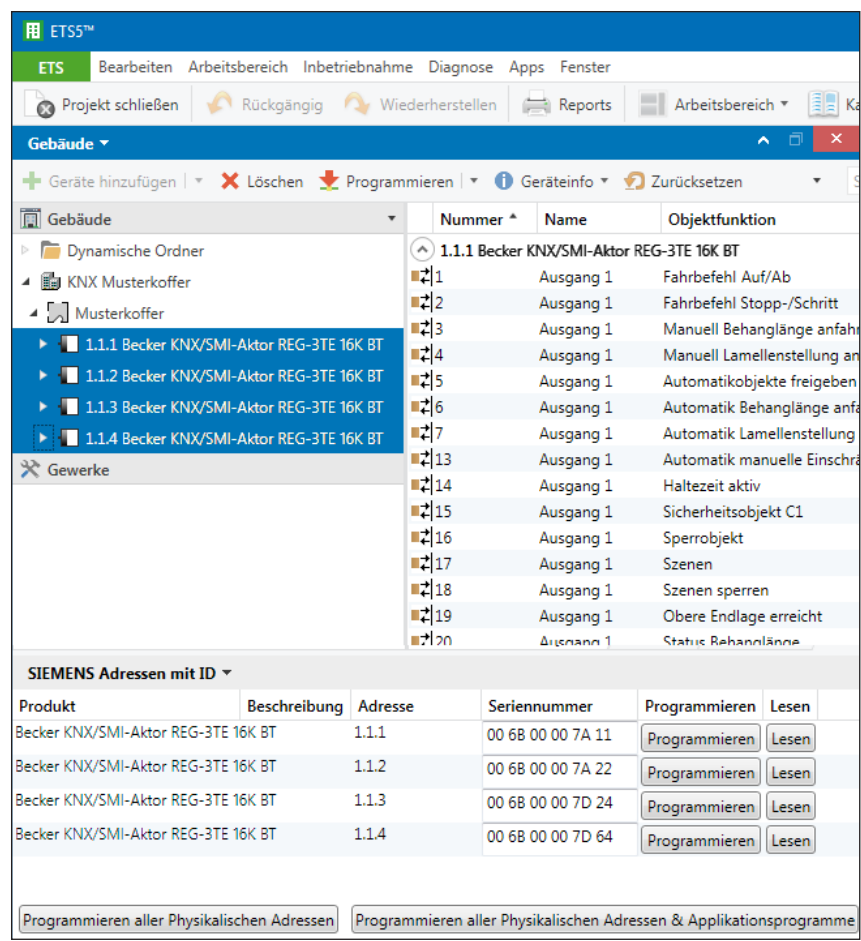

Abb. 16 SIEMENS ETS App für Inbetriebnahme über die KNX Seriennummer

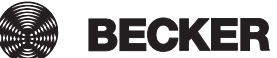

### <span id="page-35-0"></span>5.4 Applikationsprogramm

Während der Erstinbetriebnahme des KNX/SMI-Aktors müssen physikalische Adresse, Gruppenobjekte, Parameter und Gruppenadressen programmiert werden. Bei anschließenden Änderungen eines Projektes reicht es aus, Gruppenadressen bzw. Parameter zu programmieren.

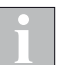

Gruppenobjekte werden geladen, indem z.B. in der ETS gewählt wird [Programmieren...] > [Applikations-Programm].

### 5.5 Automatischer Austausch eines Motors

Wurde ein Motor ausgetauscht, muss auf dem Aktor ein Spannungsreset (oder in der ETS "Gerät zurücksetzen") ausführt werden. Der Aktor initialisiert nach jedem Reset die Motoren neu.

Wird beim Reset ein Motor nicht gefunden und ein neuer Motor erkannt, dann wird der fehlende Motor automatisch durch den neuen Motor ersetzt.

Nach diesem Motortausch stimmen die Daten in der ETS nicht mehr mit der Motorenliste im Aktor überein. In der Motorenliste des Aktors ist jetzt der ausgetauschte Motor eingetragen.

Um die Daten abzugleichen, kann die DCA App verwendet werden. Siehe *Kapitel [5.6 Änderungen an bestehender Anlage auf Seite 36](#page-35-1)*.

# <span id="page-35-1"></span>5.6 Änderungen an bestehender Anlage

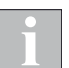

Der Aktor muss über den KNX Bus erreichbar sein.

#### in der DCA App:

Eine ausführliche Beschreibung der DCA App finden Sie im *Kapitel [5.1.4 DCA App auf Seite 26](#page-25-1)*.

- 1. Motorenliste Gerät → Motoren vom Gerät laden Motorenliste aus dem Gerät auslesen und anzeigen
- 2. Vergleich ETS <> Gerät → Unterschiede werden farblich markiert Motorenliste im Gerät mit Motorenliste der ETS vergleichen. Wurde z. B. ein Motor von der Steuerung automatisch ausgetauscht, diesen aus der Motorenliste in die ETS Liste übernehmen.
- 3. Vergleich ETS <> Gerät → Konfiguration in ETS speichern Die veränderten Daten in die ETS Parameter speichern.

#### weiter im ETS Parameterdialog:

4. Applikationsprogramm mit der ETS in den Aktor laden Die ETS und der Aktor haben jetzt wieder eine identische Parametrierung.
### 6 Die Betriebsarten der KNX/SMI-Aktoren

Für jeden Ausgang können zwei unterschiedliche Betriebsarten parametriert werden:

- Jalousie / Raffstore
- Rollladen / Textiler Sonnenschutz

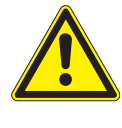

#### WARNUNG

Die KNX/SMI-Aktoren verfügen nicht über Vorrichtungen, Algorithmen o.ä., um angeschlossene Antriebe lastabhängig abzuschalten. Klemmoder Quetschgefahren müssen durch bauseitige Maßnahmen verhindert werden.

### 6.1 Jalousie / Raffstore

Jalousien und Raffstoren sind Sonnenschutz- oder Abdunkelungselemente mit Lamellen. Sie sind durch Fahrbewegungen und Winkelverstellung der Lamellen steuerbar. Jalousien und Raffstoren werden nach Verwendungszweck und mechanischen Abmessungen unterschieden.

In der Betriebsart Ausgang für Jalousie / Raffstore führt der KNX/SMI-Aktor die Fahrbewegungen Auf, Ab und Winkelverstellung aus. Jeder Ausgang kann zum Ansteuern einer Jalousie oder eines Raffstores verwendet werden.

Jeder Ausgang verfügt über Gruppenobjekte für Fahrbefehle und Statusmeldungen.

Beim Fahren auf eine Lamellenstellung wird unter Umständen zuerst auf minimale bzw. maximale Lamellenstellung gefahren und anschließend auf die Ziellamellenstellung.

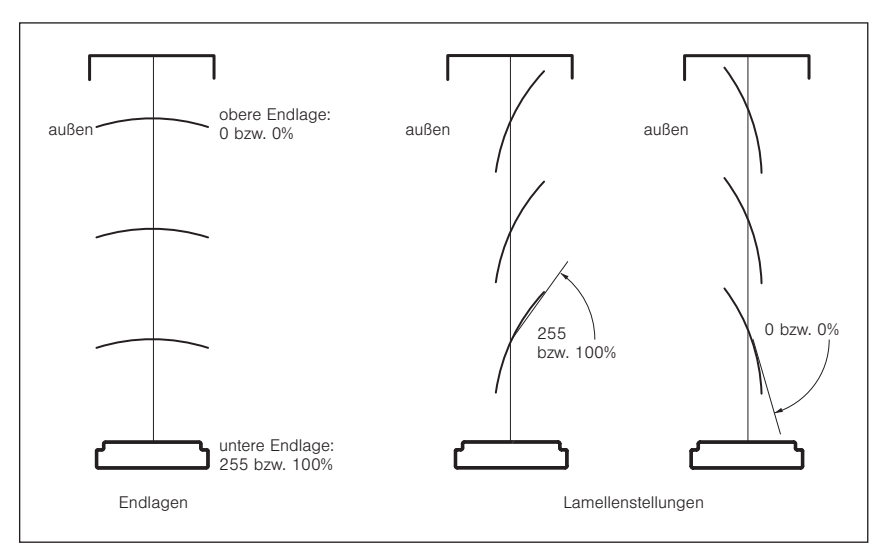

Abb. 17 Endlagen, Lamellenstellungen

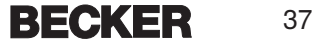

### 6.2 Rollladen / textiler Sonnenschutz

Ein Rollladen ist ein Rollabschluss zum zusätzlichen Abschluss von z.B. Fenster- oder Türöffnungen. Er dient u.a. als Sicht-, Sonnen-, Einbruchs- und Insektenschutz.

Textile Sonnenschutzeinrichtungen bestehen aus einer beweglichen Mechanik mit textiler Bespannung. Je nach Ausführung dienen sie u.a. als Sichtoder Sonnenschutz.

In der Betriebart Ausgang für Rollladen / Text. Sonnenschutz führt der KNX/SMI-Aktor die Fahrbewegungen Auf und Ab aus.

Jeder Ausgang kann zum Ansteuern von einem Rollladen oder einem textilen Sonnenschutz verwendet werden.

Jeder Ausgang verfügt über Gruppenobjekte für Fahrbefehle und Statusmeldungen.

### 7 Parameterdialog

Für die KNX/SMI-Aktoren ist der Parameterdialog in der ETS in vier Gruppen gegliedert:

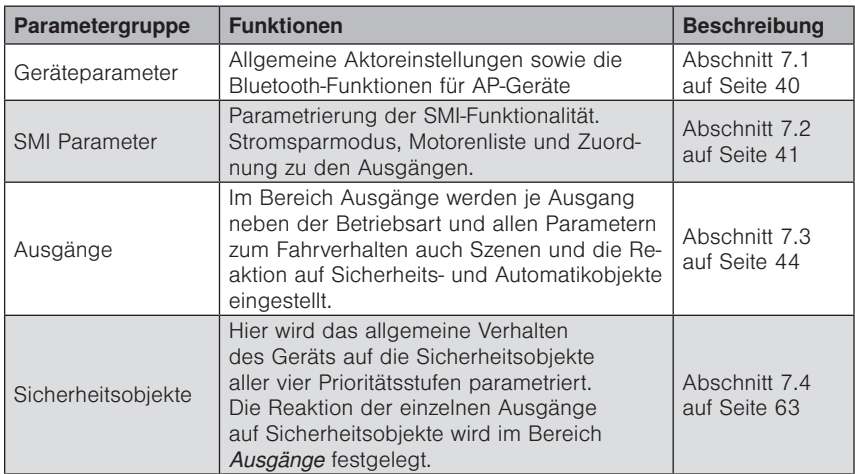

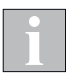

In den folgenden Parametertabellen sind die Default-Werte fett hervorgehoben.

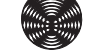

**BECKER** 

### <span id="page-39-0"></span>7.1 Geräteparameter

In diesem Fenster finden Sie die gerätespezifischen Einstellungen sowie die Einstellungen zu den Bluetooth-Funktionen.

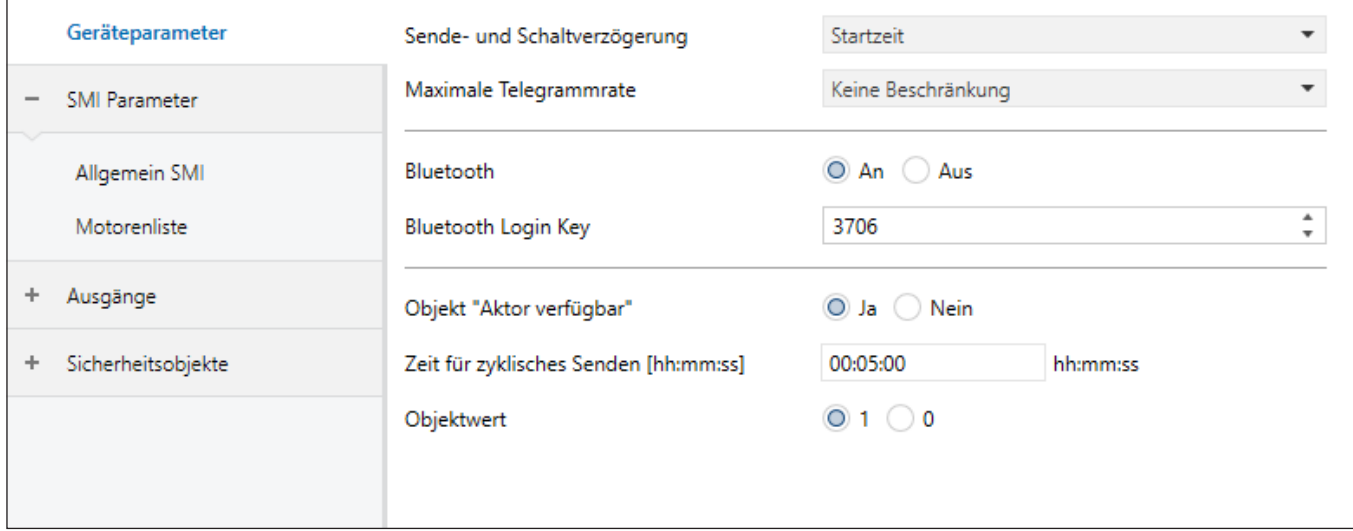

Abb. 18 Parameterdialog: Geräteparameter

| <b>Parameter</b>                         | <b>Funktion</b>                                                                                                    | Werte                    |
|------------------------------------------|----------------------------------------------------------------------------------------------------|--------------------------|
| Sende- und Schaltverzögerung             | Hier kann definiert werden, ob das Gerät nach einem Ein-<br>schalten verzögert startet                                                                                                    | <b>Startzeit</b>         |
|                                          |                                                                                                    | Startzeit + 1 Sekunde    |
|                                          |                                                                                                    | Startzeit + 3 Sekunde    |
|                                          |                                                                                                    | Startzeit + 10 Sekunde   |
| Maximale Telegrammrate                   | Beschränkung der maximalen Anzahl von Telegrammen<br>pro Sekunde, die das Gerät sendet. Die Belastung des<br>KNX-Busses durch das Gerät kann hiermit bei Bedarf redu-<br>ziert werden.                                                                                               | Keine Beschränkung       |
|                                          |                                                                                                    | 20 Telegramme je Sekunde |
|                                          |                                                                                                    | 10 Telegramme je Sekunde |
|                                          |                                                                                                    | 3 Telegramme je Sekunde  |
|                                          |                                                                                                    | 1 Telegramme je Sekunde  |
| Bluetooth                                | Hier kann das Bluetooth Modul abgeschaltet werden. Eine<br>Bedienung über Bluetooth ist dann nicht mehr möglich.                                                                                                    | An                       |
|                                          |                                                                                                    | Aus                      |
| <b>Bluetooth Login Key</b>               | Hier kann der Login Key für die Bluetooth Bedienung<br>eingestellt werden. Der Key wird bei der Bedienung über<br>Bluetooth abgefragt.                                                                                                    | $\Omega$                 |
|                                          |                                                                                                    | 3706                     |
|                                          |                                                                                                    |                          |
|                                          |                                                                                                    | 9999                     |
| Objekt "Aktor verfügbar"                 | Schaltet die restlichen Parameter dieser Funktion und das<br>GO "Aktor verfügbar" zu.<br>Der Aktor sendet zyklisch ein Statusbit. Wenn der Aktor<br>ausfällt, bleibt dieses Objekt aus und kann in einer KNX<br>Anlage ausgewertet werden.                                           | Ja                       |
|                                          |                                                                                                    |                          |
|                                          |                                                                                                    | <b>Nein</b>              |
| Zeit für zyklisches Senden<br>[hh:mm:ss] | Telegramme für das GO "Aktor verfügbar" können wieder-<br>holt gesendet werden. Der Abstand zwischen zwei aufei-<br>nander folgenden Wiederholungen kann hier parametriert<br>werden.<br>Dieser Parameter ist nur sichtbar, wenn<br>Objekt "Aktor verfügbar" auf "Ja" gesetzt wurde. | 00:00:05                 |
|                                          |                                                                                                    | 00:05:00                 |
|                                          |                                                                                                    | 23:59:59                 |
| Objektwert                               | Legt fest, welcher Wert auf dem GO "Aktor verfügbar" ge-<br>sendet wird.                                                                                                    | 1                        |
|                                          |                                                                                                    | $\mathbf{0}$             |

### <span id="page-40-0"></span>7.2 SMI Parameter

### <span id="page-40-1"></span>7.2.1 Allgemein SMI

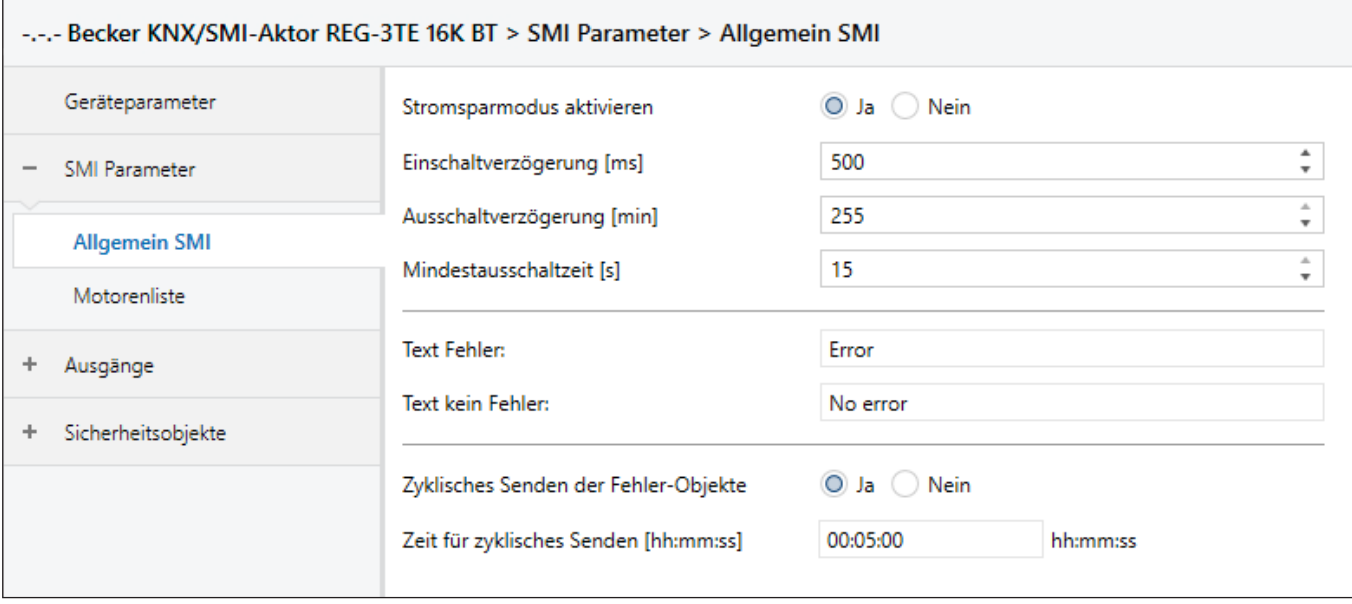

Abb. 19 Parameterdialog: SMI Parameter → Allgemein SMI

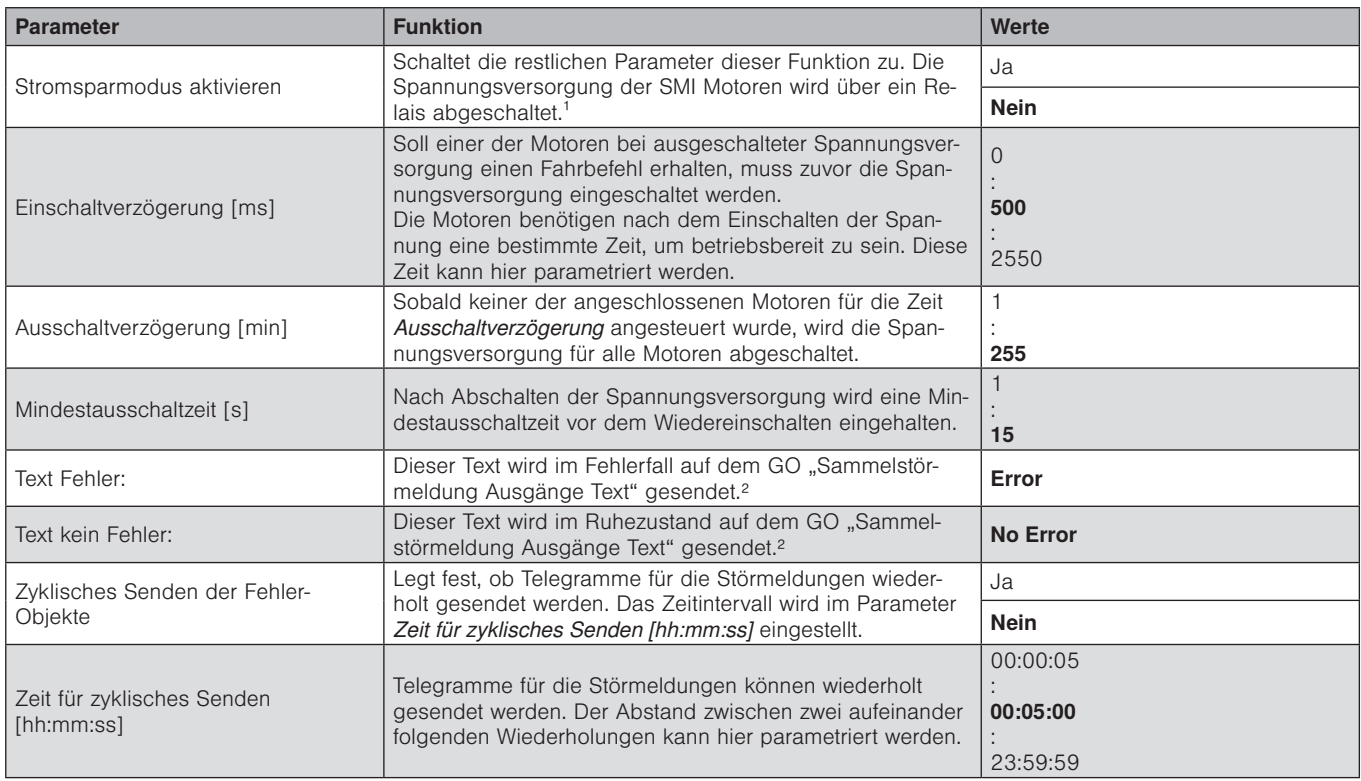

 $^{\text{1}}$  für diese Funktionalität muss eine Freigabe des Motorherstellers vorliegen

2 maximal 14 Zeichen (= 14 Byte)

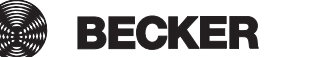

### 7.2.2 Motorenliste

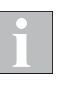

Für die Inbetriebnahme des Gerätes steht eine ETS DCA-App (*siehe Abschnitt [4.3.3 auf Seite 15](#page-14-0)*) und eine Smartphone App (*siehe Abschnitt [4.3.3 auf Seite 15](#page-14-0)*) zur Verfügung.

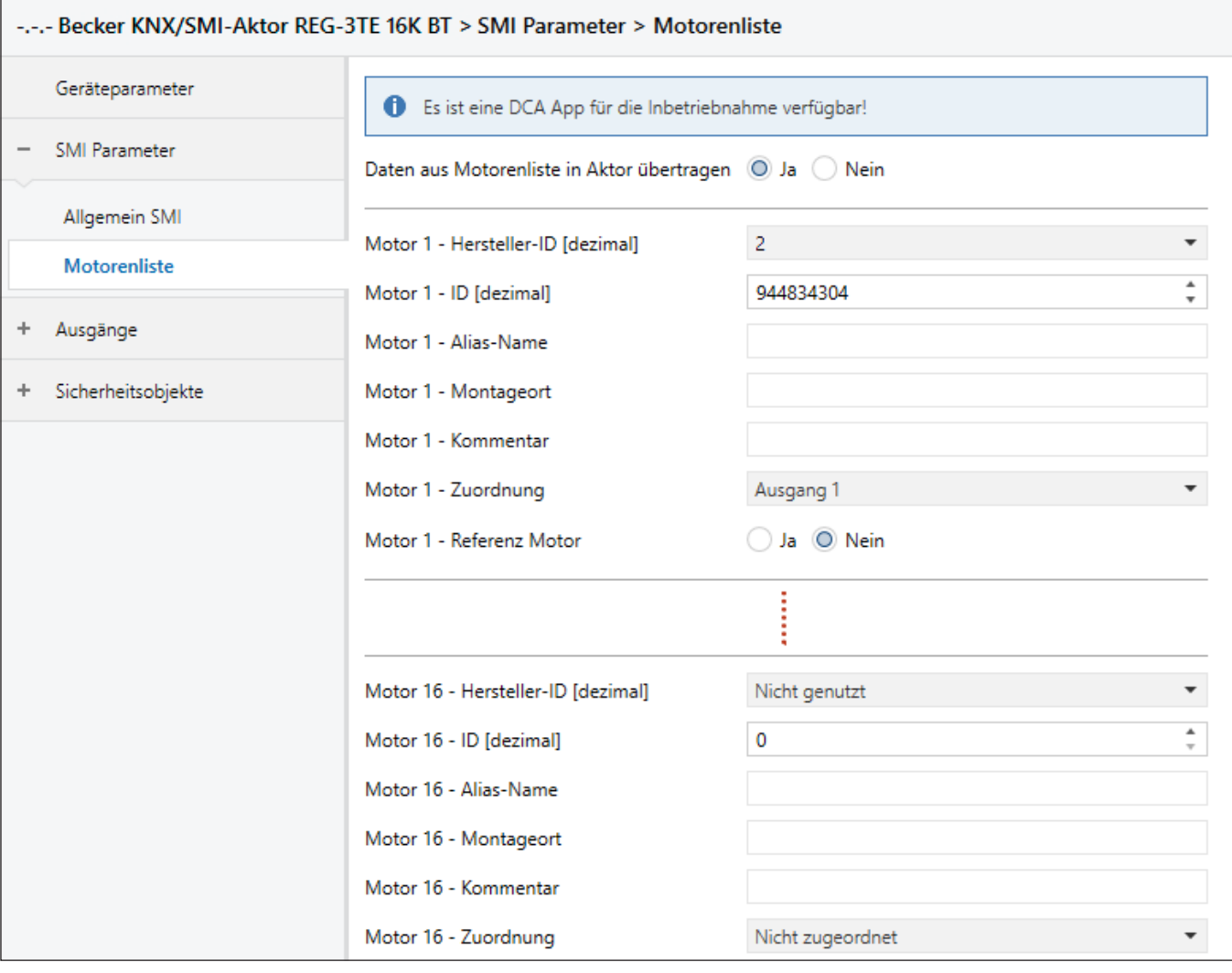

Abb. 20 Parameterdialog: SMI Parameter → Motorenliste

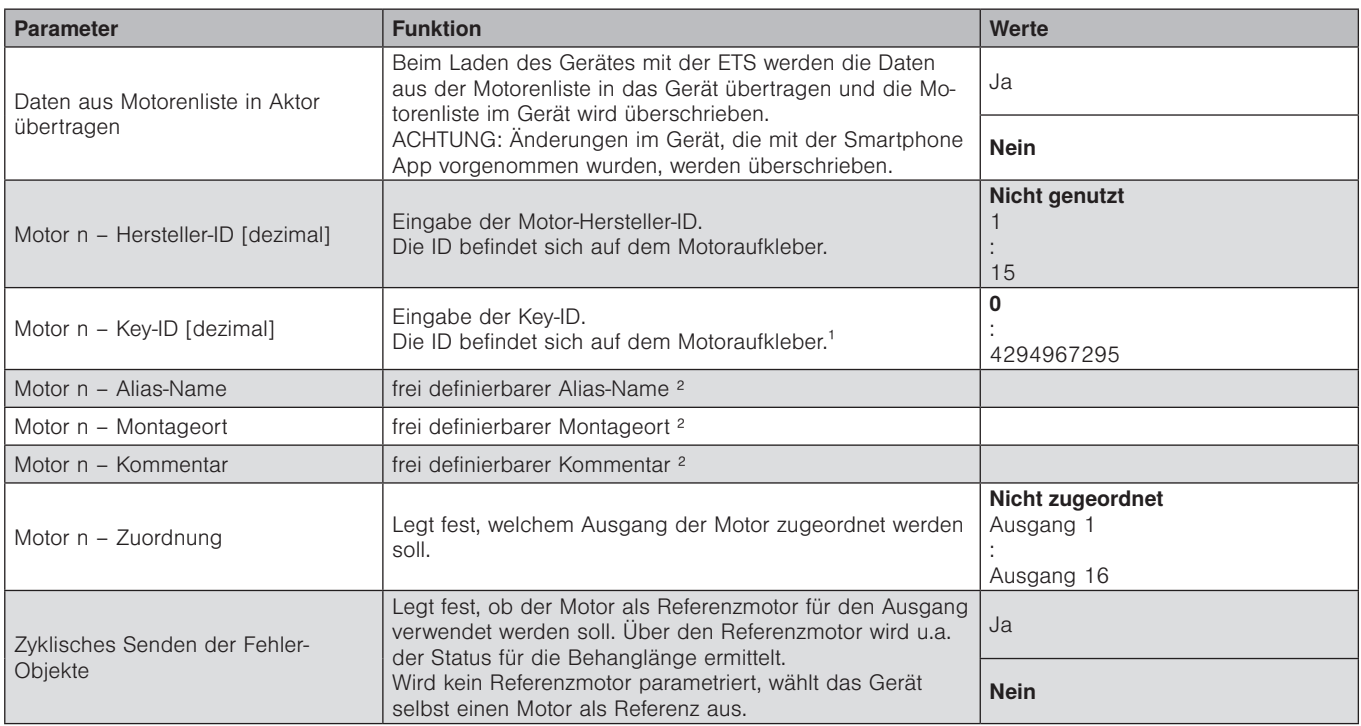

 $1$  Wenn die Key-ID in hexadezimaler Schreibweise angebracht ist, muss sie in den entsprechenden Dezimalwert umgerechnet werden (in der DCA App kann der Hexadezimalwert eingetragen werden).

2 maximal 31 Zeichen (in der Smartphone App und in der DCA App sichtbar)

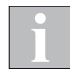

Wenn einem Ausgang mehrere Motoren zugeordnet werden, sollten die angesteuerten Sonnenschutzprodukte die gleiche Bauhöhe haben. Nur dann ist eine korrekte Positionierung durch den Aktor möglich.

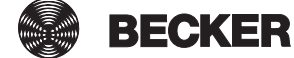

### <span id="page-43-0"></span>7.3 Ausgänge

### 7.3.1 Allgemein Ausgänge

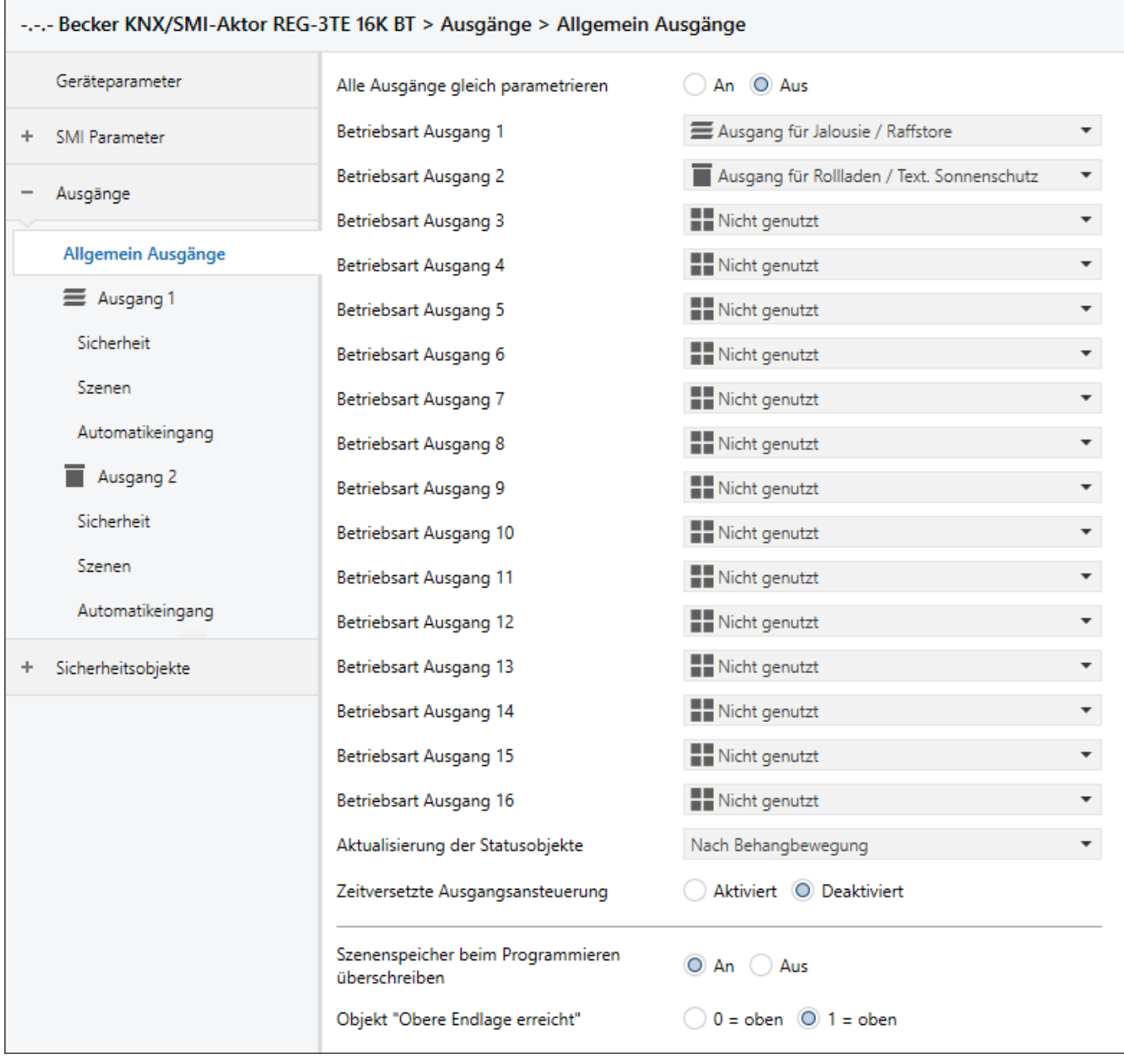

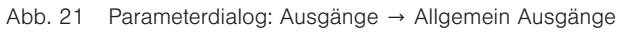

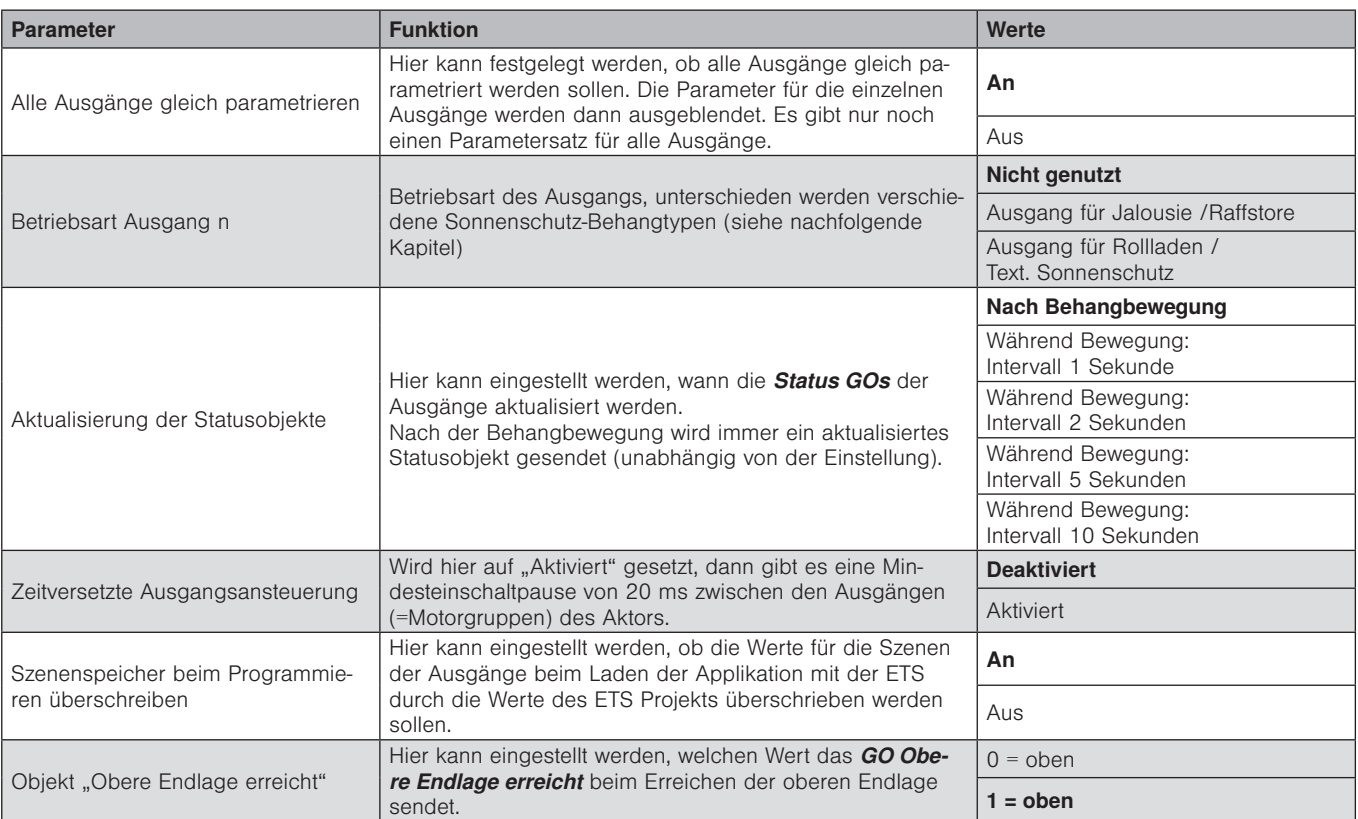

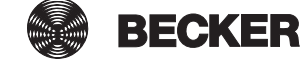

#### 7.3.2 Ausgang für Jalousie / Raffstore

In der Betriebsart Jalousie / Raffstore führt der KNX/SMI-Aktor Fahrbewegungen Auf/Ab und Winkelverstellung aus. Jeder Ausgang kann zum Ansteuern einer Jalousie oder eines Raffstores verwendet werden.

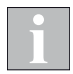

Die Funktionen der Ausgänge werden hier am Beispiel der Betriebsart *Jalousie / Raffstore* erläutert. Da es für die anderen Betriebsarten entfallende oder zusätzliche Parameter und Gruppenobjekte gibt, werden diese in weiteren Kapiteln getrennt erklärt.

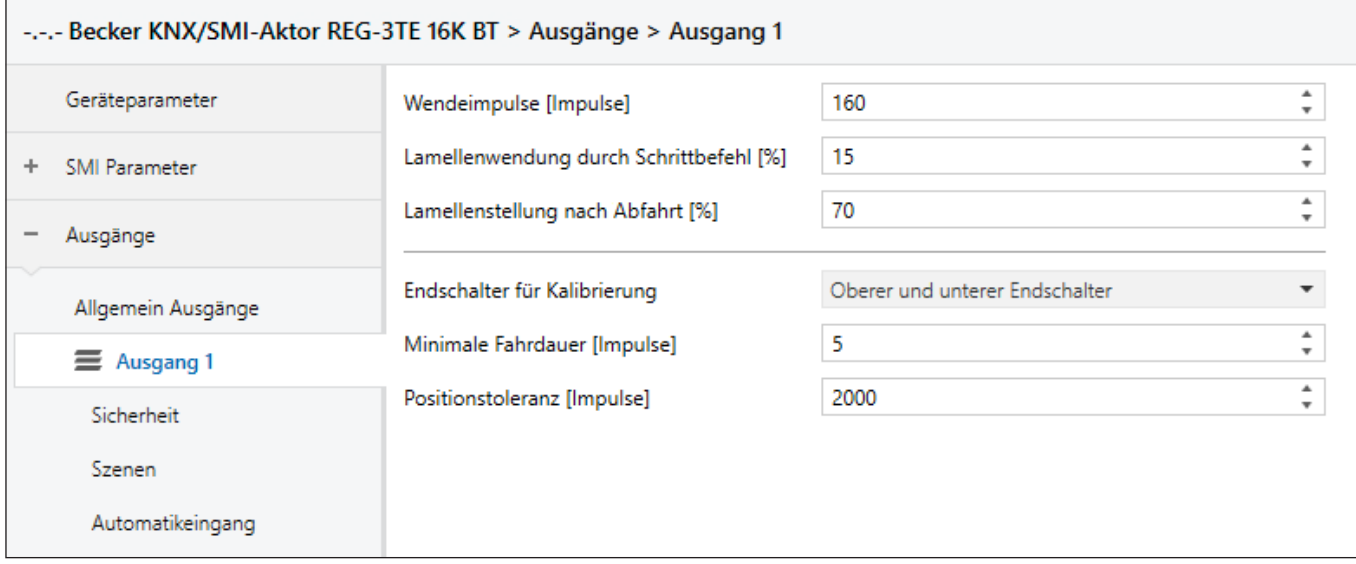

Abb. 22 Parameterdialog: Ausgänge → Ausgang n (für Jalousie / Raffstore)

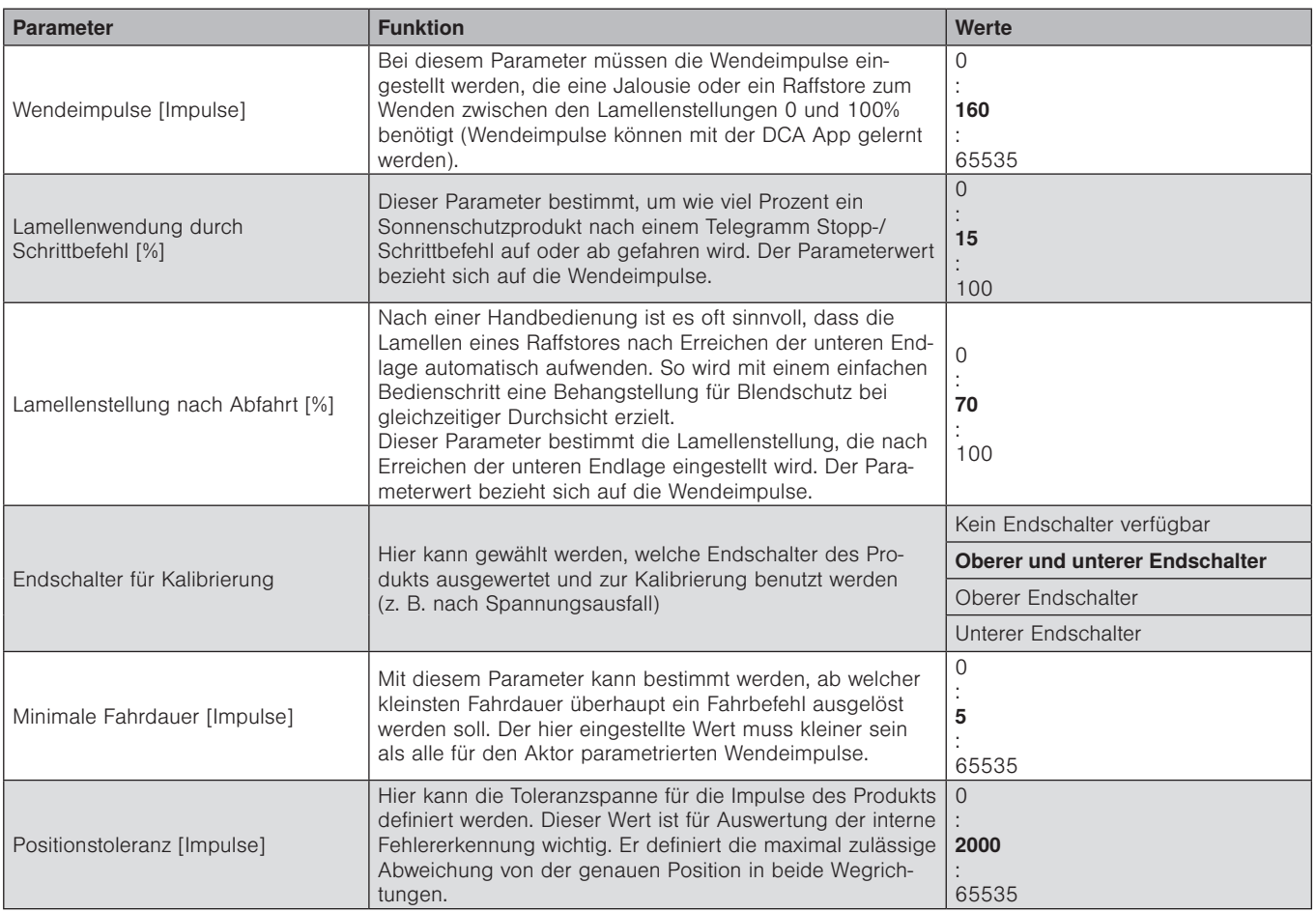

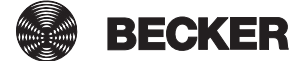

#### 7.3.2.1 Sicherheit

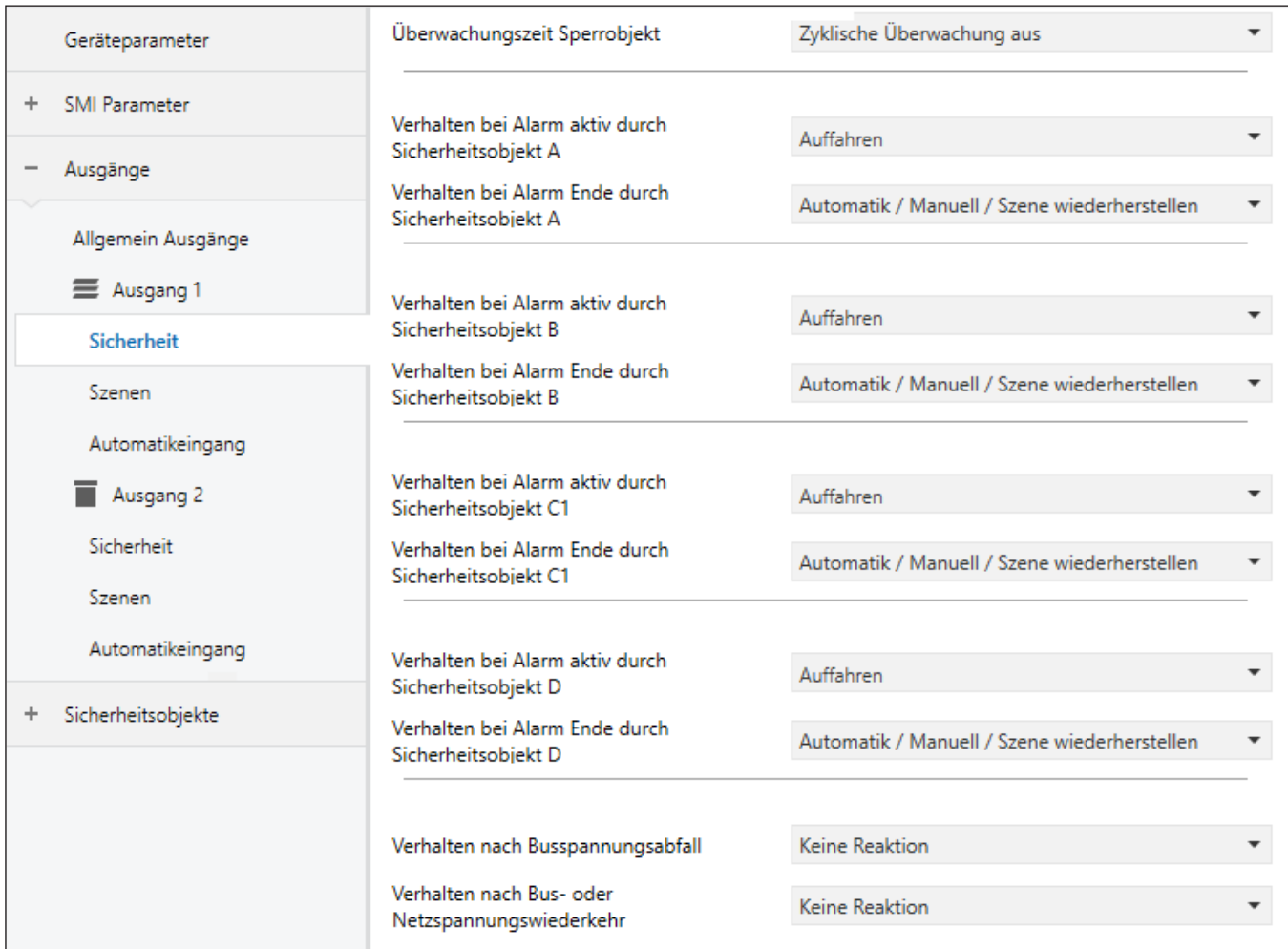

Abb. 23 Parameterdialog: Ausgänge → Ausgang n (für Jalousie / Raffstore) → Sicherheit

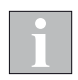

Die Sicherheitsobjekte A, B und D sind auf dem Gerät einmalig vorhanden. Das Sicherheitsobjekt C ist für jeden Ausgang separat vorhanden.

Die Reaktion auf einen Alarm auf den einzelnen Sicherheitsobjekten ist für jeden Ausgang einzeln zu parametrieren.

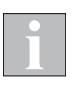

Bei den REG Geräten stehen die Parameter

*Sicherheitsobjekte\Sicherheitsobjekt n\"Verhalten nach Busspannungsabfall"* und Ausgänge\Ausgang n\Sicherheit\ "Verhalten nach Busspannungsabfall" nur dann zur Verfügung wenn der Parameter

*SMI Parameter\Allgemein SMI\"Stromsparmodus aktivieren"* mit "Nein" parametriert ist (*siehe Abschnitt [7.2.1 auf Seite 41](#page-40-1)*).

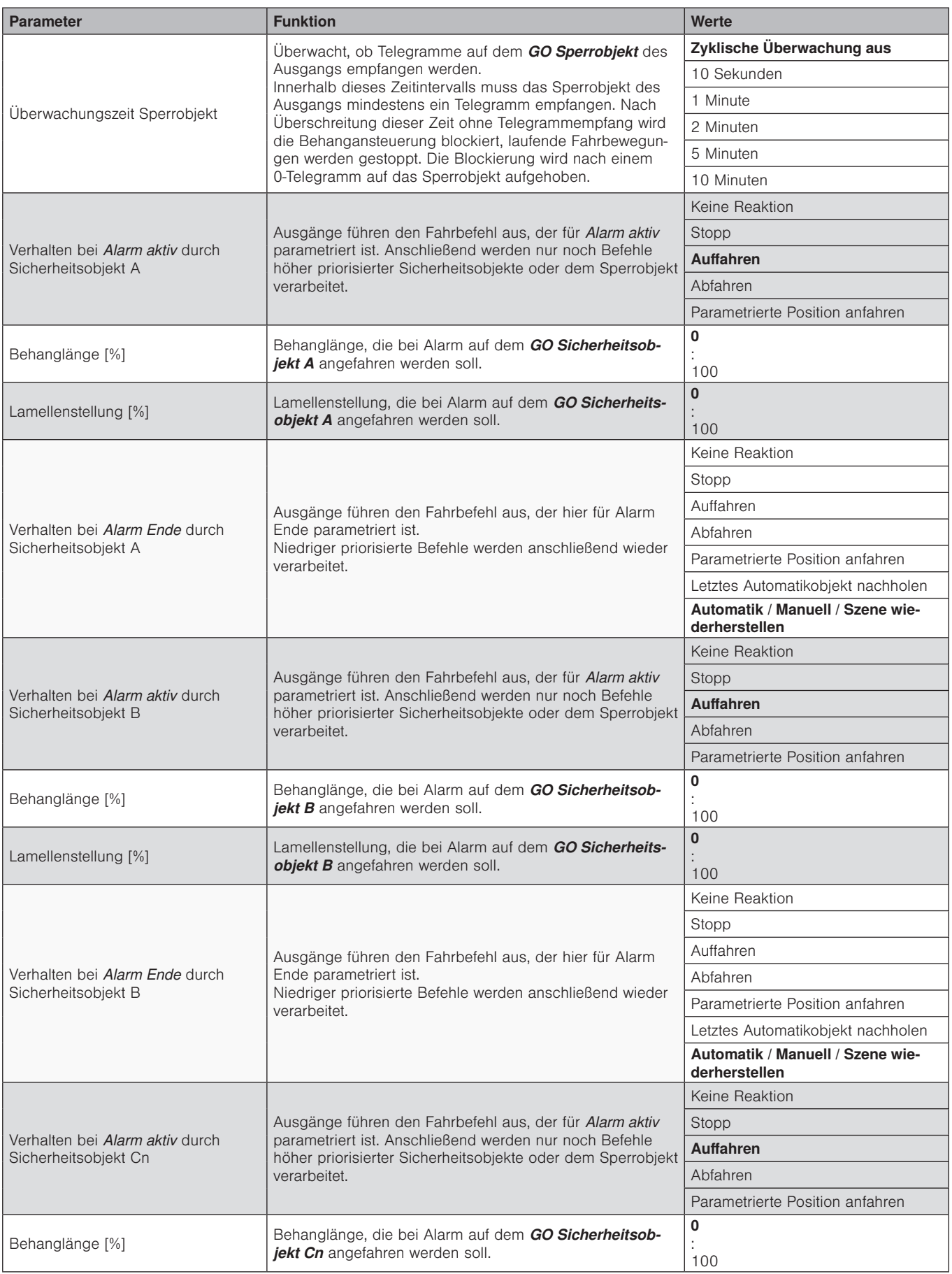

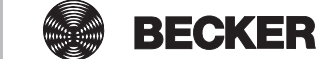

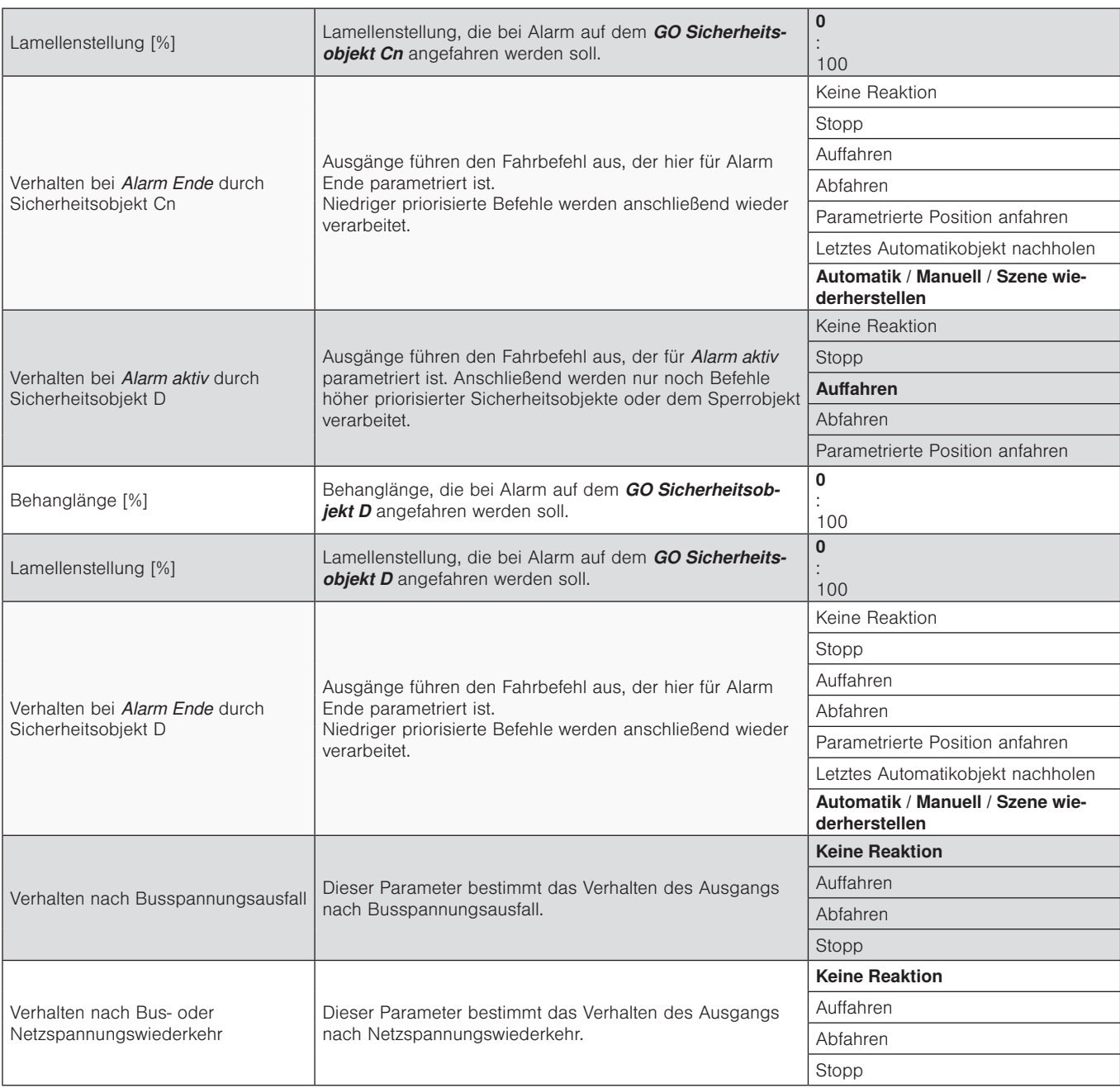

### 7.3.2.2 Szenen

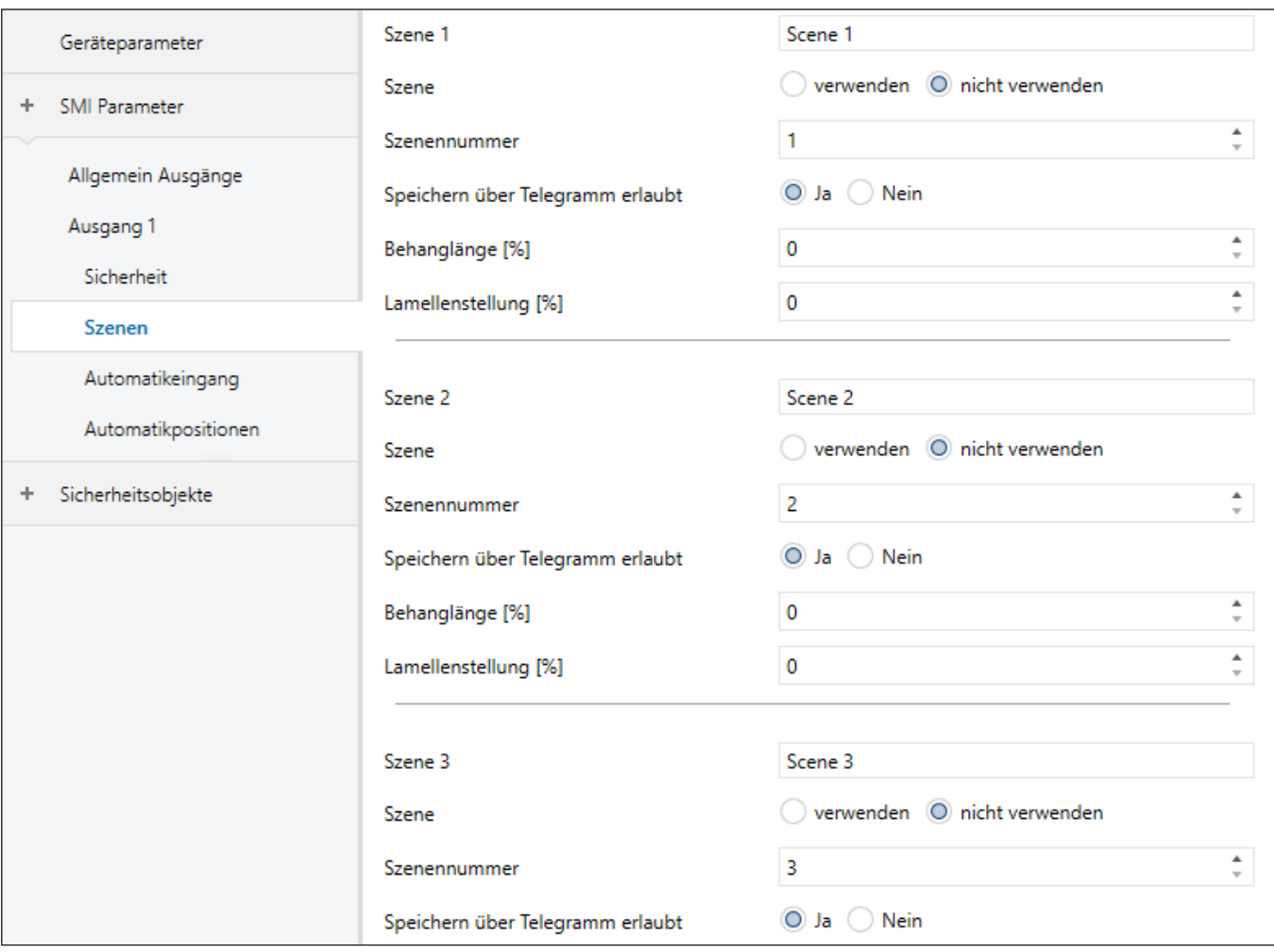

Abb. 24 Parameterdialog: Ausgänge → Ausgang n (für Jalousie / Raffstore) → Szenen

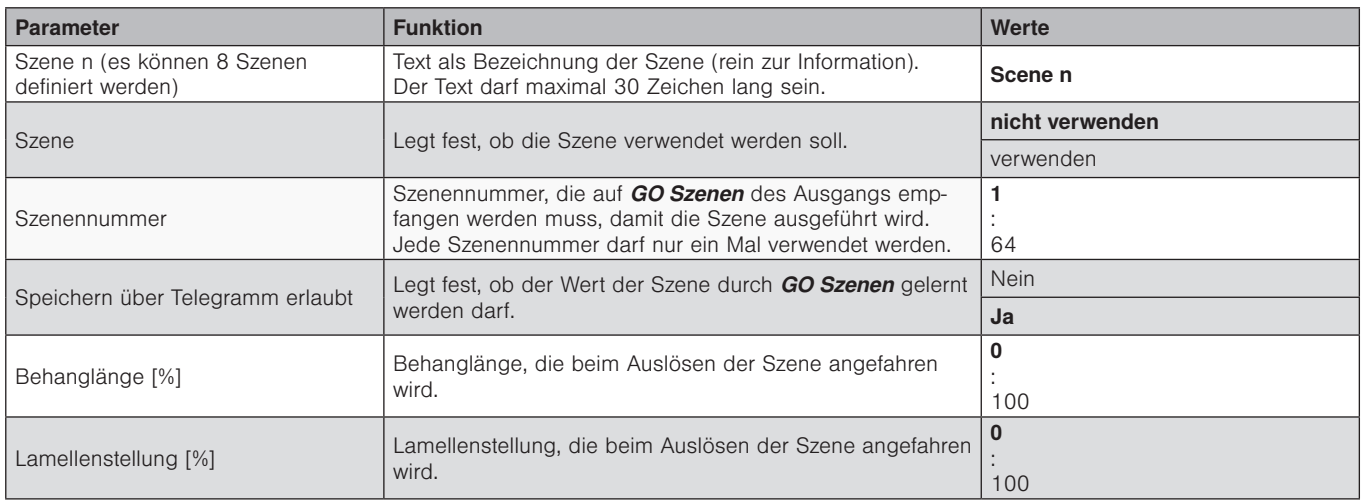

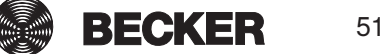

### 7.3.2.3 Automatikeingang

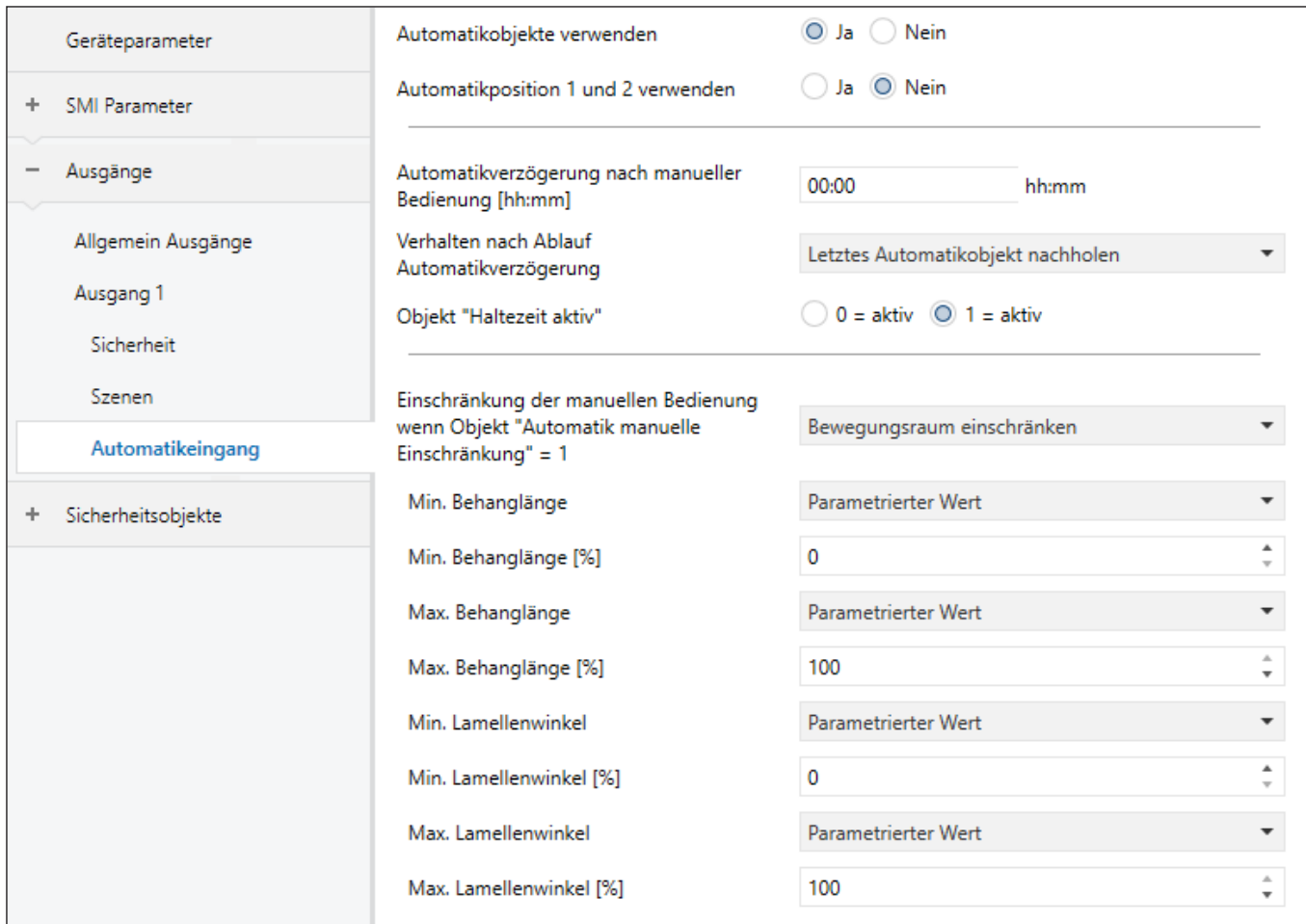

Abb. 25 Parameterdialog: Ausgänge → Ausgang n (für Jalousie / Raffstore) → Automatikeingang

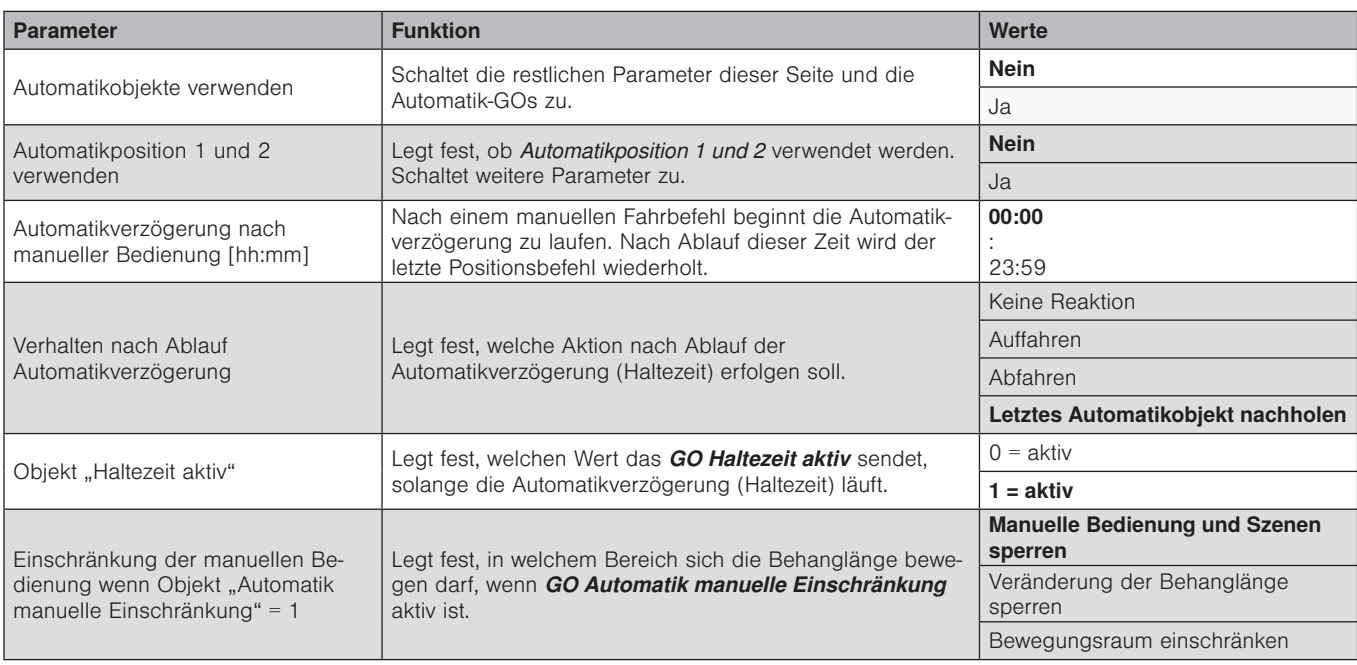

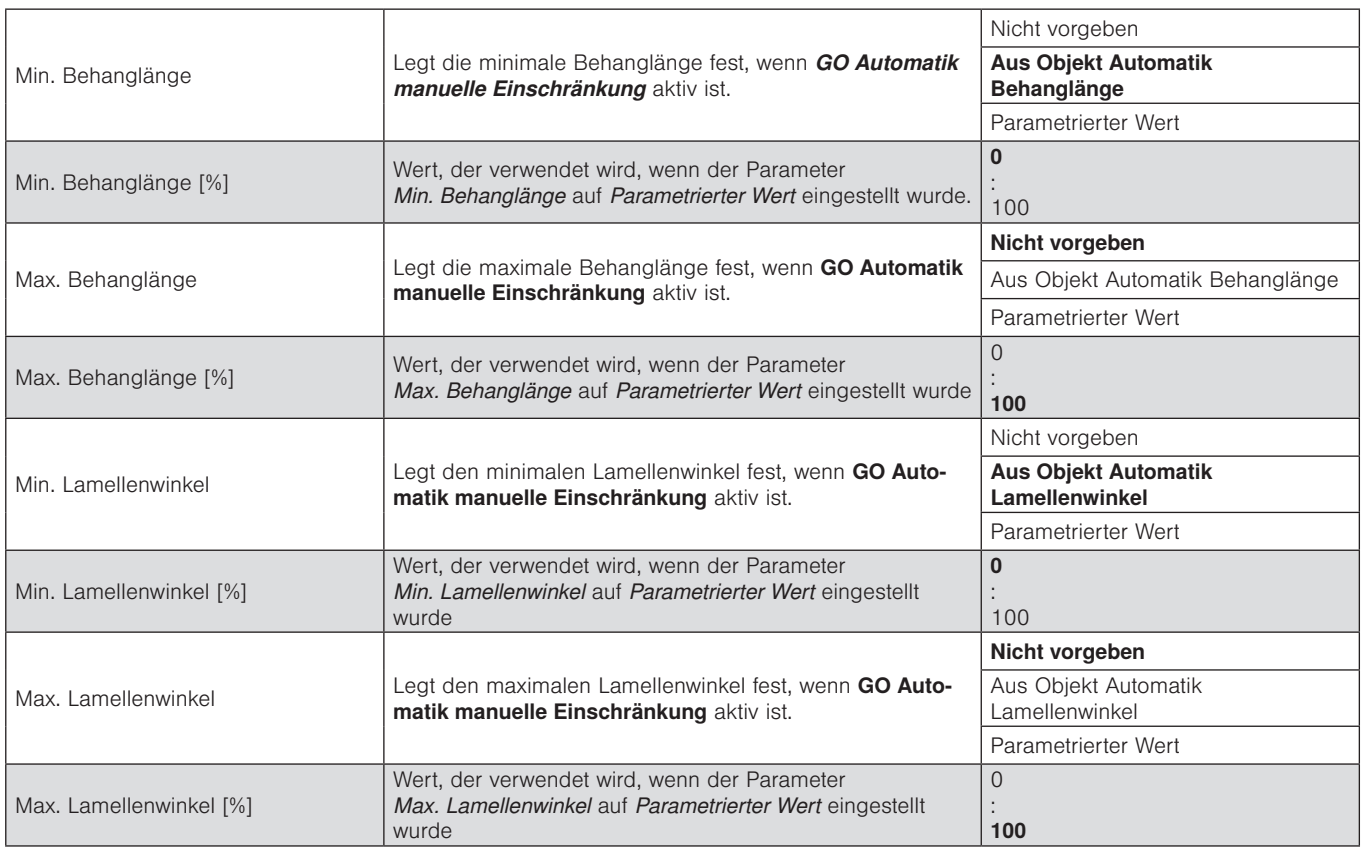

#### 7.3.2.4 Automatikpositionen

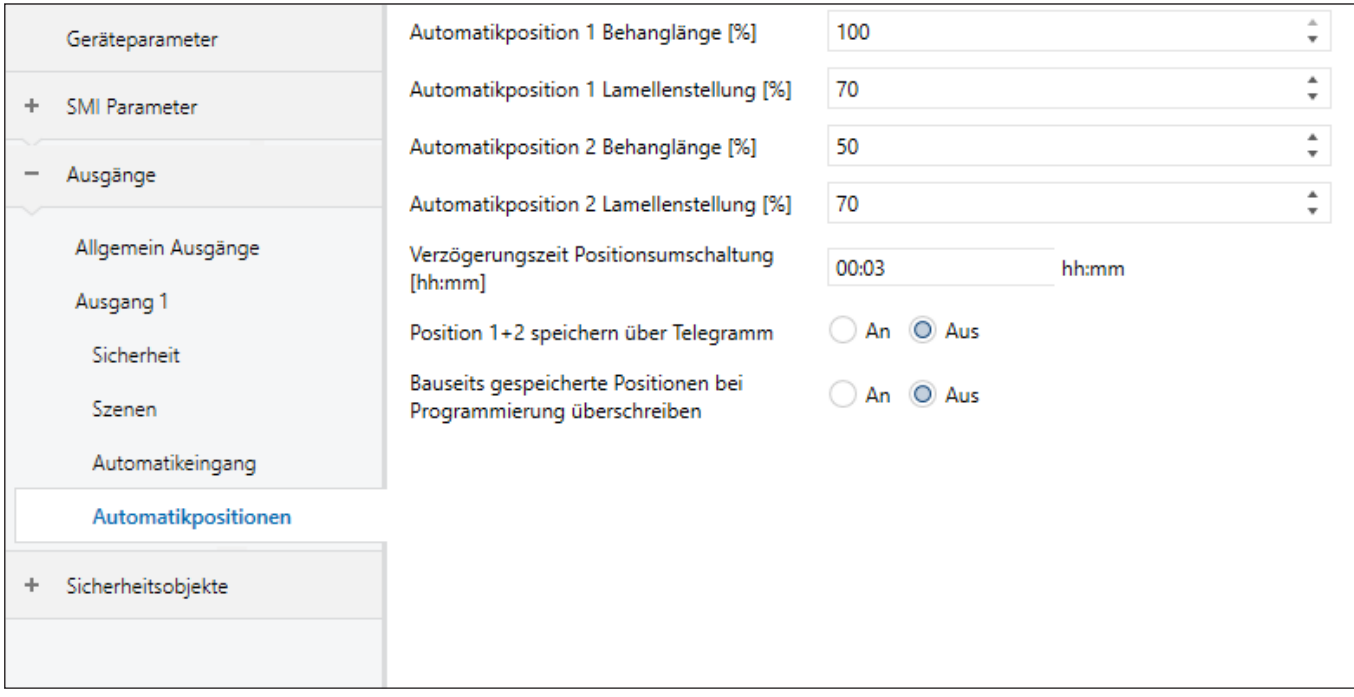

Abb. 26 Parameterdialog: Ausgänge → Ausgang n (für Jalousie / Raffstore) → Automatikpositionen

**BECKER** 53

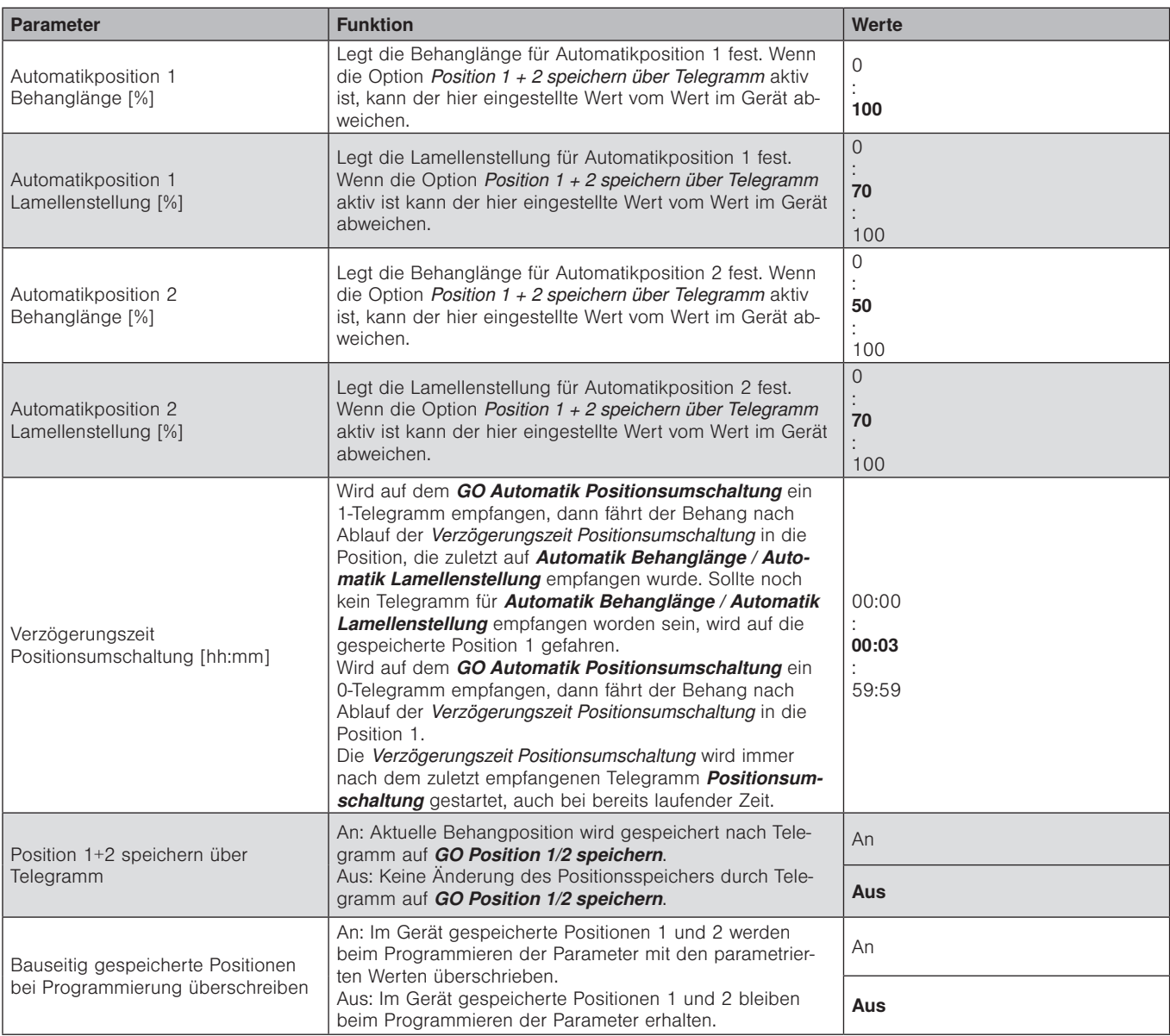

#### 7.3.3 Ausgang für Rollladen / Textiler Sonnenschutz

In der Betriebart Rollladen / Text. Sonnenschutz führt der KNX/SMI-Aktor Fahrbewegungen Auf/Ab aus.

Jeder Ausgang kann zum Ansteuern von einem Rollladen oder einem textilen Sonnenschutz verwendet werden.

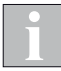

Die Funktionen der Ausgänge werden hier am Beispiel der Betriebsart *Rollladen / Text. Sonnenschutz* erläutert. Da es für die anderen Betriebsarten entfallende oder zusätzliche Parameter und Gruppenobjekte gibt, werden diese in weiteren Kapiteln getrennt erklärt.

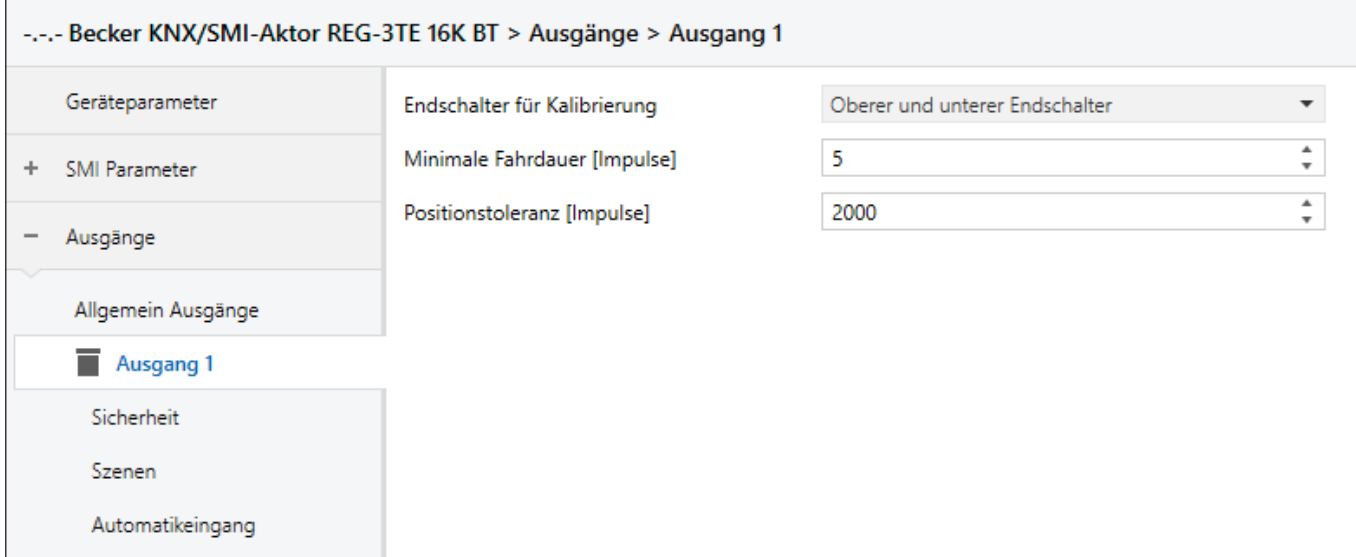

Abb. 27 Parameterdialog: Ausgänge → Ausgang n (für Rollladen / Text. Sonnenschutz)

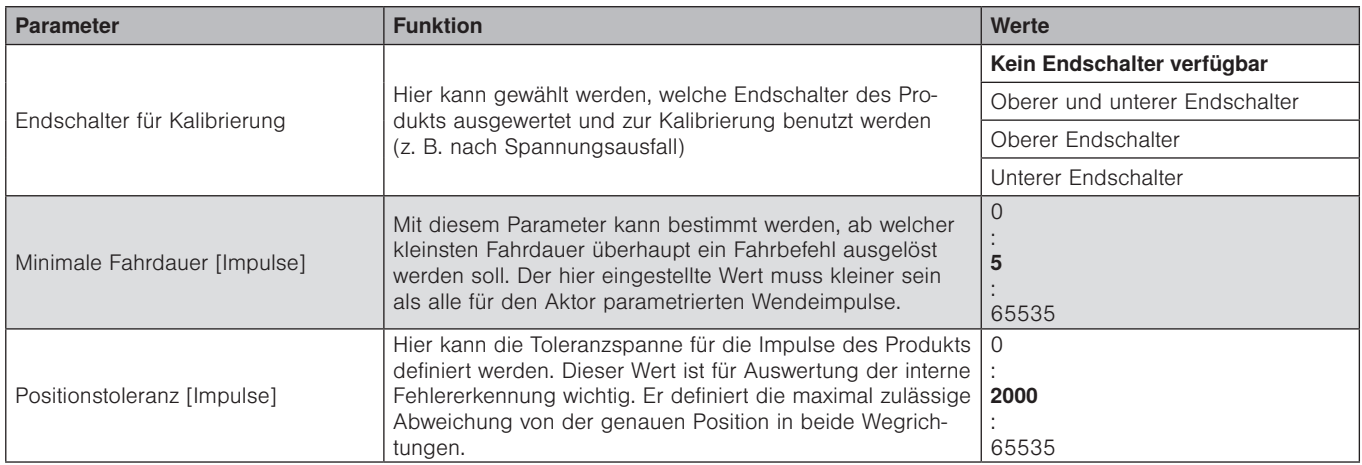

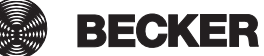

#### 7.3.3.1 Sicherheit

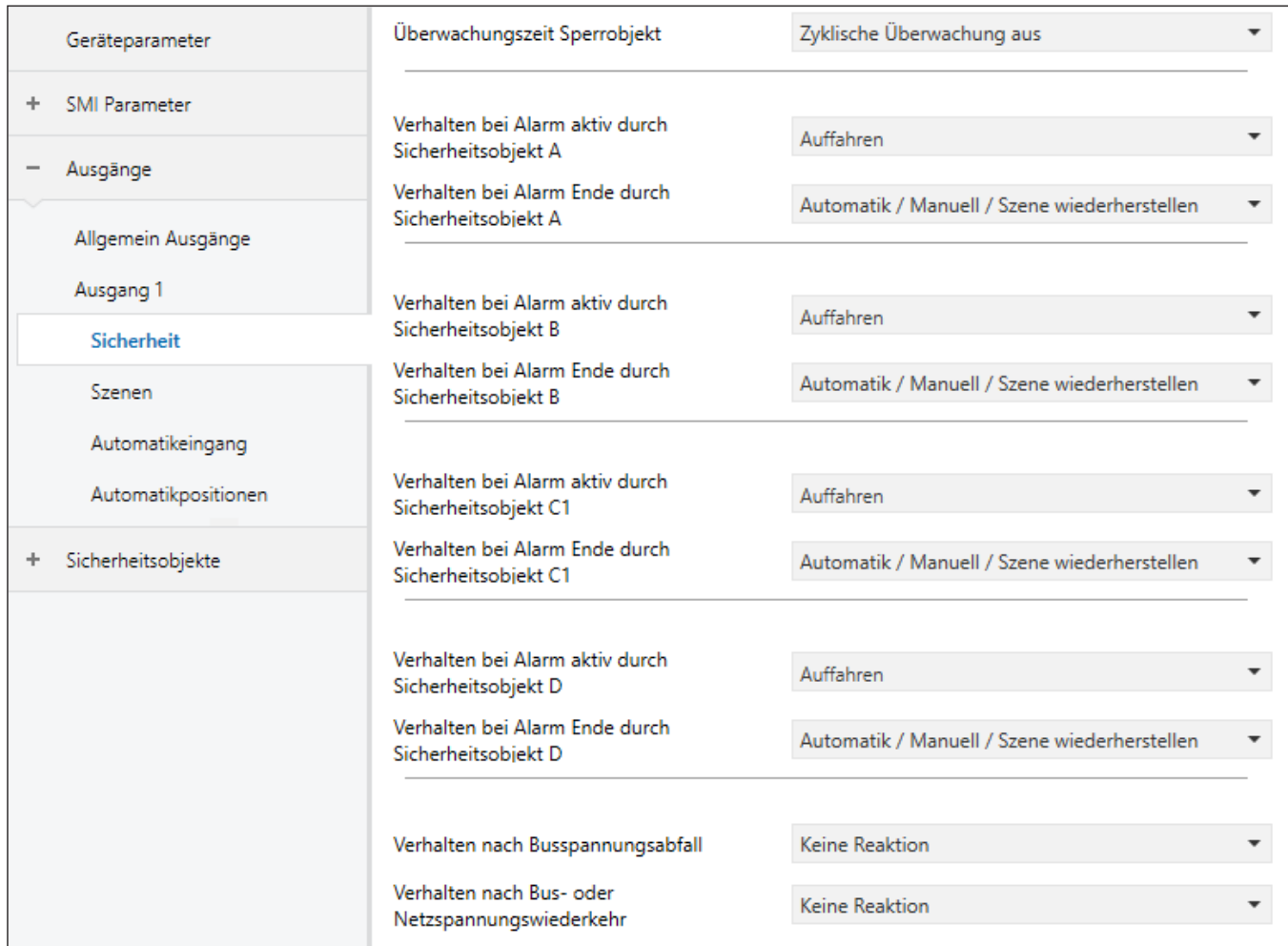

Abb. 28 Parameterdialog: Ausgänge → Ausgang n (für Rollladen / Text. Sonnenschutz) → Sicherheit

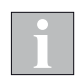

Die Sicherheitsobjekte A, B und D sind auf dem Gerät einmalig vorhanden. Das Sicherheitsobjekt C ist für jeden Ausgang separat vorhanden.

Die Reaktion auf einen Alarm auf den einzelnen Sicherheitsobjekten ist für jeden Ausgang einzeln zu parametrieren.

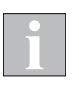

Bei den REG Geräten stehen die Parameter

*Sicherheitsobjekte\Sicherheitsobjekt n\"Verhalten nach Busspannungsabfall"* und Ausgänge\Ausgang n\Sicherheit\ "Verhalten nach Busspannungsabfall" nur dann zur Verfügung wenn der Parameter

*SMI Parameter\Allgemein SMI\"Stromsparmodus aktivieren"* mit "Nein" parametriert ist (*siehe Abschnitt [7.2.1 auf Seite 41](#page-40-1)*).

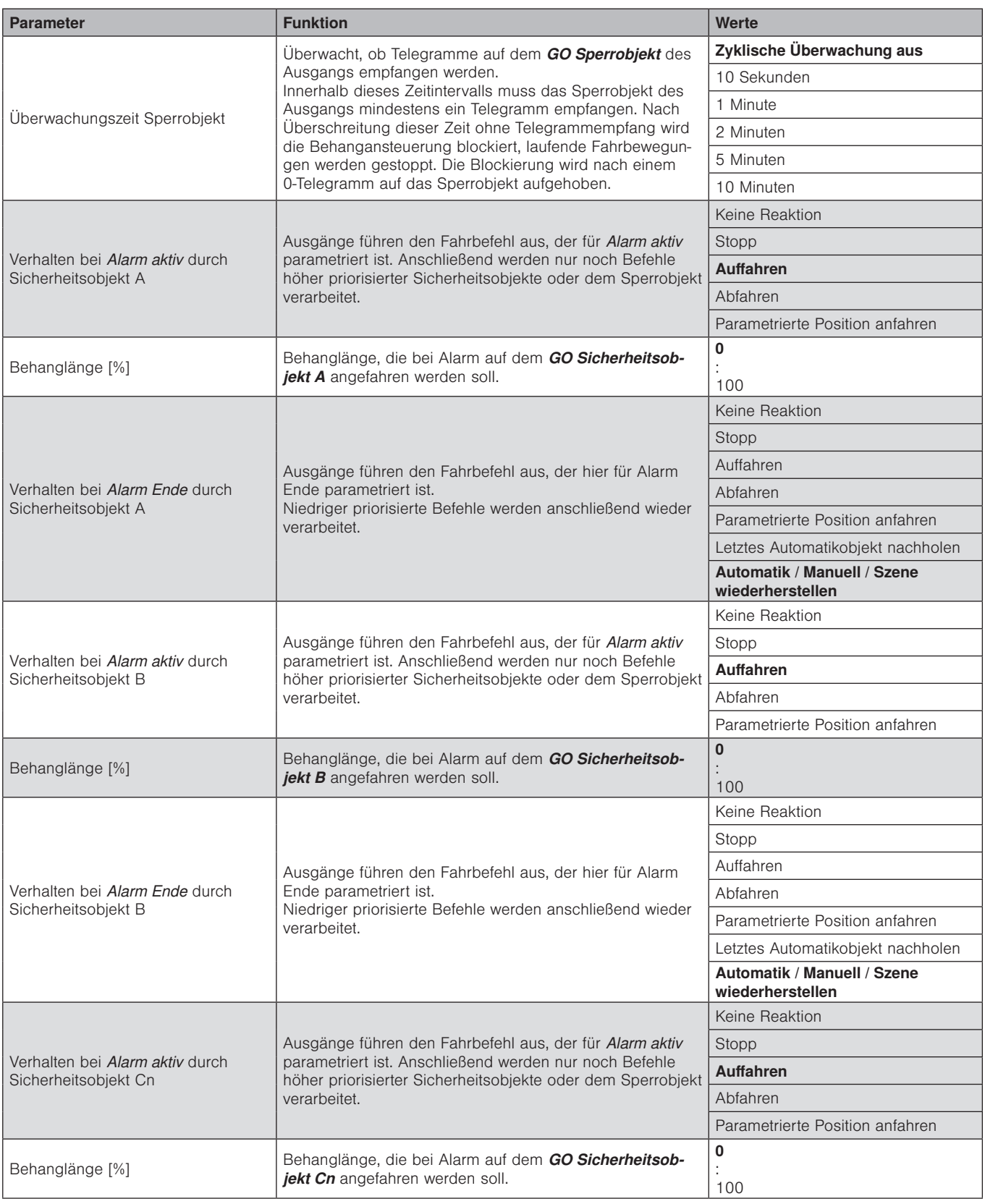

**BECKER** 

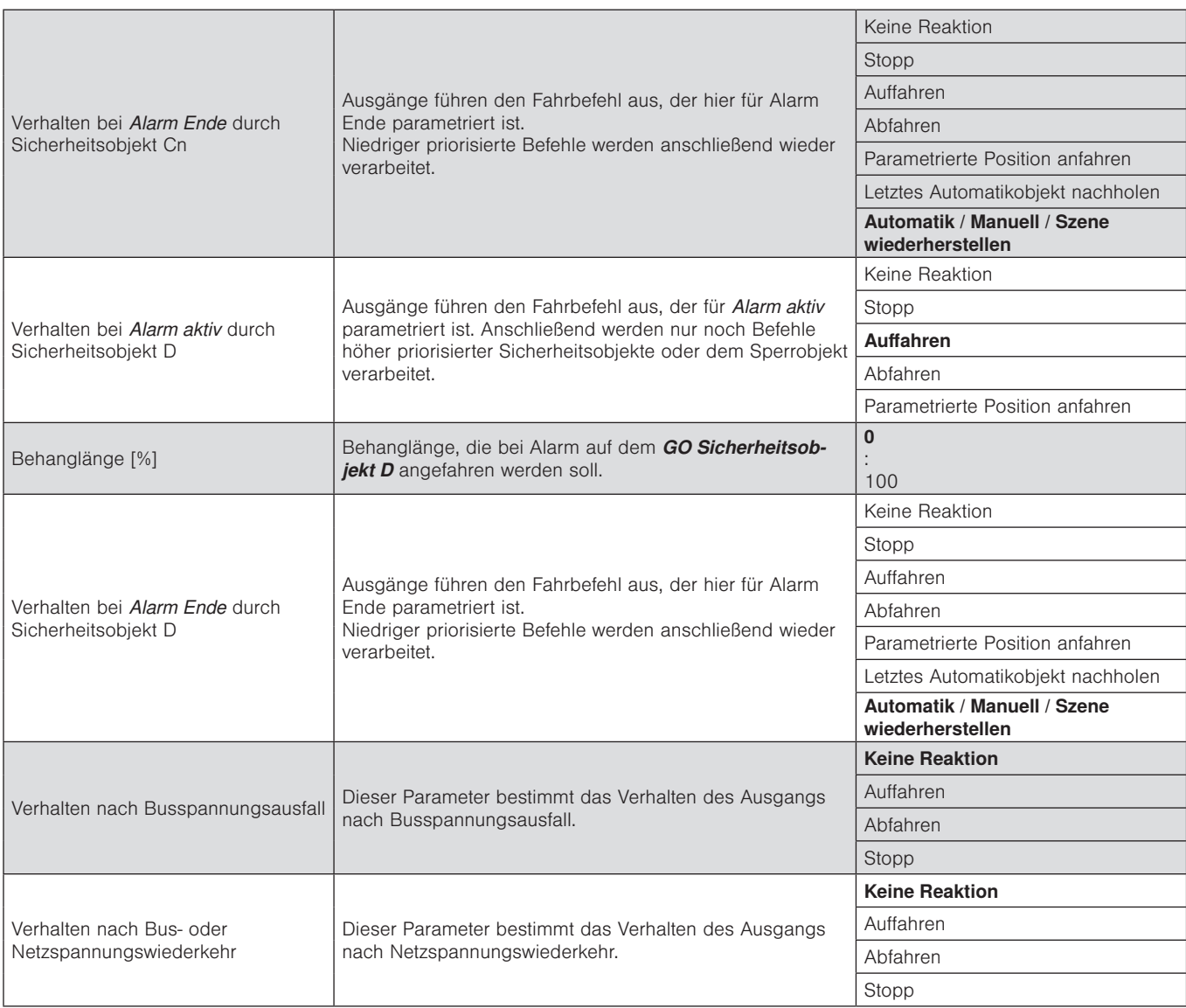

### 7.3.3.2 Szenen

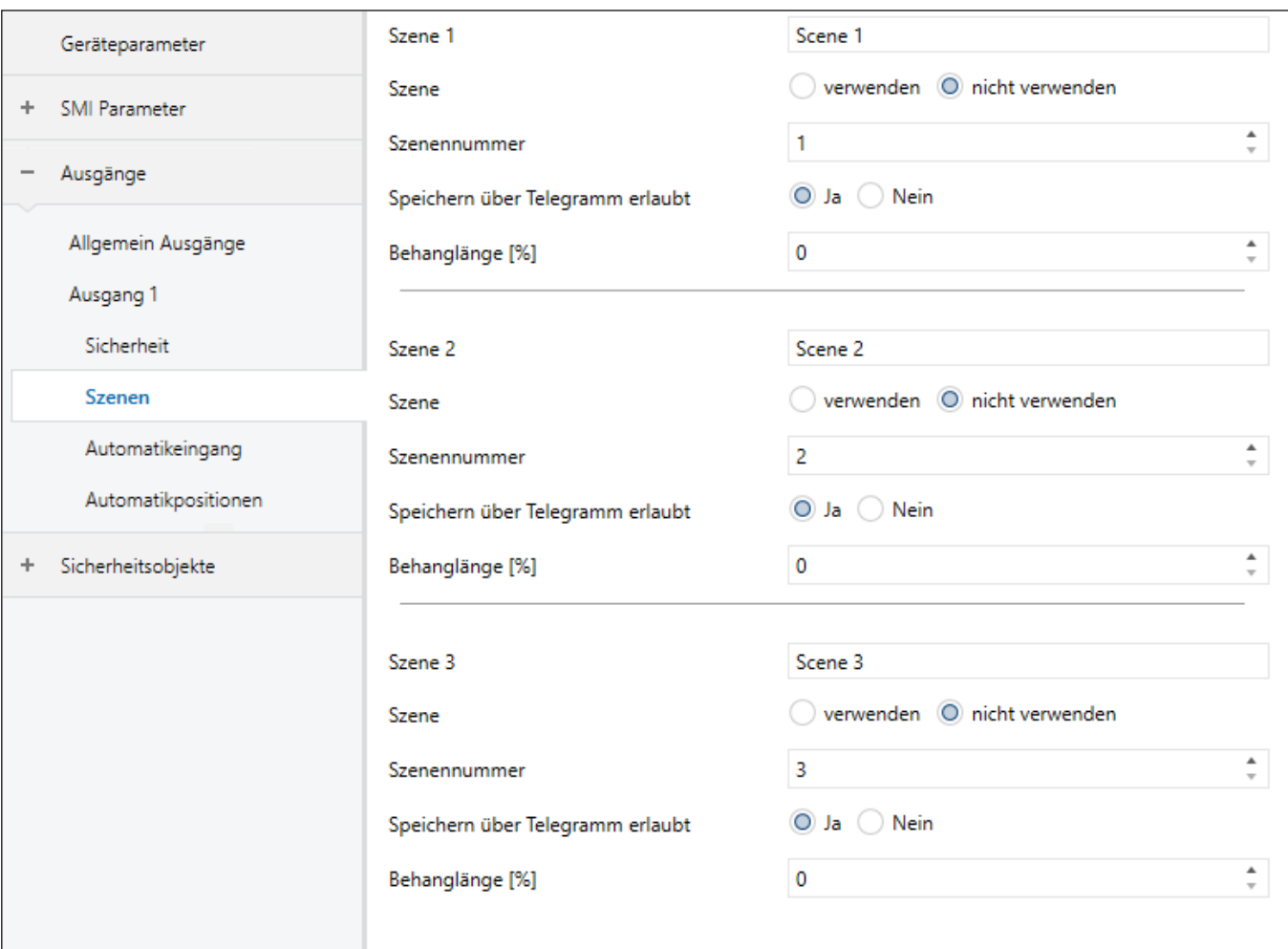

Abb. 29 Parameterdialog: Ausgänge → Ausgang n (für Rollladen / Text. Sonnenschutz) → Szenen

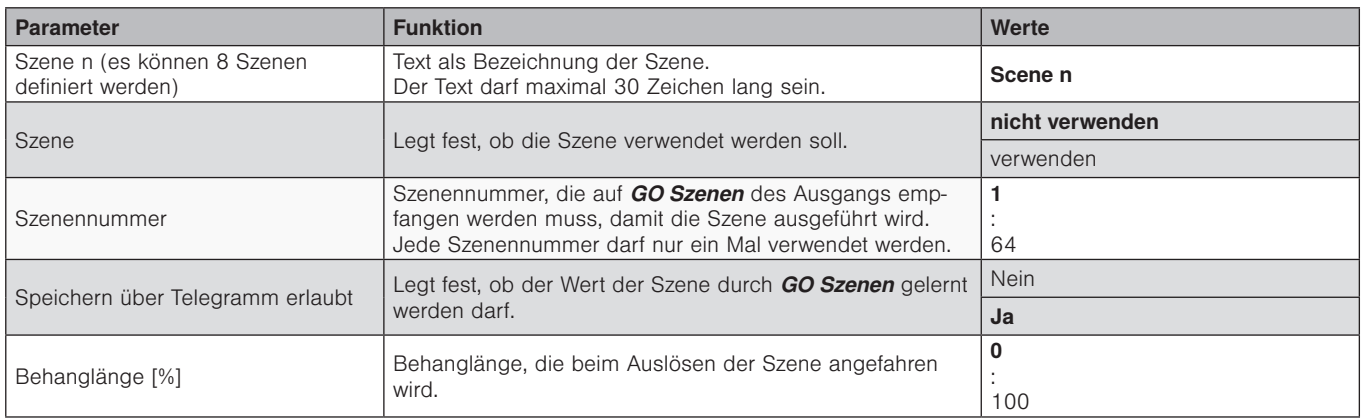

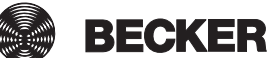

59

### 7.3.3.3 Automatikeingang

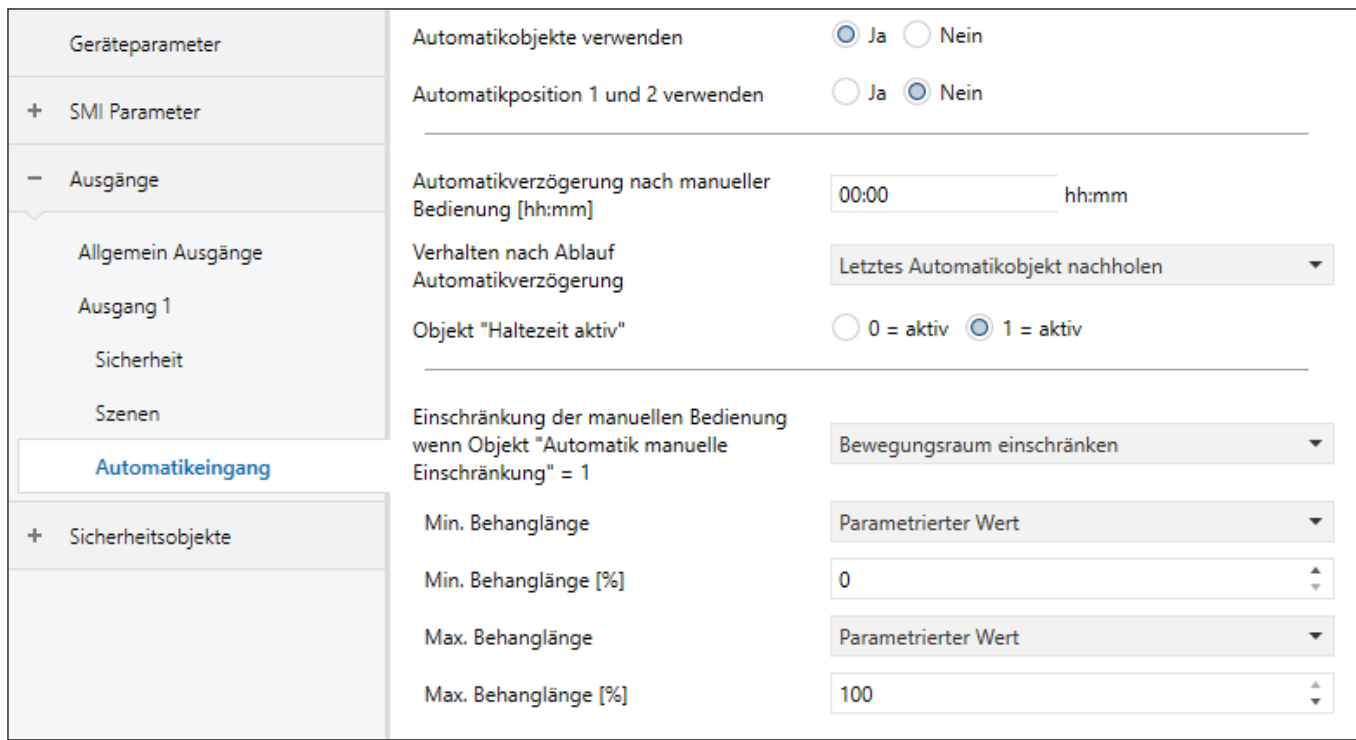

Abb. 30 Parameterdialog: Ausgänge → Ausgang n (für Rollladen / Text. Sonnenschutz) → Automatikeingang

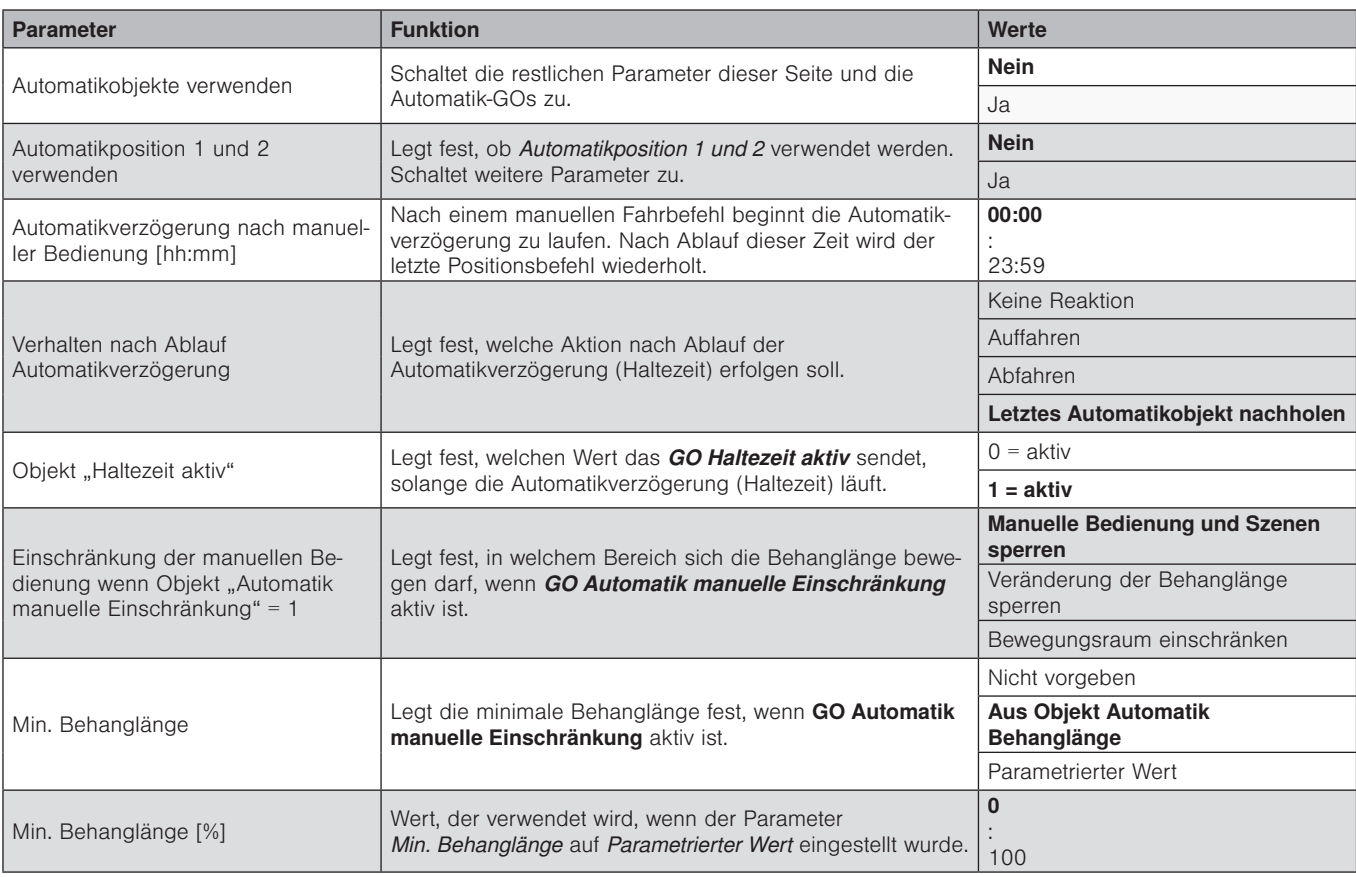

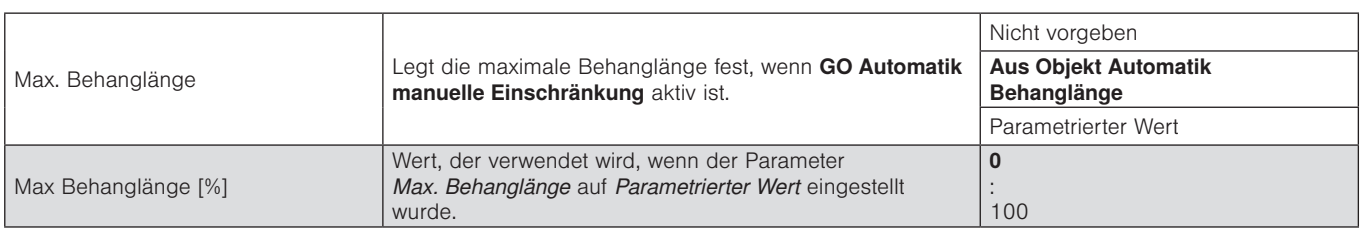

### 7.3.3.4 Automatikpositionen

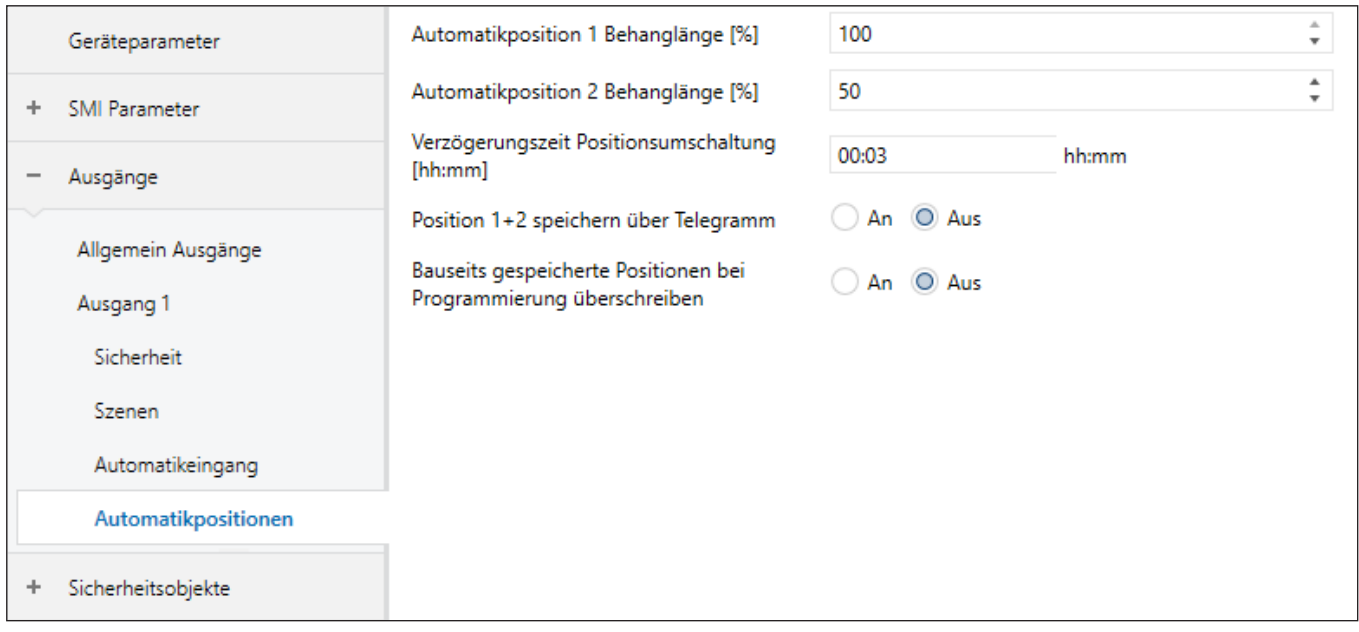

Abb. 31 Parameterdialog: Ausgänge → Ausgang n (für Rollladen / Text. Sonnenschutz) → Automatikpositionen

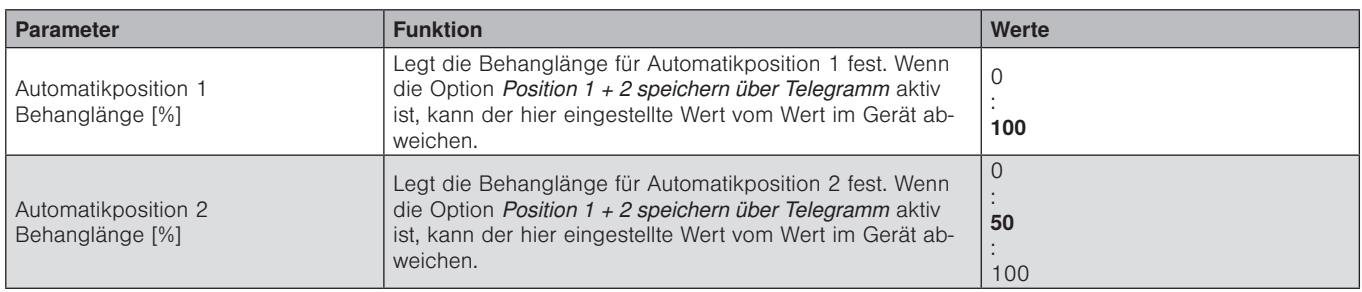

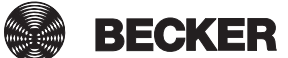

61

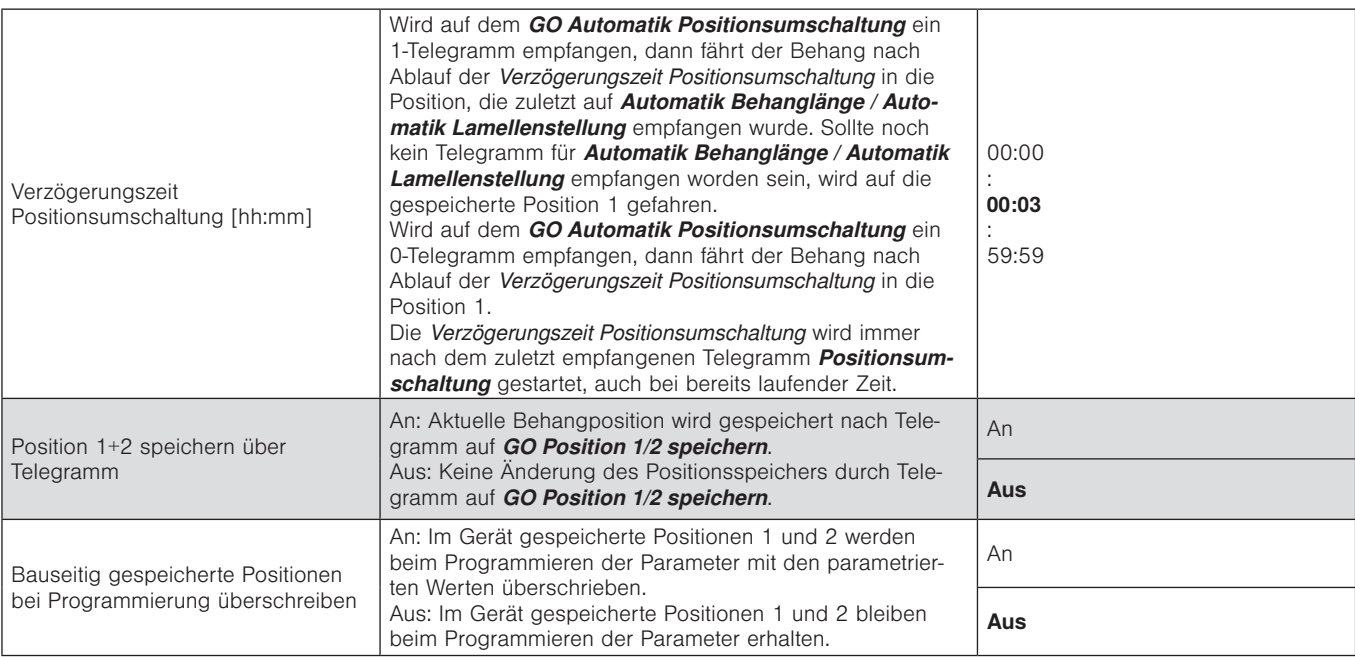

### <span id="page-62-0"></span>7.4 Sicherheitsobjekte

Die Sicherheitsfunktionen der Aktoren dienen zum Schutz der angesteuerten Einrichtungen vor Beschädigungen, z.B. bei Windalarm.

Es stehen vier Sicherheits-Gruppenobjekte mit abgestufter Priorität zur Verfügung. Diese Sicherheitsobjekte können interne Alarme starten bzw. beenden gemäß folgenden Kriterien:

- Bus- oder Netzspannungswiederkehr
- Busspannungsausfall
- Programmierung des Gerätes
- Zyklische Überwachung (Zeitintervalle zwischen empfangenen Telegrammen)
- Inhalt der Telegramme an Sicherheitsobjekte

Die Sicherheitsobjekte *A*, *B* und *D* sind einmal für den Aktor vorhanden. Das Sicherheitsobjekt *C* ist einmal für jeden Ausgang vorhanden (*C1*, *C2*, ...).

Für jeden Ausgang kann parametriert werden, wie die *Sicherheitsobjekte* (*SO*) auf ihn wirken sollen und welcher Fahrbefehl nach Aktivierung bzw. Deaktivierung des jeweiligen *SO* ausgeführt werden soll.

Zu den Prioritäten der Sicherheitsobjekte siehe auch Kapitel *[7.4.1](#page-64-0)*.

#### Beispiel

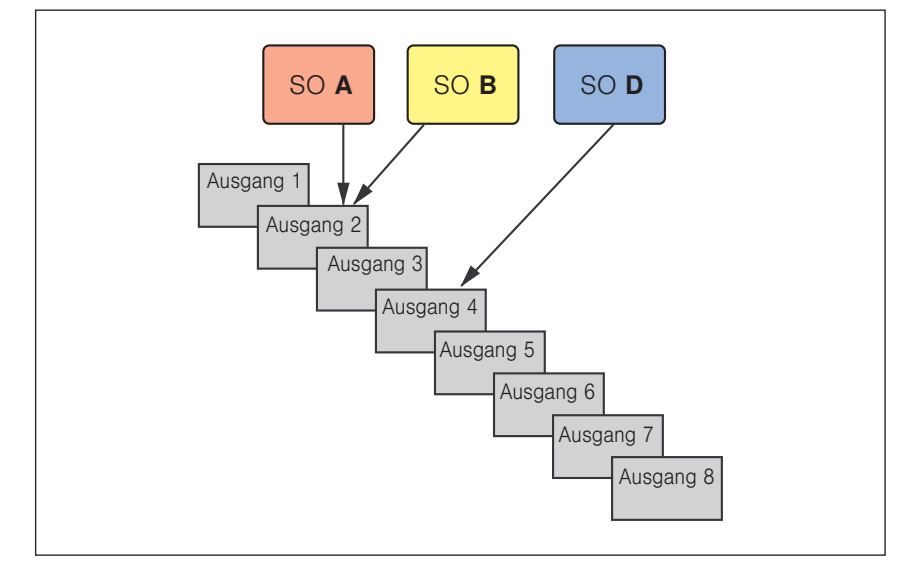

Abb. 32 Zuordnungsbeispiel

Wird z.B. Sicherheitsobjekt *A* aktiviert (1-Telegramm) während Sicherheitsobjekt *B* bereits aktiv ist, dann wird Sicherheitsobjekt *B* übersteuert. Ausgang 4 bleibt von Zustandsänderungen der Sicherheitsobjekte *A* oder *B* unbeeinflusst.

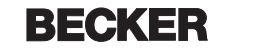

63

Im Beispiel wird folgende Parametrierung angenommen:

- Verhalten nach Alarm durch *SO A*: Auffahren
- Verhalten nach Beenden des Alarms von *SO A*: Letzte Position nachholen
- Verhalten nach Alarm durch *SO B*: Abfahren
- Verhalten nach Beenden des Alarms von *SO B*: Letzte Position nachholen

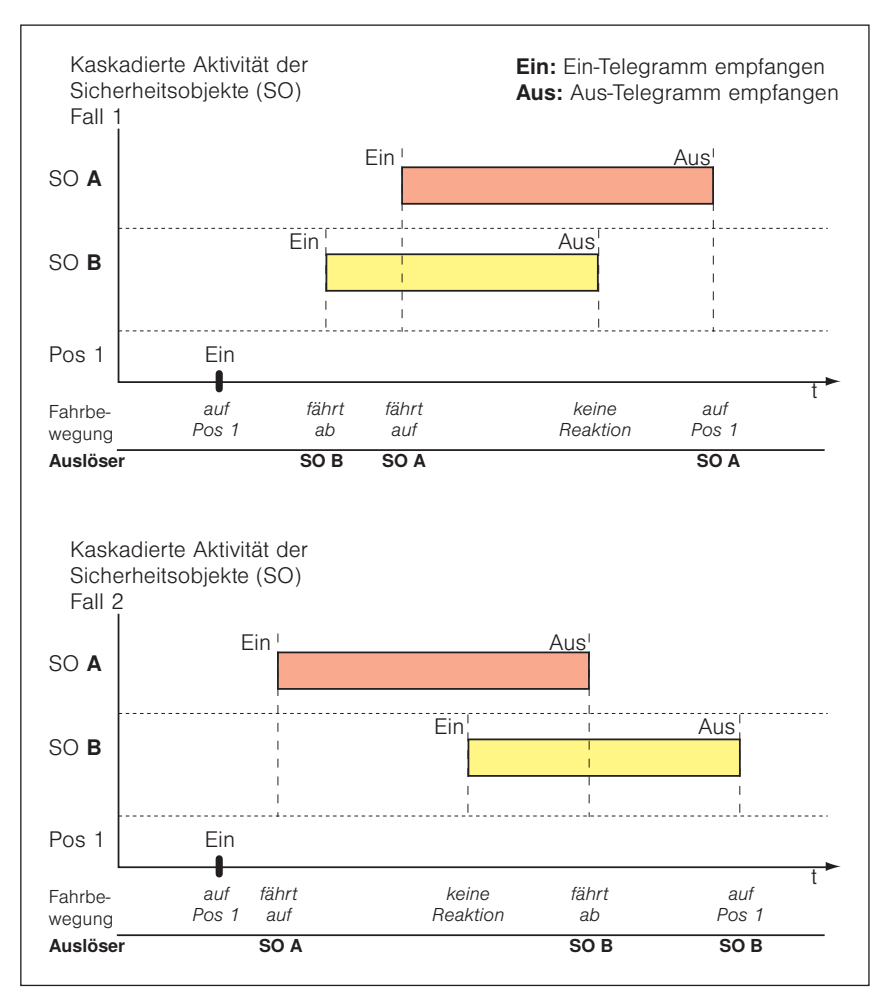

Abb. 33 Beispiel: Verhalten der Sicherheitsobjekte

Nach Beenden eines Sicherheitsobjektes wird der hierfür parametrierte Fahrbefehl mit niedrigster Priorität ausgeführt. Das heißt, er wird nur ausgeführt, wenn bei Beenden eines Alarms keine weiteren Sicherheitsobjekte aktiv sind.

Nach Beenden eines hoch priorisierten Alarms wird die Aktion nachgeholt, die bei Aktivierung eines noch aktiven Sicherheitsobjektes ausgeführt werden sollte.

#### <span id="page-64-0"></span>7.4.1 Prioritätsreihenfolge

In fallender Reihenfolge:

- *GO Sperrobjekt* (höchste Priorität, stoppt nach Aktivierung alle Fahrbewegungen)
- *GO Sicherheitsobjekt A*
- *GO Sicherheitsobjekt B*
- **► GO Sicherheitsobjekt C** (für jeden Eingang separat vorhanden)
- *GO Sicherheitsobjekt D*
- *GO Automatik manuelle Einschränkung* \*
- *GO Manuell Behanglänge anfahren GO Manuell Lamellenstellung anfahren GO Szenen*
- Automatikverzögerung nach manueller Bedienung
- *GO Automatik Behanglänge anfahren GO Automatik Lamellenstellung anfahren GO Automatikposition 1 anfahren GO Automatikposition 2 anfahren*
	- \* Es ist möglich, dass durch das *GO Automatik manuelle Einschränkung* und die Parametrierung des Automatikeingangs der Bereich eingeschränkt wird, der durch alle GOs für manuelle Bedienung angefahren werden kann.

Für jeden Sonnenschutzausgang kann das Verhalten bei Eintritt oder Ende eines Alarms parametriert werden. Eine Nothandbedienung per Smartphone oder DCA App als sogen. SMI Broadcast hat die höchste Priorität.

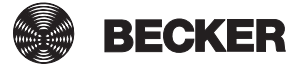

### 7.4.2 Sicherheitsobjekte - Allgemeine Einstellungen im Parameterdialog

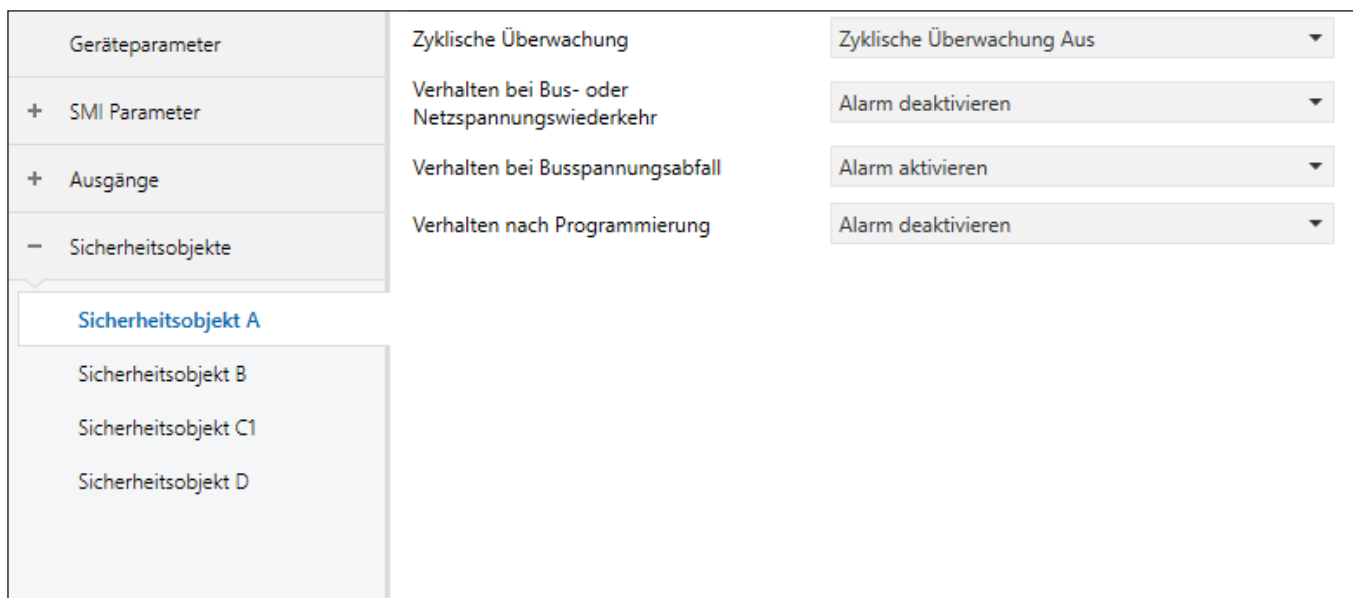

Abb. 34 Parameterdialog: Sicherheitsobjekte

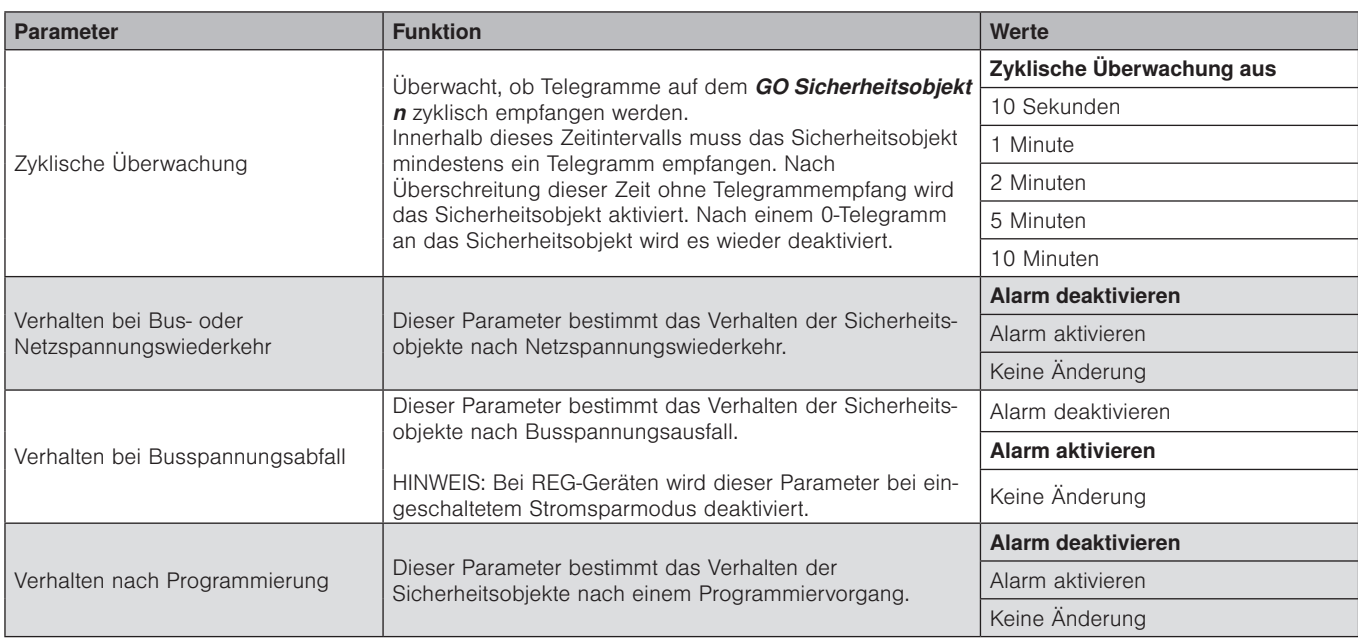

### Gruppenobjekte

Die KNX/SMI-Aktoren verfügen über insgesamt 359 Gruppenobjekte (GO). Abhängig von der Parametereinstellung (z.B. Produkttyp) werden die jeweils verfügbaren Gruppenobjekte in der Oberfläche der ETS eingeblendet.

### 8.1 Übersicht

Die folgende Tabelle enthält alle Gruppenobjekte mit den zugehörigen Spezifikationen.

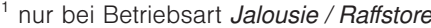

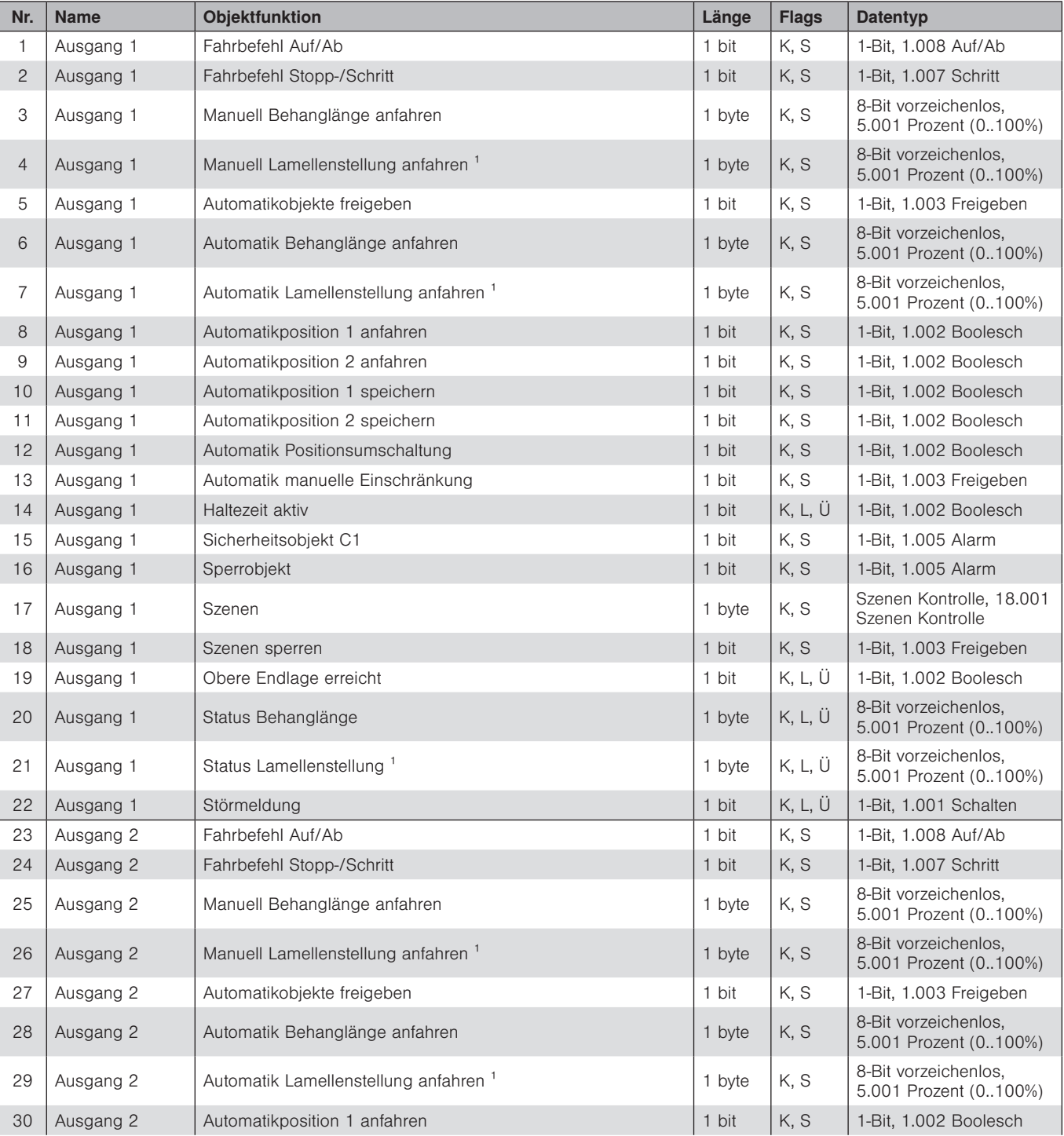

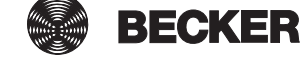

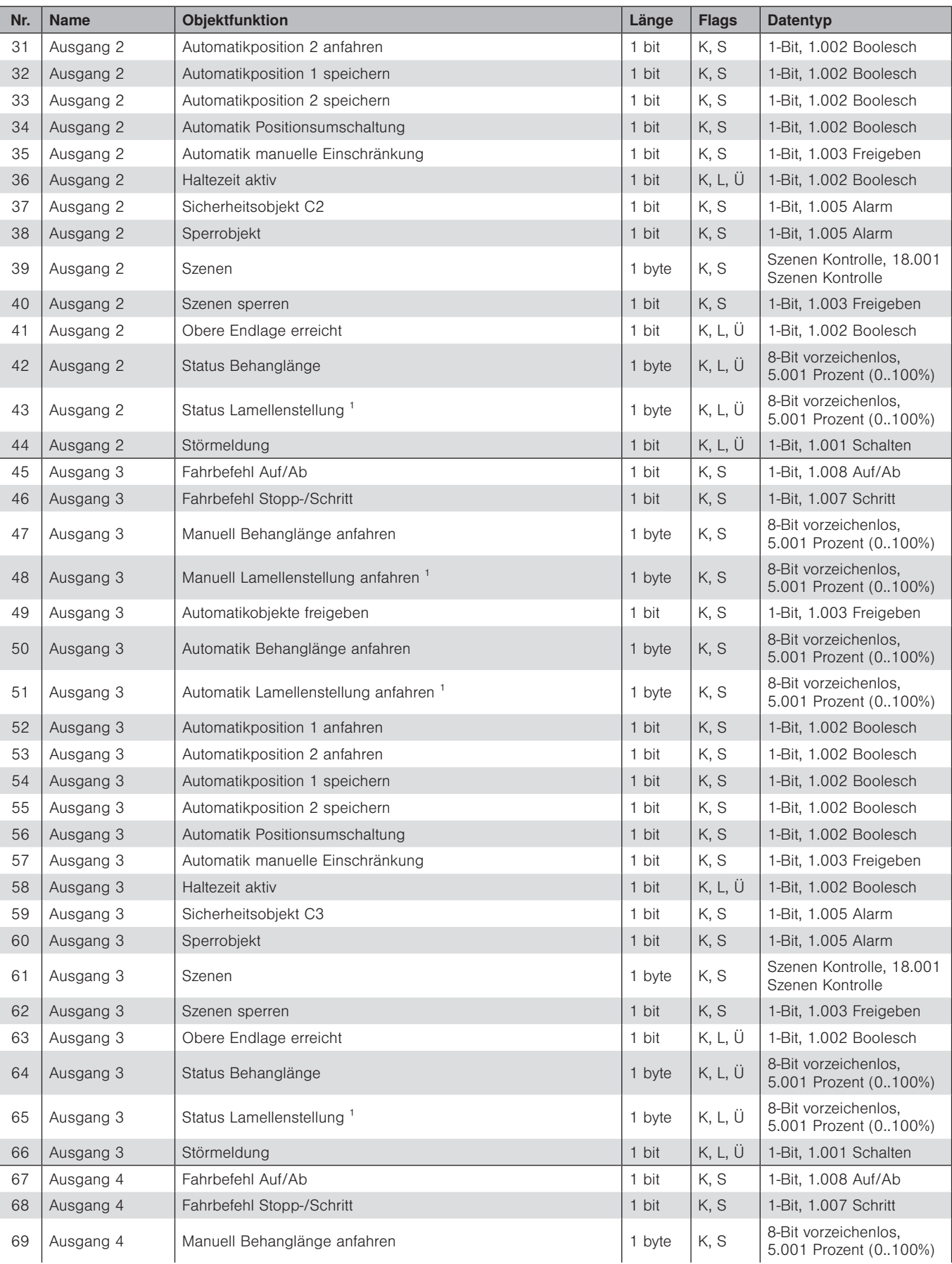

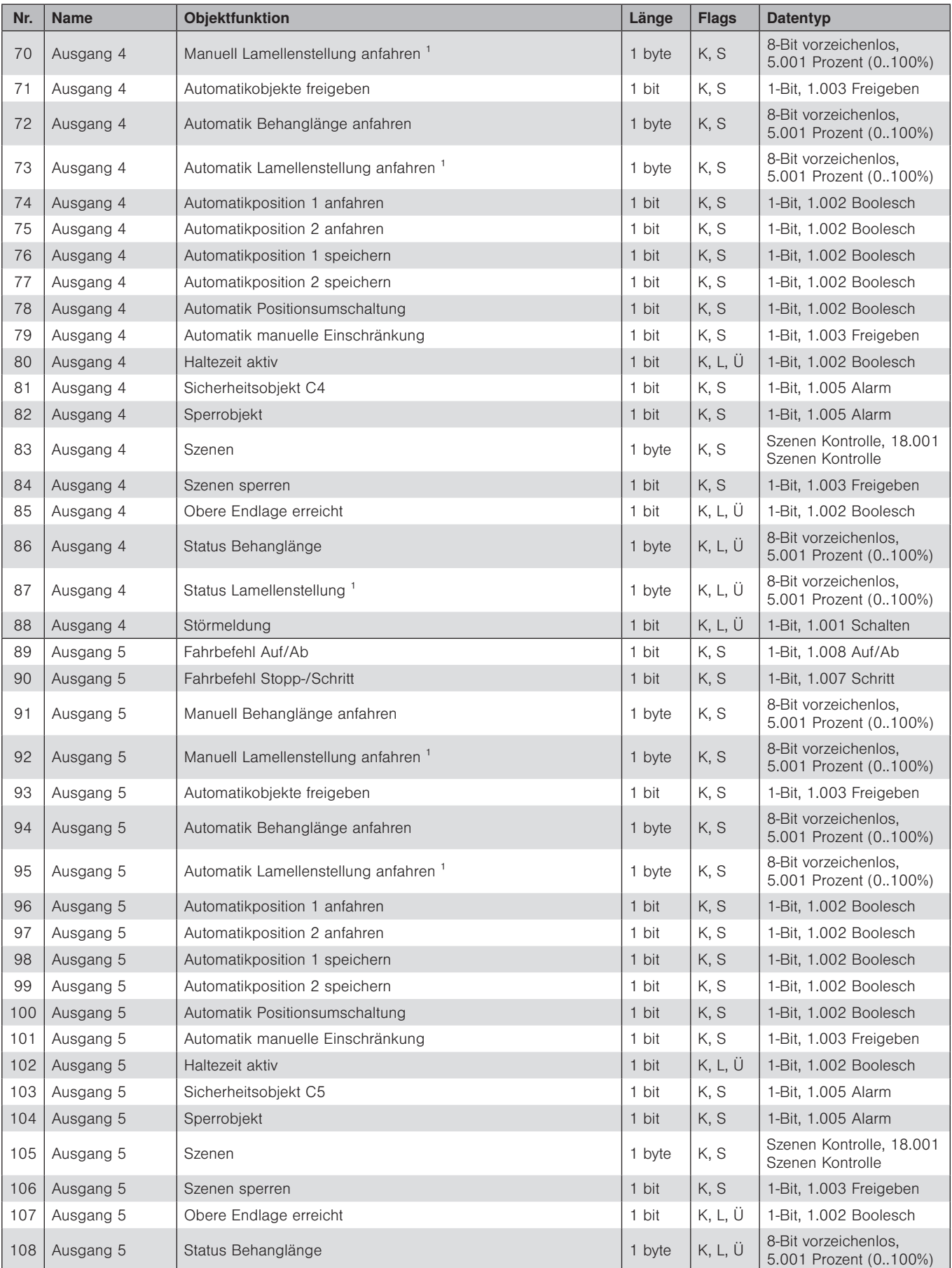

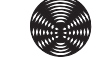

**BECKER** 

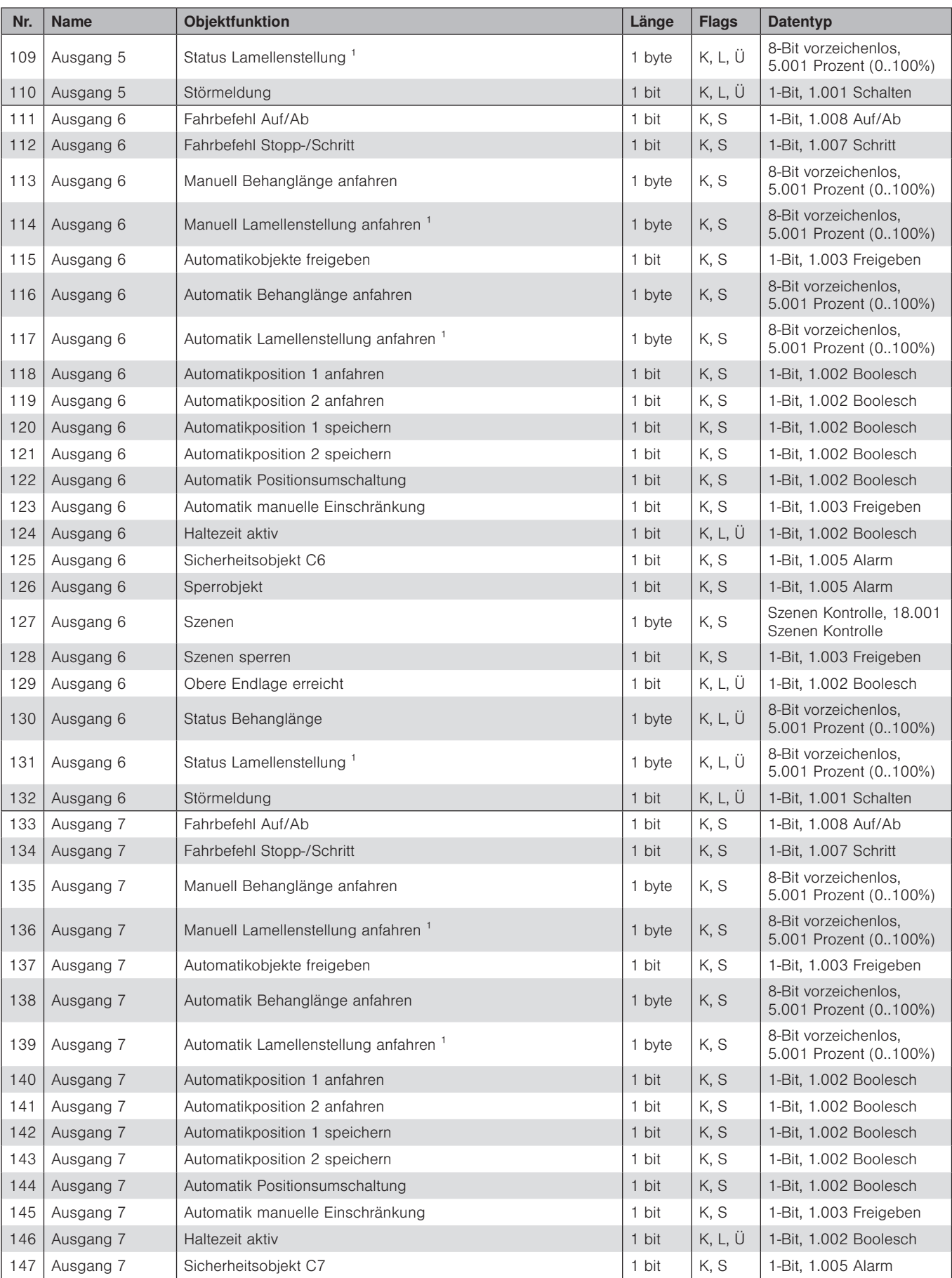

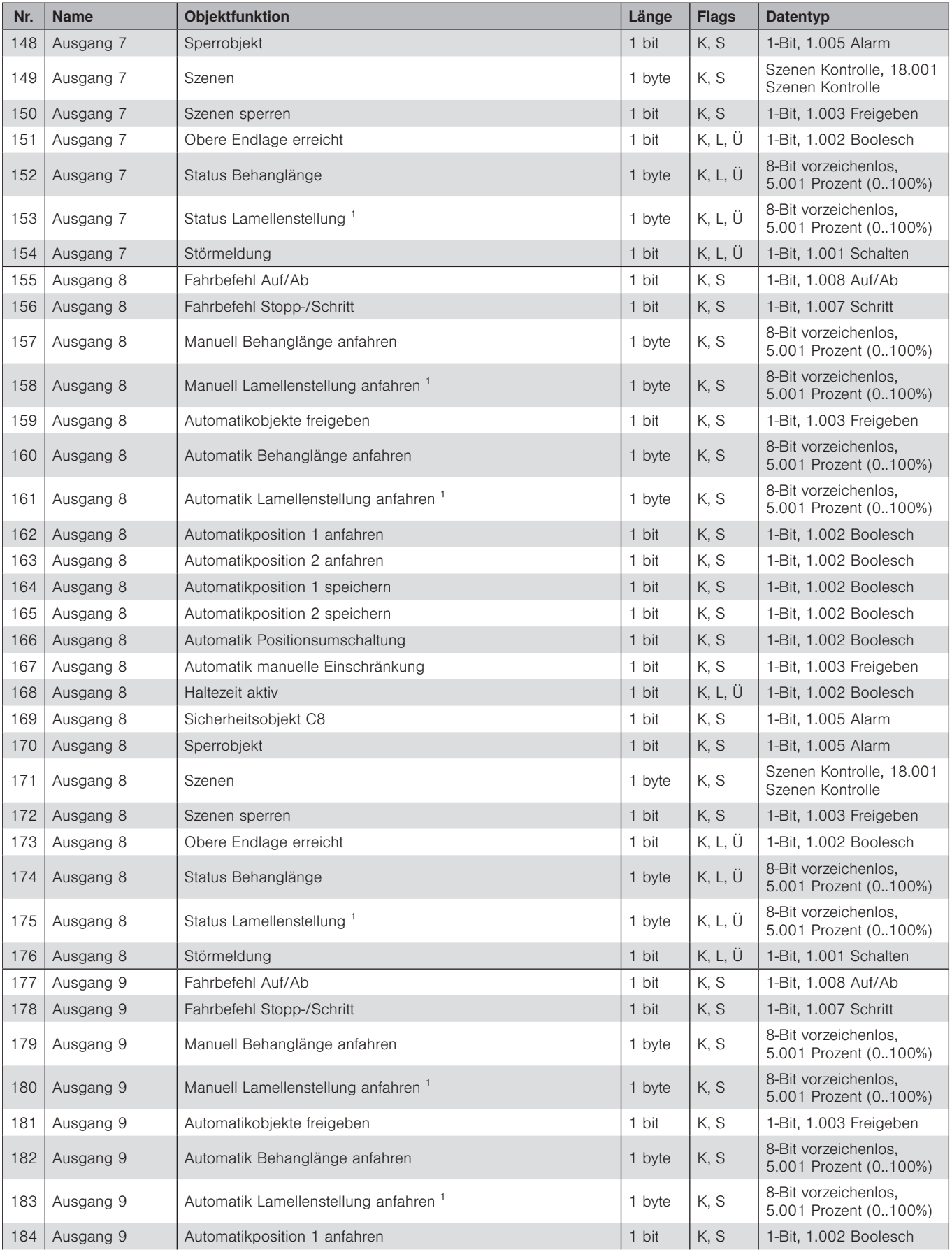

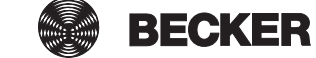

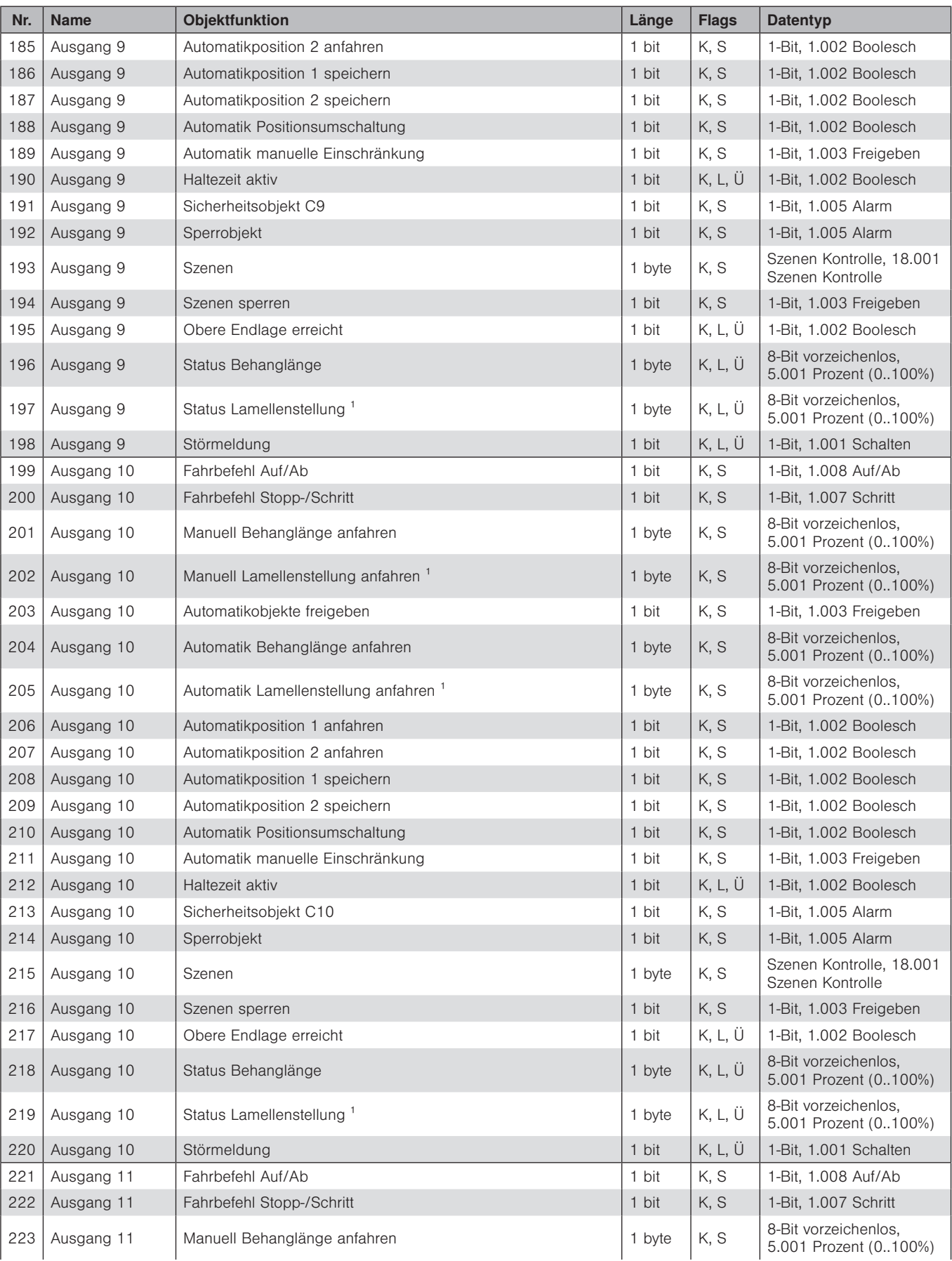
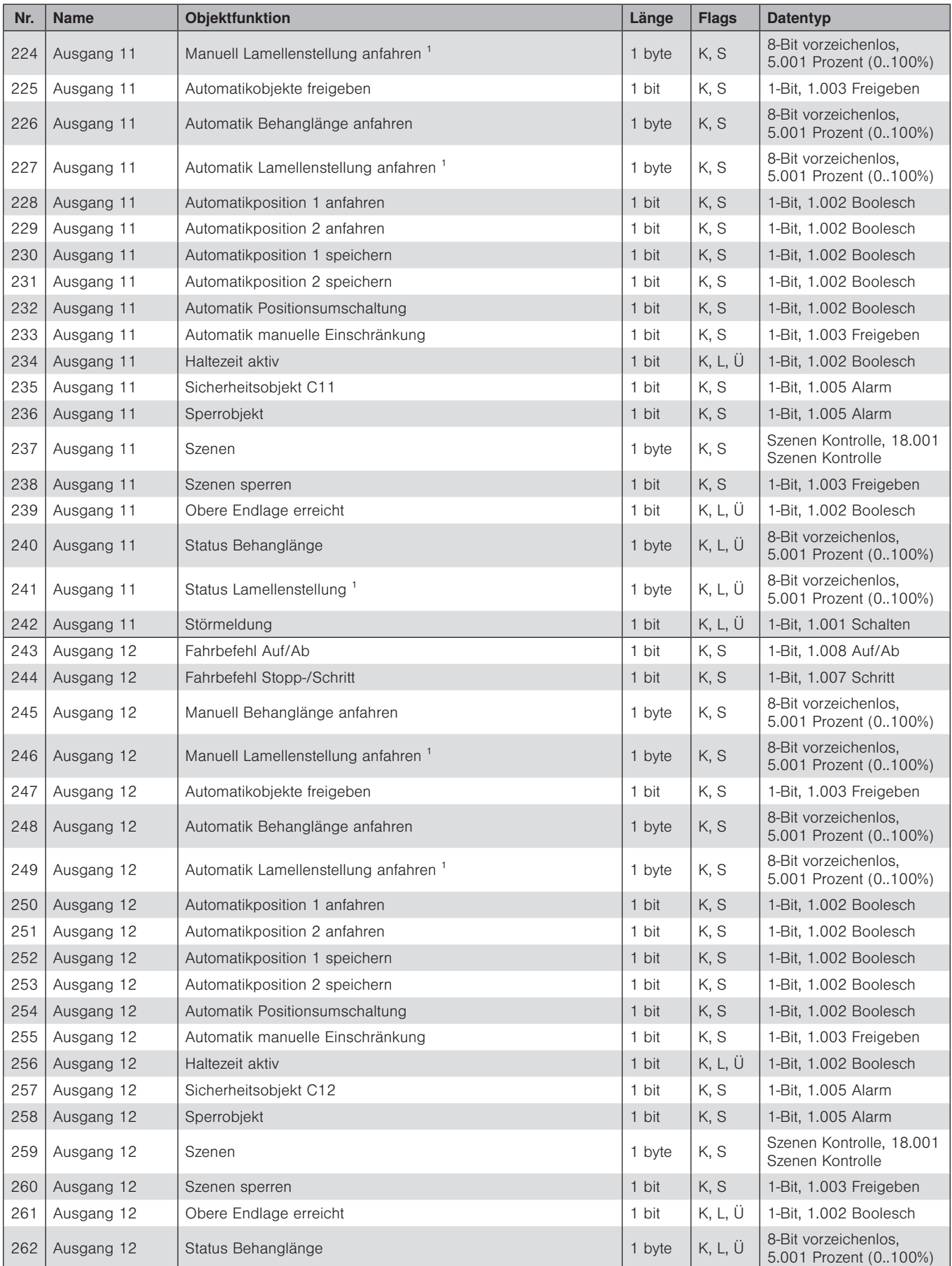

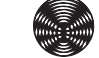

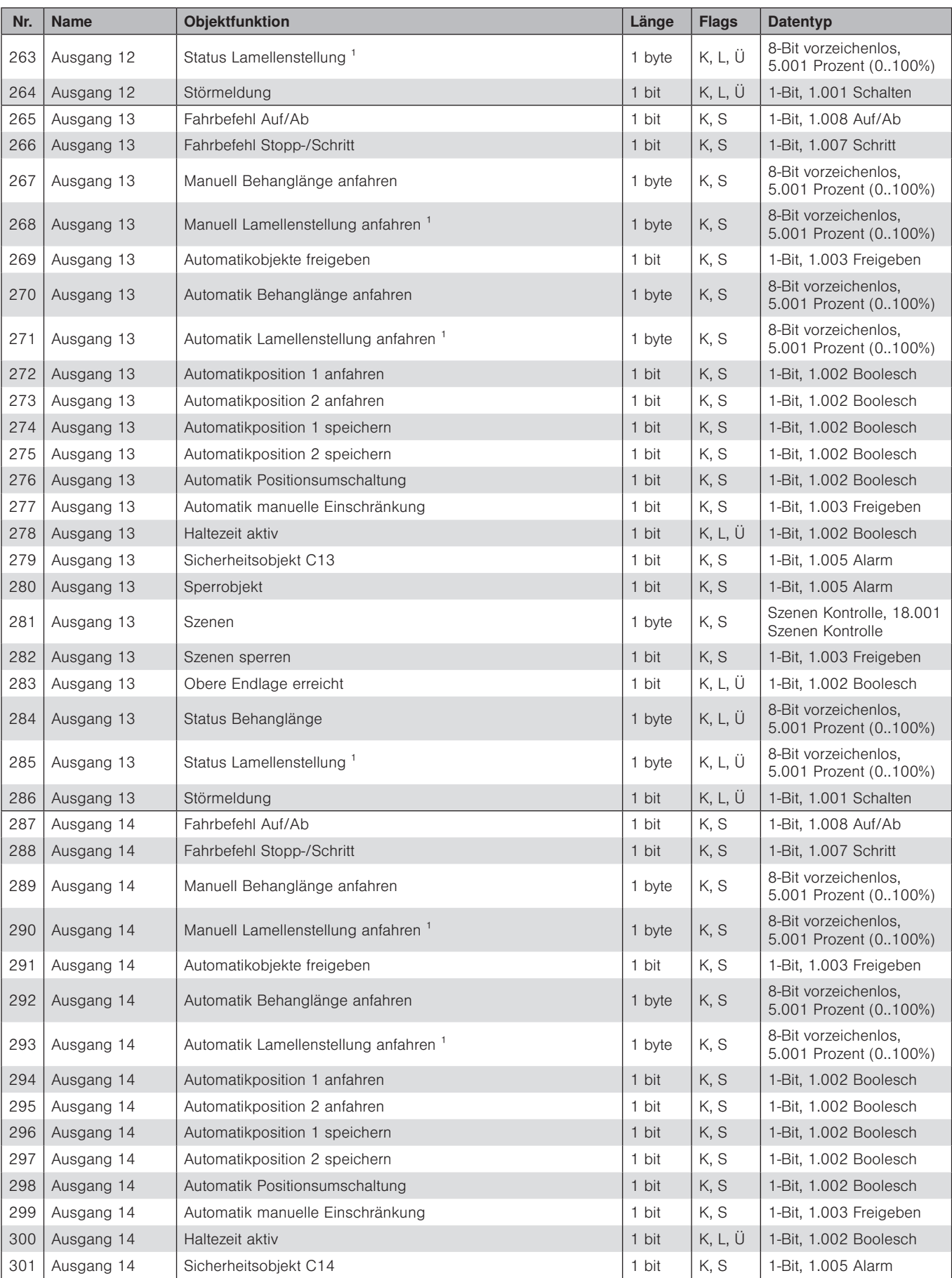

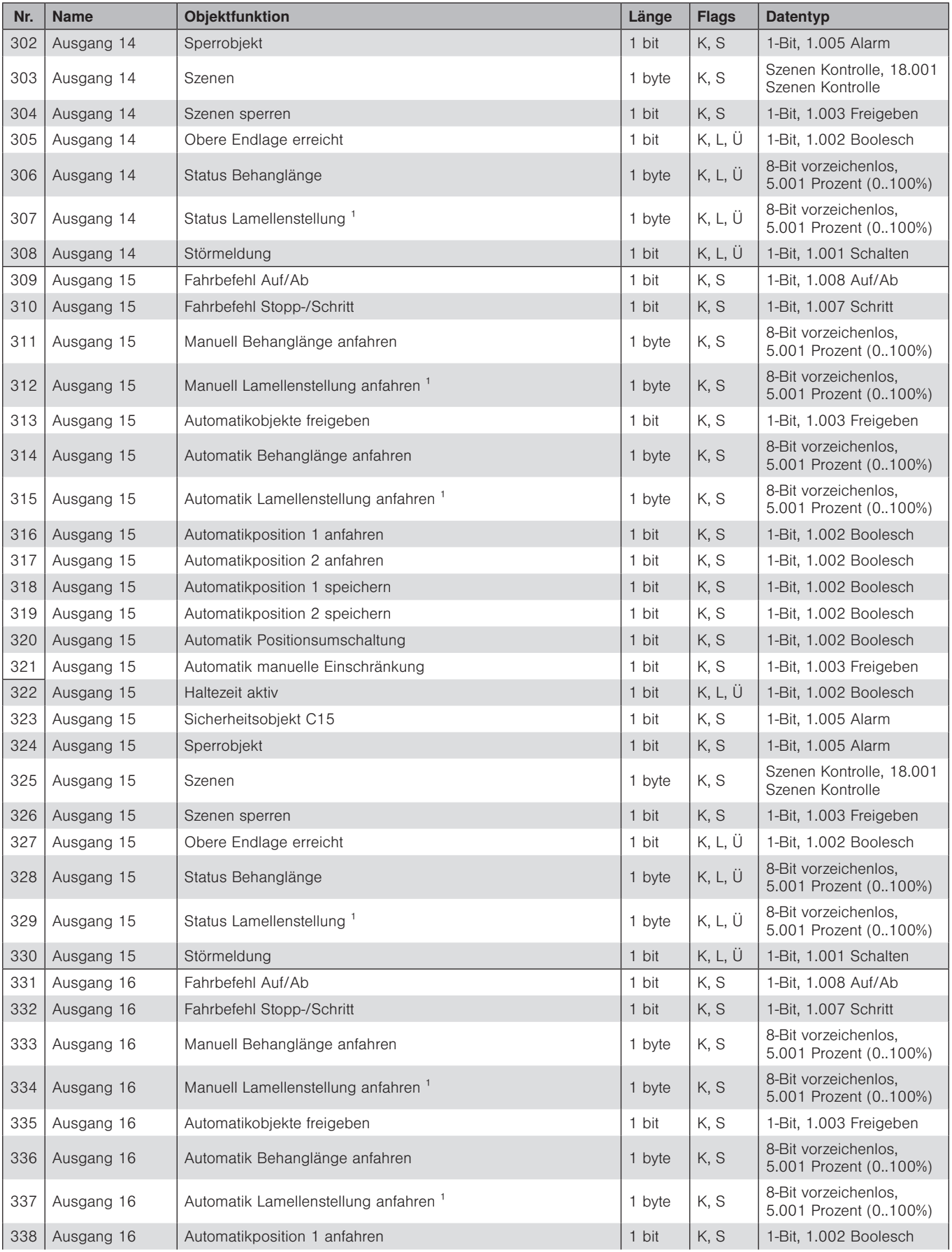

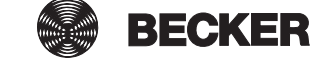

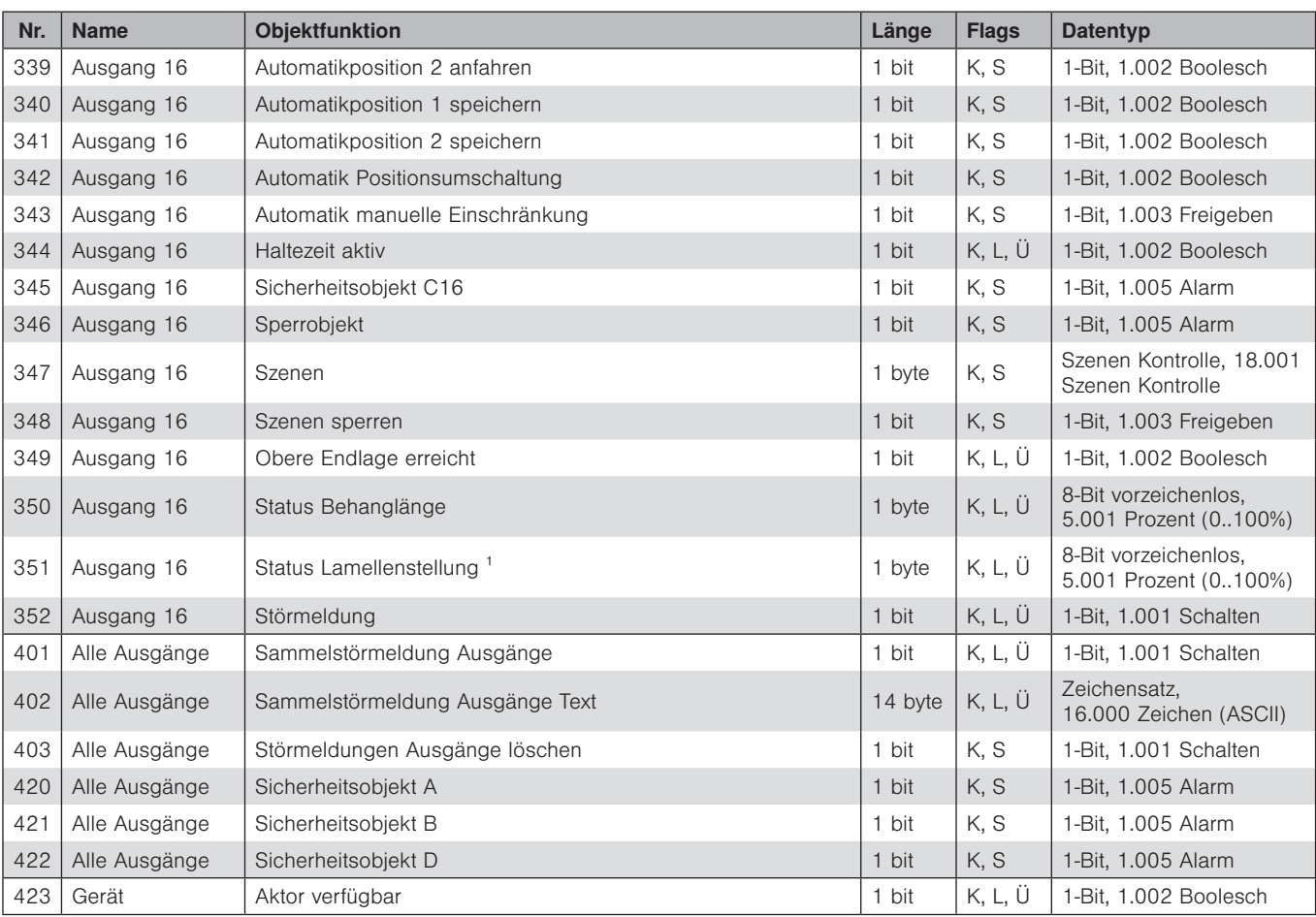

<sup>1</sup> nur bei Betriebsart *Jalousie / Raffstore* 

### <span id="page-76-1"></span>8.2 Gruppenobjekte im Detail

Nachfolgend finden Sie eine Funktionsbeschreibung der verwendeten Gruppenobjekte sowie die möglichen Werte. In der Spalte "erforderliche Freigaben" finden Sie die Voraussetzungen, damit das jeweilige Gruppenobjekt aktiviert und in der ETS angezeigt wird.

#### <span id="page-76-0"></span>8.2.1 Gruppenobjekte für die Aktorausgänge

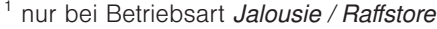

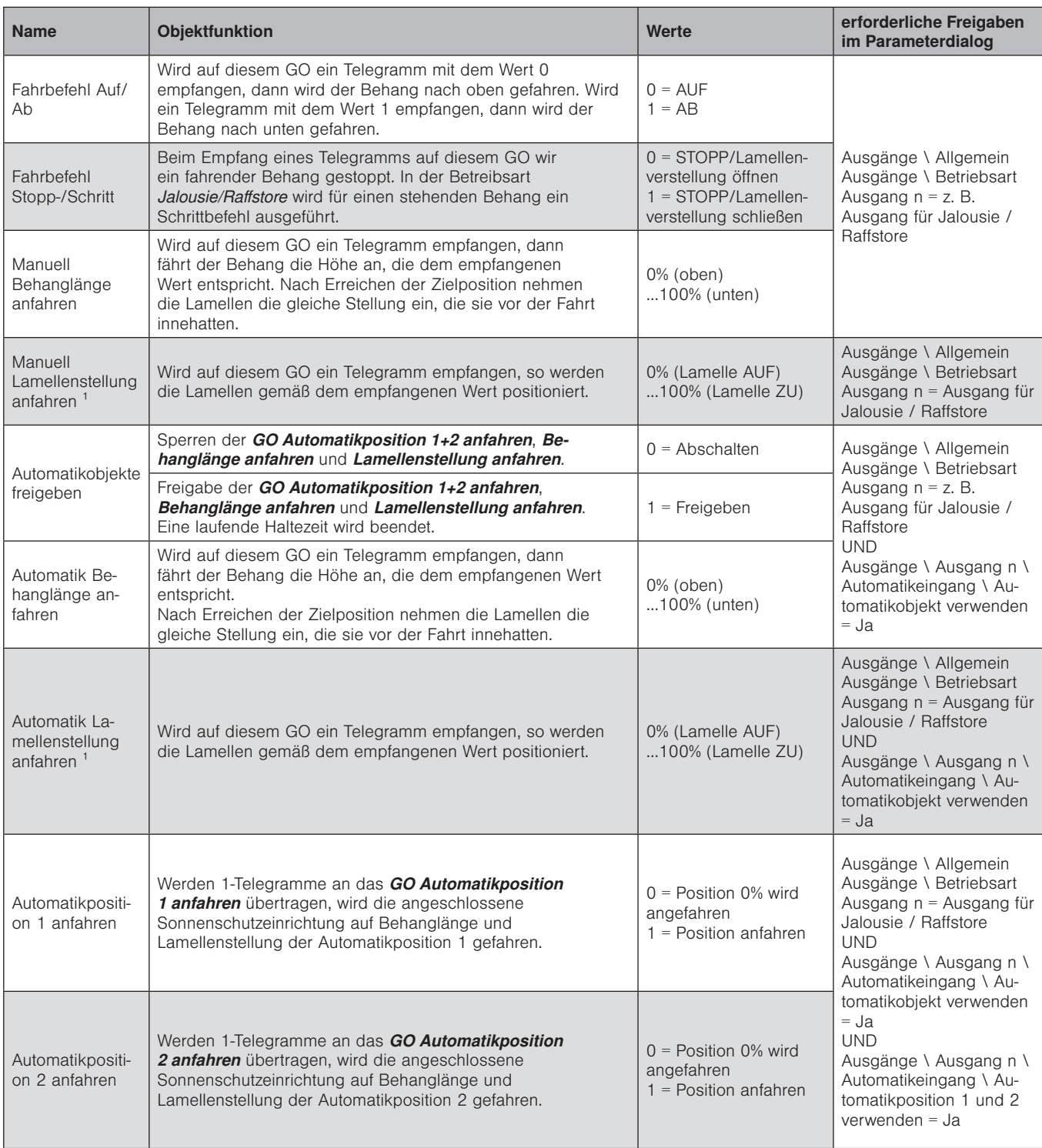

**BECKER** 

77

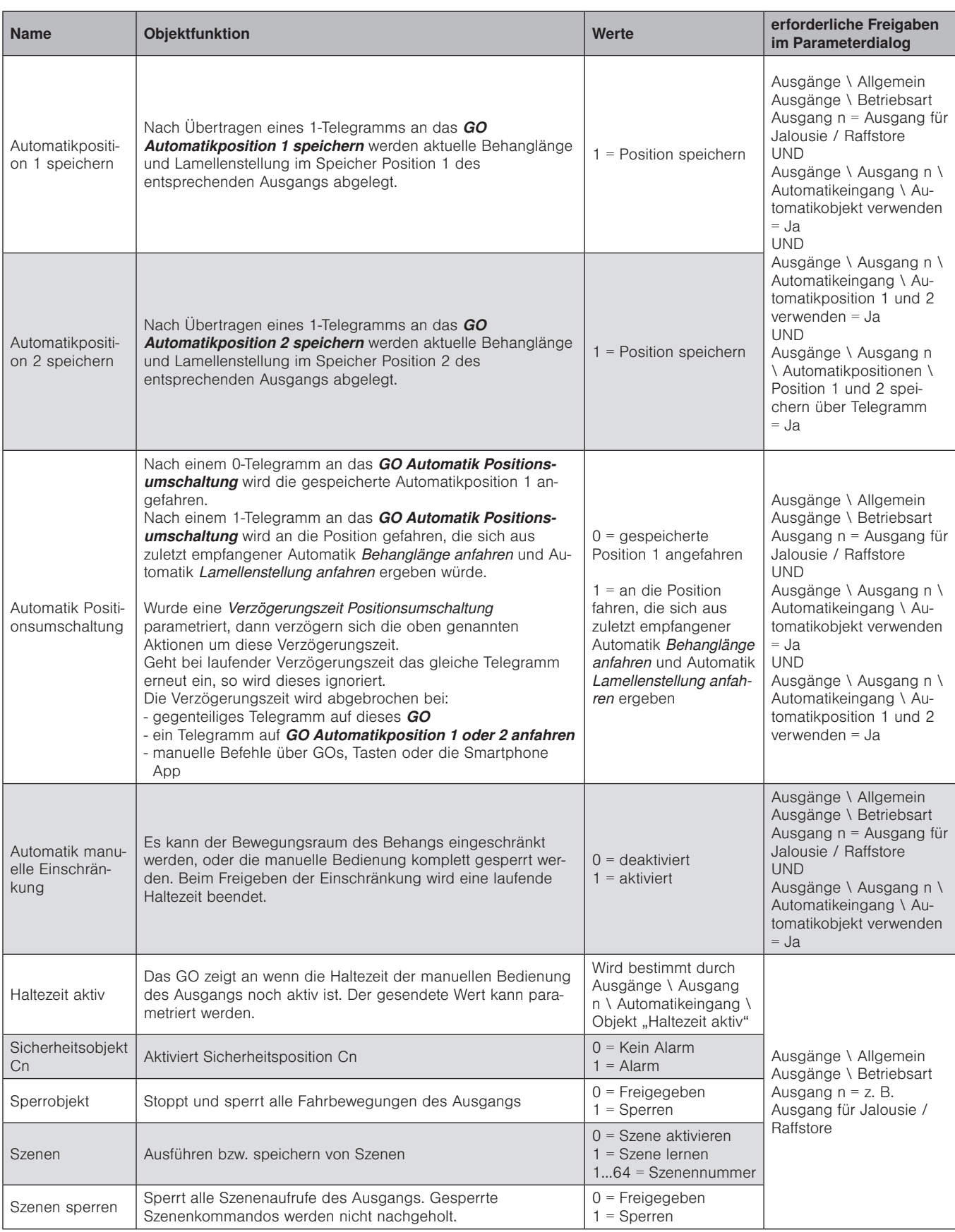

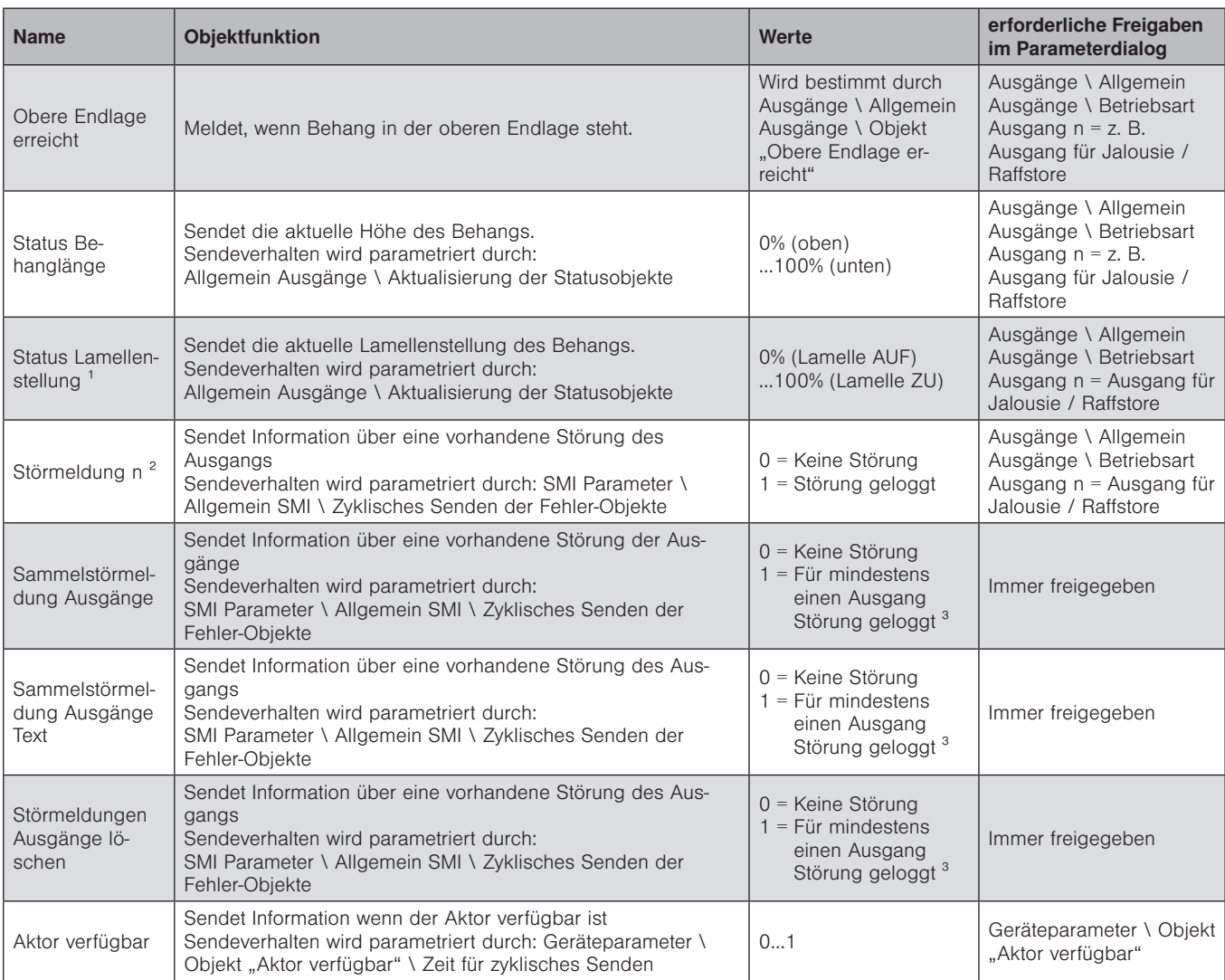

<sup>1</sup> nur bei Betriebsart *Jalousie / Raffstore* 

<sup>2</sup> je Ausgang einmal vorhanden

<sup>3</sup> Störungen können über die DCA App angezeigt werden (*siehe Abschnitt [5.1.4.6 auf Seite 31](#page-30-0)*)

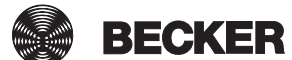

#### <span id="page-79-0"></span>8.2.2 Gruppenobjekte für die Sicherheitsobjekte

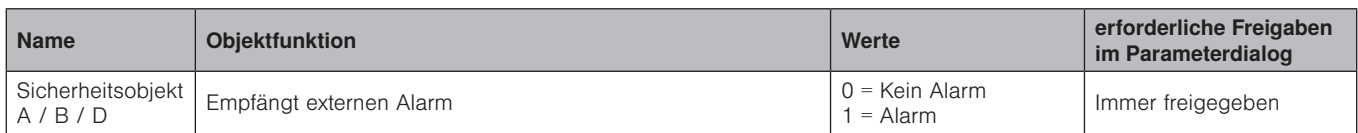

Sicherheitsobjekte Cn siehe

*Kapitel [8.2.1 Gruppenobjekte für die Aktorausgänge auf Seite 77](#page-76-0)*

### <span id="page-80-0"></span>9 Anbindung an eine Automation

Anbindung eines KNX/SMI-Aktors an eine Automation einschließlich einer Visualisierung und eines Tastsensors. Übersicht der Verbindungen per Gruppenobjekten.

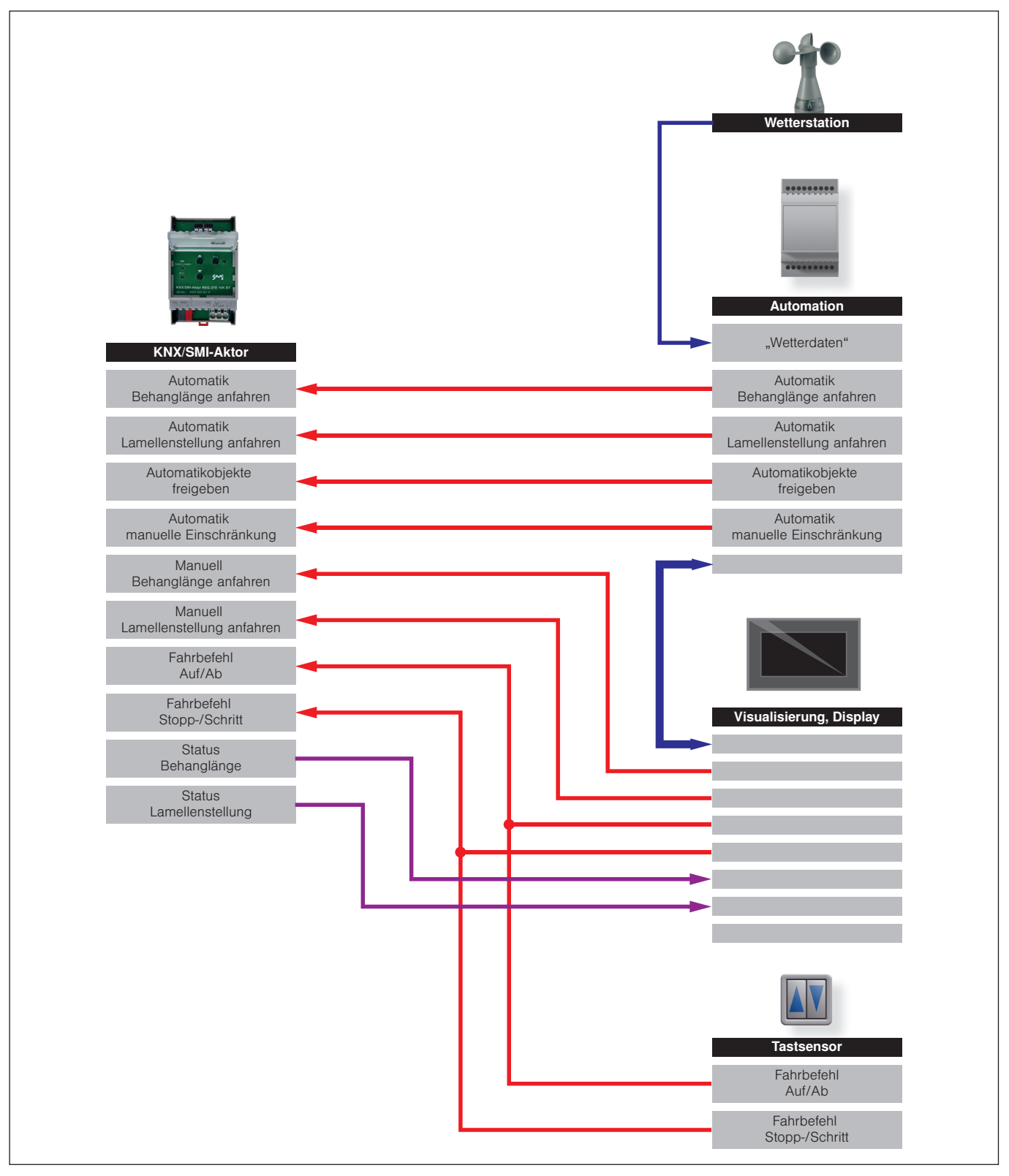

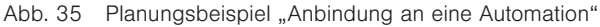

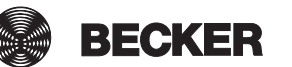

### <span id="page-81-0"></span>10 Automatikfunktionen

Die folgenden Schaubilder zeigen das Verhalten der Aktoren in Abhängigkeit von den unterschiedlichen Zuständen der Automatik-Gruppenobjekte.

Beispiel Nach einem manuellen Fahrbefehl M startet eine eingestellte Haltezeit. Ist die Haltezeit abgelaufen, dann wird der letzte Automatik-Fahrbefehl A nachgeholt.

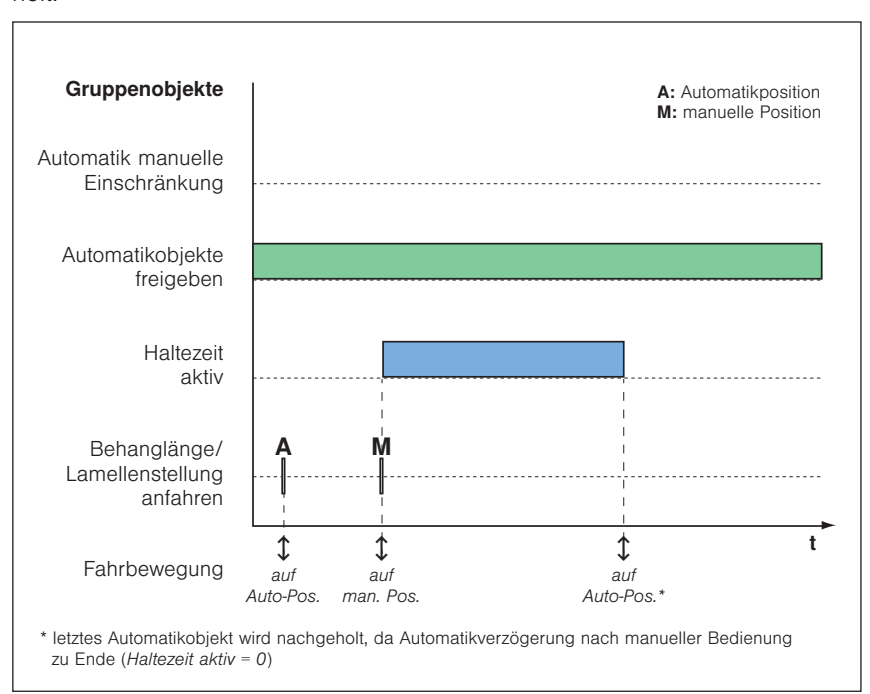

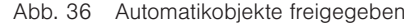

Beispiel Wird das *GO Automatikobjekte freigeben* auf 0 gesetzt, dann werden ab diesem Zeitpunkt alle Automatikbefehle (A<sub>2</sub>) ignoriert. Der letzte Automatik-Fahrbefehl A, wird nach Ablauf der Haltezeit ebenfalls nicht nachgeholt.

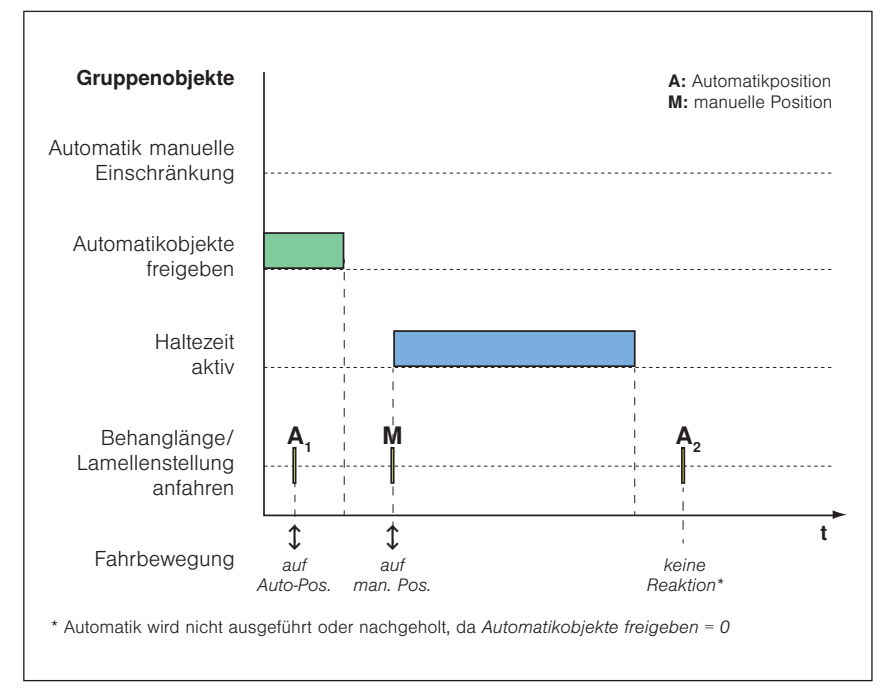

Abb. 37 Automatikobjekte gesperrt

Beispiel Wird das GO *Automatikobjekte freigeben* auf 0 und anschließend wieder auf 1 gesetzt, dann wird eine noch laufende Haltezeit beendet. Der letzte Automatik-Fahrbefehl A wird nachgeholt.

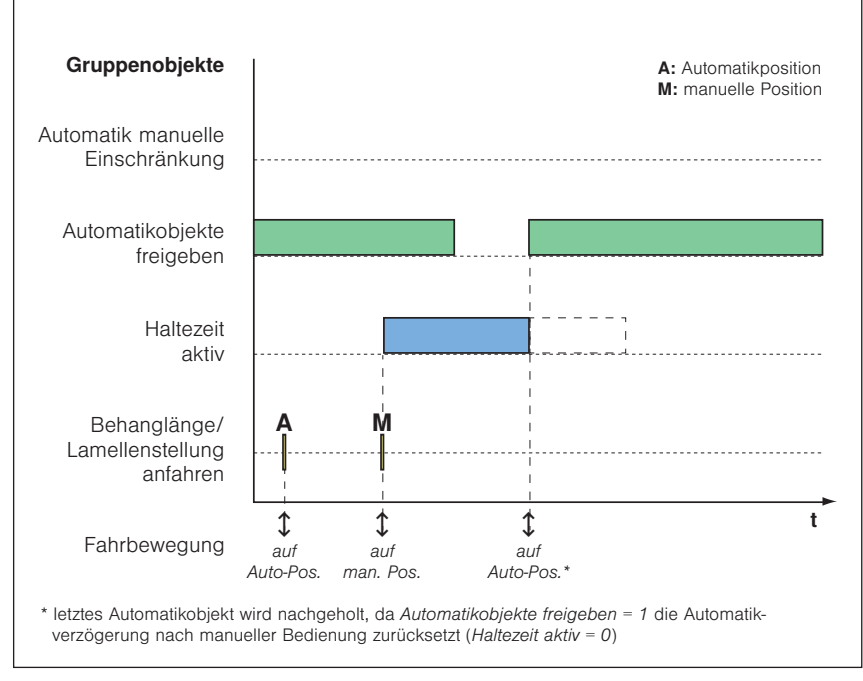

Abb. 38 Automatikobjekte bei laufender Haltezeit freigeben

Beispiel Wird auf dem (noch aktiven) GO *Automatikobjekte freigeben* eine erneute 1 empfangen, dann wird eine noch laufende Haltezeit beendet. Der letzte Automatik-Fahrbefehl (im Beispiel  $\bm{{\mathsf{A}}}_2$ ) wird nachgeholt.

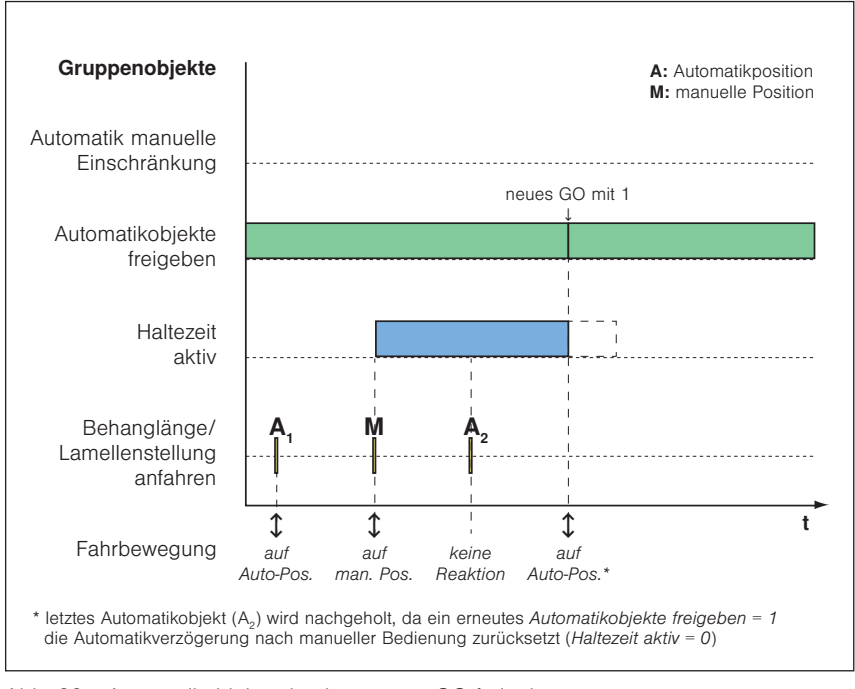

Abb. 39 Automatikobjekte durch erneutes GO freigeben

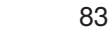

**BECKER** 

Beispiel Ist das *GO Automatik manuelle Einschränkung* aktiv, sind manuelle Fahrbewegungen nur im parametrierten Bereich möglich (im Beispiel **M**<sub>1</sub>). Mit einer 0 auf dem *GO Automatikobjekte freigeben* wird das Automatikobjekt *Automatik manuelle Einschränkung* deaktiviert. Ab diesem Zeitpunkt werden manuelle Fahrbefehle wieder ohne Einschränkung ausgeführt (im Beispiel  $M_{2}$ ).

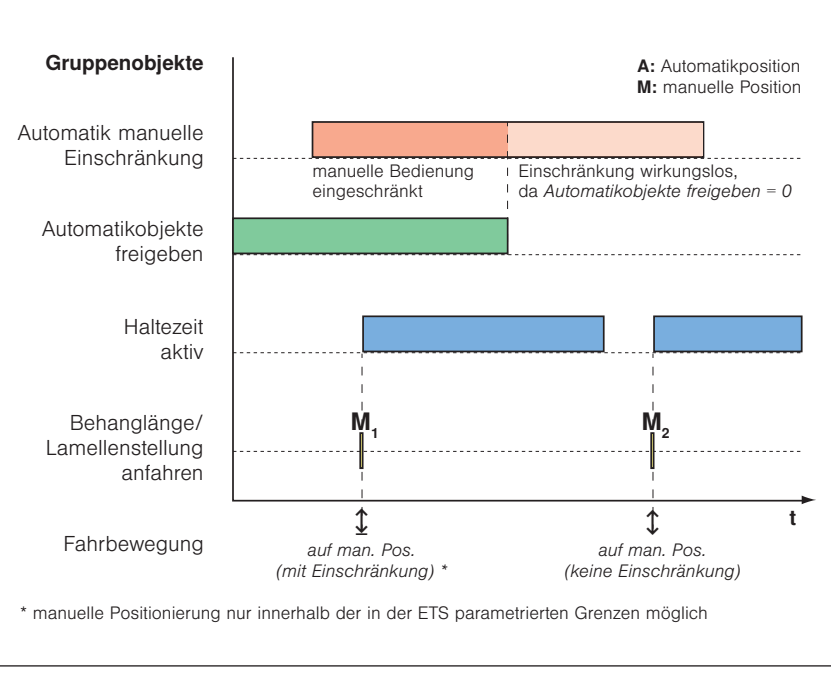

Abb. 40 Einschränkung der manuellen Bedienung

### 11 Index

#### A

Anbindung an eine Automation [81](#page-80-0) Änderungen an bestehender Anlage [36](#page-35-0) Ausgänge [10](#page-9-0)*,* [44](#page-43-0) Ausgänge allgemein [44](#page-43-0) Ausgang für Jalousie / Raffstore [46](#page-45-0) Automatikeingang [52](#page-51-0) Automatikpositionen [53](#page-52-0) Sicherheit [48](#page-47-0) Szenen [51](#page-50-0) Ausgang für Rollladen / Textiler Sonnenschutz [55](#page-54-0) Automatikeingang [60](#page-59-0) Automatikpositionen [61](#page-60-0) Sicherheit [56](#page-55-0) Szenen [59](#page-58-0) Automatikfunktionen [82](#page-81-0) Automatischer Austausch eines Motors [36](#page-35-0)

#### B

Bestimmungsgemäße Verwendung [8](#page-7-0) Betriebsarten der KNX/SMI-Aktoren [37](#page-36-0)

#### D

DCA App [26](#page-25-0)

#### G

Geräteparameter [40](#page-39-0) Gerätevarianten [6](#page-5-0) Gruppenobjekte [67](#page-66-0) Übersicht [67](#page-66-0) Gruppenobjekte im Detail [77](#page-76-1) Gruppenobjekte für die Aktorausgänge [77](#page-76-1) Gruppenobjekte für die Sicherheitsobjekte [80](#page-79-0)

#### I

Inbetriebnahme [12](#page-11-0)

## K

Kontakt [2](#page-1-0)

#### M

Manuelle Vorrangbedienung [13](#page-12-0) Master-Reset [11](#page-10-0) Motorzuordnung ETS [29](#page-28-0)

#### P

Parameterdialog [39](#page-38-0) Parametrierung in der ETS über die DCA App [24](#page-23-0) Parametrierung mit Smartphone App und DCA App [25](#page-24-0) Parametrierung über den ETS Parameterdialog [22](#page-21-0) Physikalische Adresse [34](#page-33-0) Prioritätsreihenfolge der Gruppenobjekte [65](#page-64-0) Projektieren [21](#page-20-0)

#### R

Rechtliche Hinweise [2](#page-1-0)

#### S

Sicherheitshinweise [7](#page-6-0) Sicherheitsobjekte [63](#page-62-0) Smartphone App [15](#page-14-0) SMI Parameter [41](#page-40-0) STANDARD MOTOR INTERFACE [5](#page-4-0) Symbol- und Piktogrammerklärung [7](#page-6-0)

#### T

Tasten am Aktor [13](#page-12-0)

#### W

Wendeimpulse [30](#page-29-0)

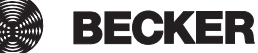

85

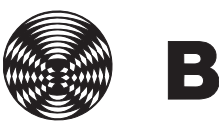

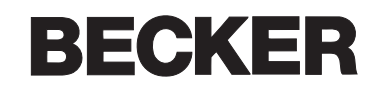